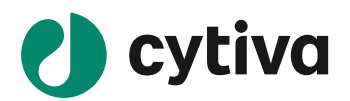

ÄKTA pure 25 ÄKTA pure 150 はじめてお使いの方へ (UNICORN 7.7 以降向け)

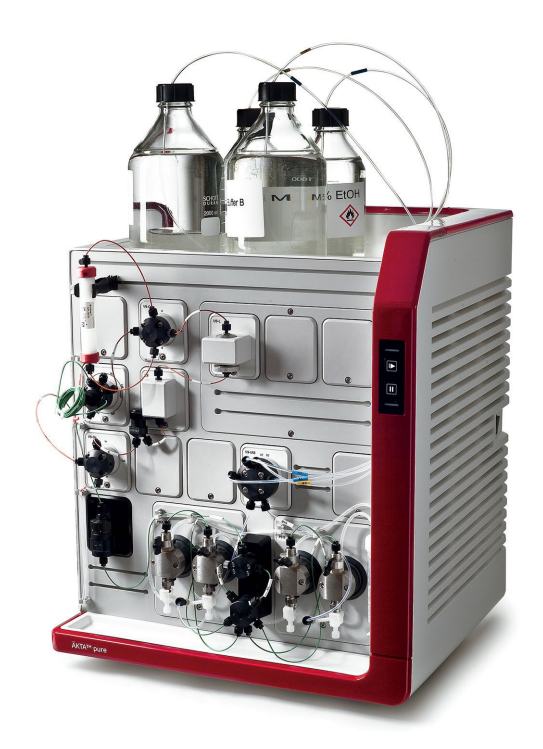

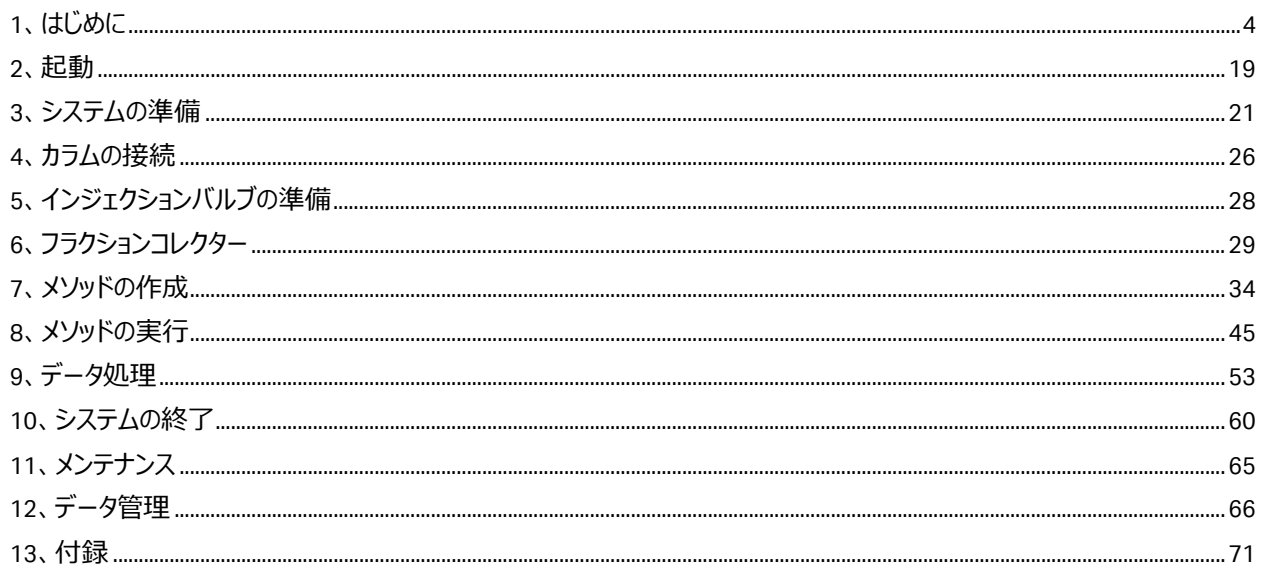

### この資料は、本機のUser Manual およびOperating instructionsを補足する資料 です。機器操作の詳細や最新情報は、弊社Global siteよりそれぞれのマニュアルを 参照ください

(下記の資料番号にて検索いただけます)

### **.AKTA pure User Manual: 29119969**

### · AKTA pure Operating instructions: 29022997

Global site: https://www.cytivalifesciences.com/ja/jp

誤った取扱いをした場合に生じる危険や損害の程度を、 次の区分で説明しています。 インスコンスコンスコンスコンスコン国記号の意味は次の通りです

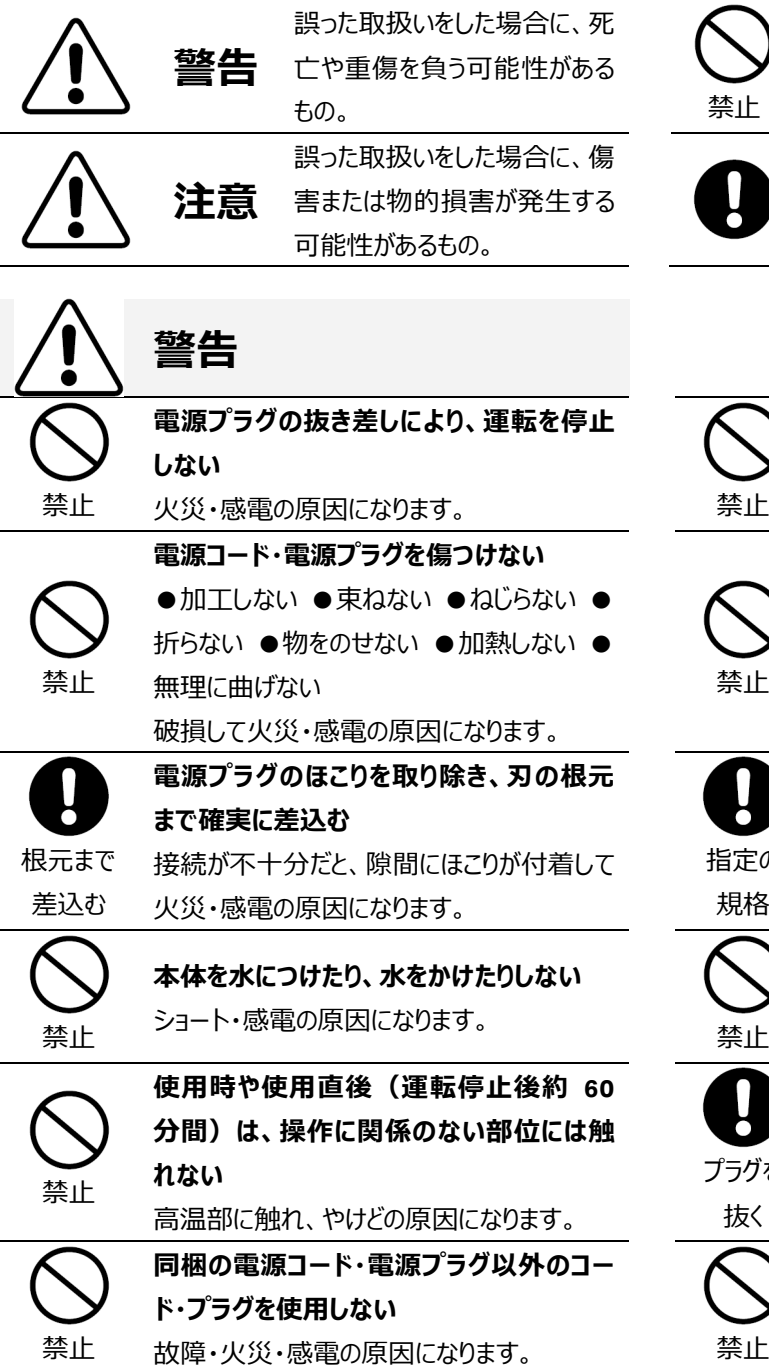

# 必ずお守りください

弊社機器に関する一般的な注意事項を記載しています。 取扱いの詳細は必ず製品添付の使用説明書をご覧くださ い。

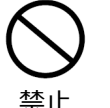

してはいけない「禁止」を示します。

必ず実行していただく「強制」を示します。

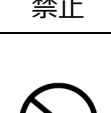

禁止

**修理・分解・改造はしない** 火災・感電の原因になります。

火災・感電・故障の原因になります。

**線をしない**

**電源コードを途中で接続しない、タコ足配**

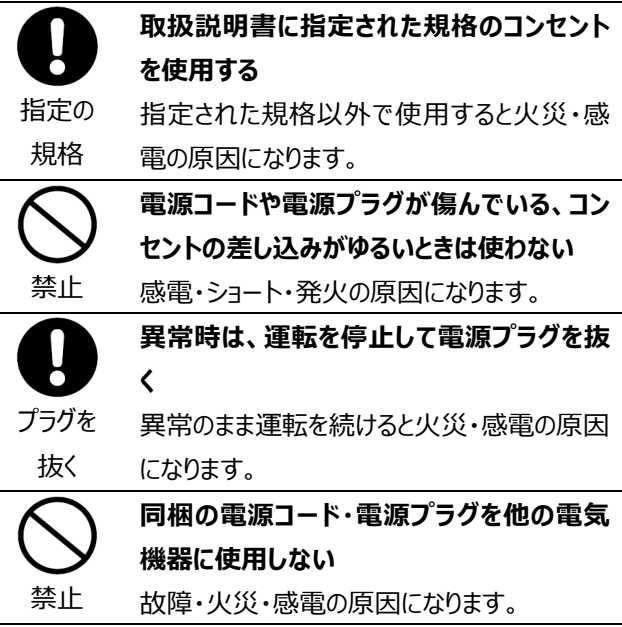

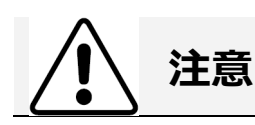

**設置時は、次のような場所には置かない**

●不安定な場所 ●湿気やほこりの多い場 所 ●油煙や湯気が当たる場所 ●直射日 光の当たる場所 ●風雨のあたる場所 ●熱 器具の近く ●高温になる場所 ●吸・ 口をふさぐような場所

このような場所に置くと、ショートや発熱 源コードの被膜が溶けるなどして、火災 電、故障、変形の原因になることが す。

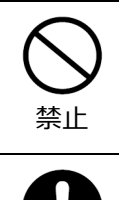

**ぬれた手で電源プラグを抜き差ししない** 感電の原因になります。

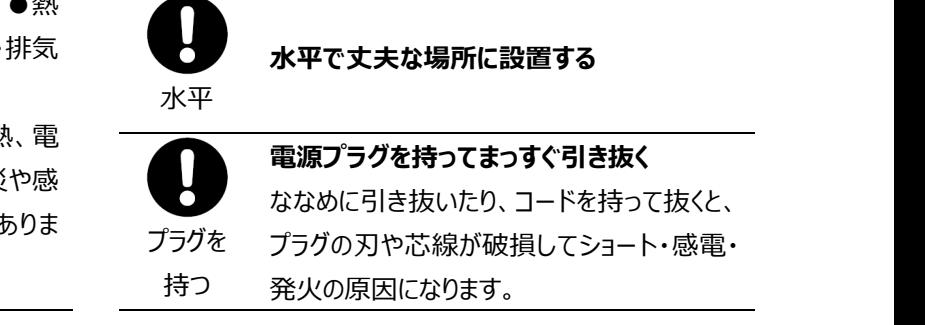

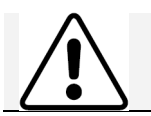

電源を 入れる

禁止

### **低温室で使用する場合の注意**

**装置を低温環境下でご使用になる場合、 システム電源は常時入れておく** 低温環境下で長時間システムの電源を落と した状態で放置すると、結露などにより故障 の原因になります。ランプなどの消耗品は OFF にしておくと、劣化を防ぐことができます。

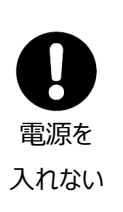

**装置を低温室から常温の場所に移動させる 場合、常温に設置後、装置内の結露が無く なるまでシステム電源を入れない(状況に より異なるが、通常半日から一昼夜)** 感電・漏電火災の原因になります。

掲載されている製品は、試験研究用以外には使用しないでください。

記載されている内容は予告なく変更、修正される場合がありますので、あらかじめご了承ください。

製品名に付記される番号の中には、製造上の管理でのみ適用される番号(単品で購入ができないものなど)や、製造終 了品も含まれます。

掲載されている社名や製品名は、各社の商標または登録商標です。

ソフトウェア UNICORN の動作保証は、弊社が納品しインストールしたコンピューターに限ります。他のコンピューターに追加イン ストールする場合にはライセンス契約(有料)が必要となります。

コンピューターに指定以外の外部装置やソフトウェアなどを接続、インストールした場合、動作の保証はいたしかねます。

マニュアル類は、本国(インターナショナル)サイトよりダウンロード可能です。 本国ウェブサイト(英文) www.cytiva.com

## <span id="page-3-0"></span>**1 はじめに**

このマニュアルは、はじめて ÄKTA pure 25、ÄKTA pure 150 をお使いになる方への取り扱い説明のために書かれたものです。よ り詳しい使用方法は、機器付属の英文マニュアル、ヘルプメニュー、弊社ウェブ Q&A、ÄKTA ユーザークラブ限定サイトなどを 参照してください。なお、両機種に共通した説明は、ÄKTA pure と略して記載することがあります。

システムの設置状況、コンピューター、コンフィグレーションを含むソフトウェアの設定およびバージョンにより、表記と異なる場合 があります(画像の一部は ÄKTA avant 用の説明書より転用しています)。 製品の仕様は予告なく変更される場合がありますので、あらかじめご了承ください。

### 1.1、ÄKTA pure 本体の構成

※ システム構成により、異なることがあります。 1、マルチモジュールパネル

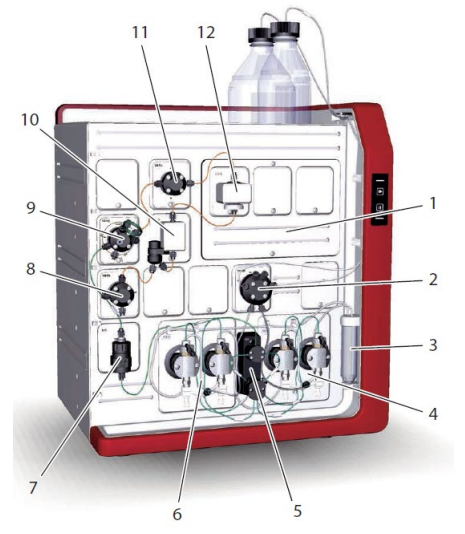

2、バッファーバルブ (図は V9-IAB) 3、リンス液容器 4、システムポンプ B 5、圧力センサー 6、システムポンプ A 7、ミキサー 8、アウトレットバルブ(図は V9-Os) 9、インジェクションバルブ 10、コンダクティビティーモニター 11、カラムバルブ (図は V9-Cs) 12、UV モニター (図は U9-L)

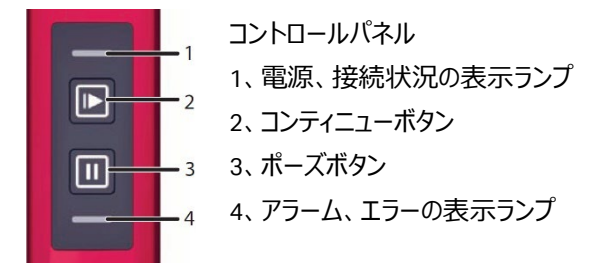

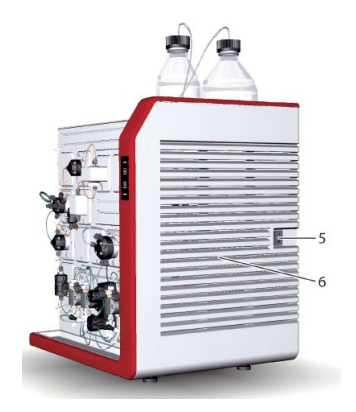

- 5、電源スイッチ
- 6、通気パネル

### ÄKTA pure の流路図

※システムの構成により、下図とは異なる場合があります。

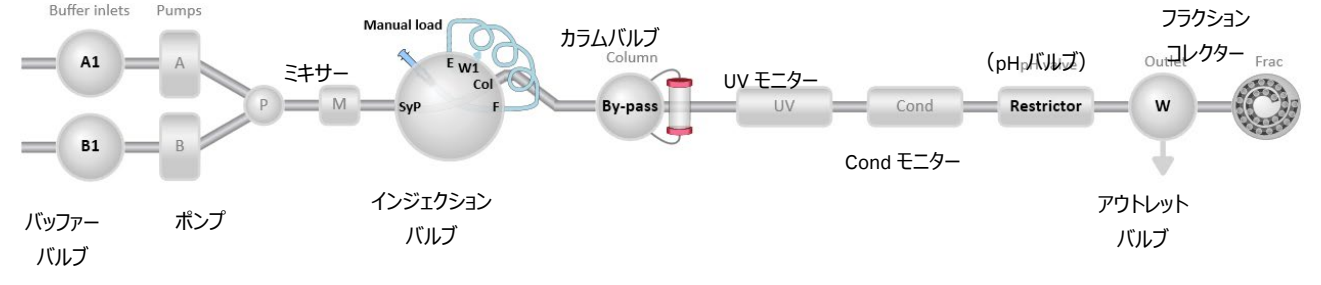

#### ◆ ÄKTA pure の標準システム構成の違い

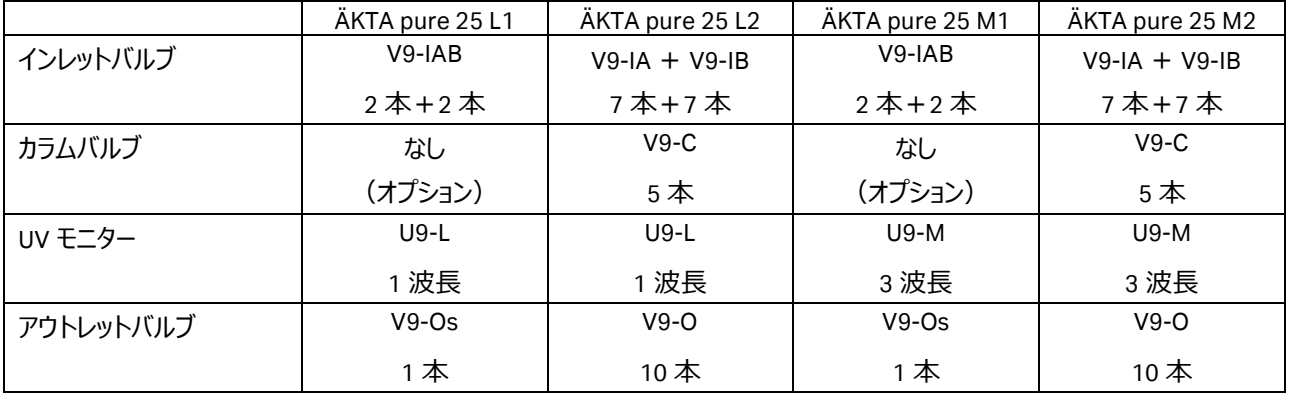

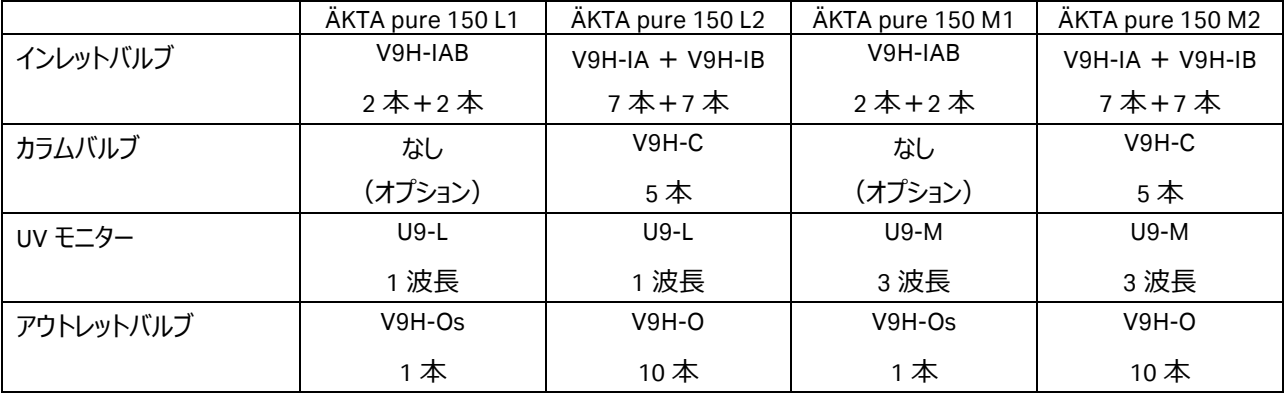

※ 各モジュールの詳細は以下を参照下さい。

### **◆ システムポンプ(2 ポンプ、各 2 ヘッド)**

 $AKTA$  pure 25 (P9) : 流速 0.001~25 ml/min、耐圧 20 MPa。  $AKTA$  pure 150 (P9H) : 流速 0.01 $\sim$ 150 ml/min、耐圧 5 MPa。

### **◆ サンプルポンプ S9(2 ヘッド、オプション)**

ÄKTA pure 25 (S9: P9-S): 流速 0.001~50 ml/min、耐圧 10 MPa。  $AKTA$  pure 150 (S9H: P9H-S): 流速 0.01 $\sim$ 150 ml/min、耐圧 5 MPa。 リンス液容器付き。

システムの配置の都合上、サンプルポンプを ÄKTA pure の左横に設置できず、標準ケ ーブルで接続出来ない場合には、別途ケーブル(**29032425:Cable 2.5m UniNet-9 D-type**)の準備が必要です。

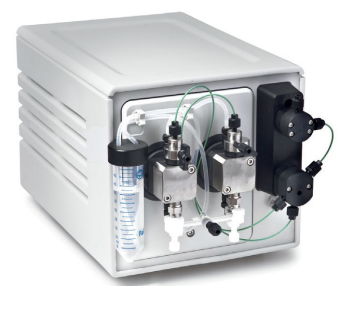

### **◆ バッファーバルブ**

□ ÄKTA pure 25: V9-IA、V9-IB (エアーセンサー内蔵) □ ÄKTA pure 150: V9H-IA、V9H-IB (エアーセンサー内蔵) システムポンプの上流に位置する 7 ポートバルブ。  $A$  インレット (V9-IA / V9H-IA): A1~A7  $B$  インレット (V9-IB / V9H-IB): B1~B7 (初期ポジションはそれぞれ A1、B1) コネクター:5/16" UNF エアーセンサーが空気を検出すると、プロセスピクチャーのバルブ右肩に○ 印が表示。

□ ÄKTA pure 25: V9-IAB (A ポンプ、B ポンプ共通) □ ÄKTA pure 150: V9H-IAB (A ポンプ、B ポンプ共通) システムポンプの上流に位置する 2×2 ポートバルブ。 A インレット: A1、A2 B インレット: B1、B2 (初期ポジションはそれぞれ A1、B1) コネクター:5/16" UNF

### **◆ サンプルバルブ (オプション)**

□ ÄKTA pure 25: V9-IS (エアーセンサー内蔵: オプション) □ ÄKTA pure 150: V9H-IS (エアーセンサー内蔵: オプション) サンプルポンプの上流に位置する 8 ポートバルブ。 ポート名: Buffer、S1~S7 (サンプル用) (初期ポジションは Buffer) コネクター:5/16" UNF エアーセンサーが空気を検出すると、プロセスピクチャーのバルブ右肩に○ 印が表示。

サンプルポンプ、サンプルバルブを接続した場合の流路図

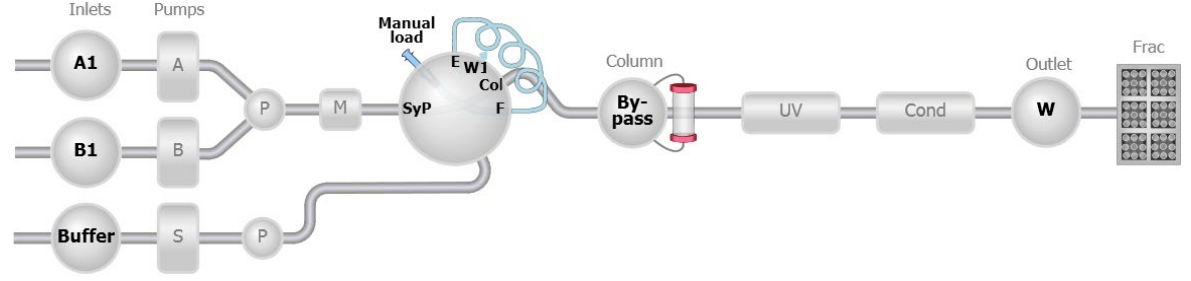

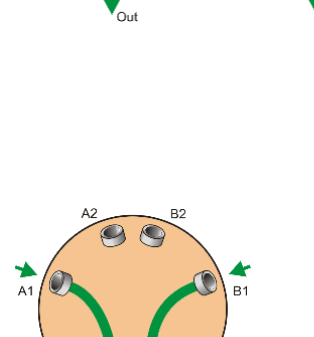

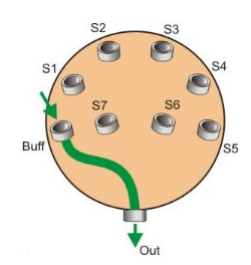

### **◆ ミキサーバルブ (オプション)**

□ ÄKTA pure 25:V9-M

 $\square$  ÄKTA pure 150: V9H-M

システムポンプによる大量サンプルの直接添加時に使用。

Mixer:標準のバルブポジション。システムポンプから送液されるバッファ ーを、ミキサー経由でインジェクションバルブへ送液。

By-pass:システムポンプによるダイレクトロード時のポジション。システ ムポンプから送液されるサンプルを、ミキサーを通さず Out ポートか ら、直接インジェクションバルブの SaP ポートへ送液、カラムへ直接添 加。

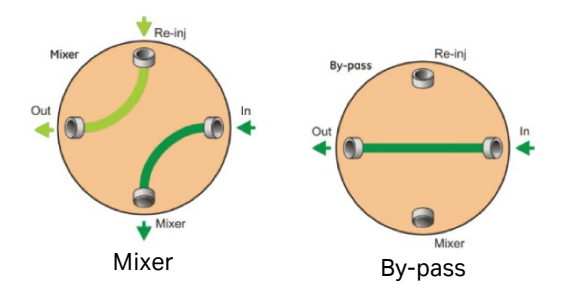

※ サンプルポンプとの併用は出来ません。

### **◆ ミキサー**

グラジエントの再現性を得るために、ライン中で溶液を混合します。以下は使用流速範囲(目安)です。

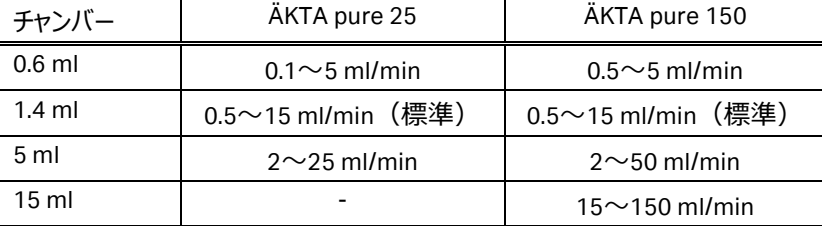

\* 均一なグラジエントを形成させるために、グラジエントの長さは 10 分以上になるようにします。また ÄKTA pure 25 では 1 ml/min 以上、ÄKTA pure 150 では 2 ml/min 以上の流速で使用します。

### **◆ オンラインフィルター**

バッファー中の不溶物を除去するためのフィルターです。フィルターハウジングは、ミキサーチャン バー出口部分に一体化した構造をしており、フィルターはポリプロペン (ポリプロピレン) 製で す。システムポンプのバックプレッシャーが高くなった場合は、新品のフィルター(18102711、 10 枚入り)に交換します。

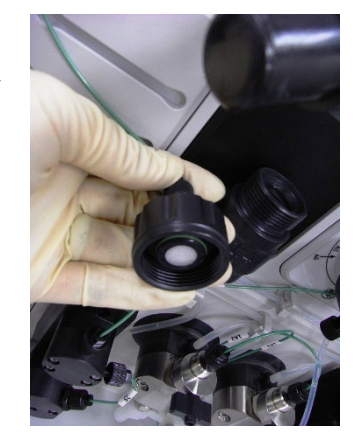

オンラインフィルター

### **◆ インジェクションバルブ**

□ ÄKTA pure 25:V9-Inj

□ ÄKTA pure 150:V9H-Inj

サンプルポンプはオプションです。サンプルポンプが接続されていない場合でも、コマンド上の切換えは可能ですが、サンプルポン プに関連する機能は使えません。

4 つのポジションがあるサンプル添加専用バルブです。ポジションを切り換えることにより、チュービングの繋ぎ換えをすることなく、 サンプルループやサンプルポンプからサンプルを添加することができます。

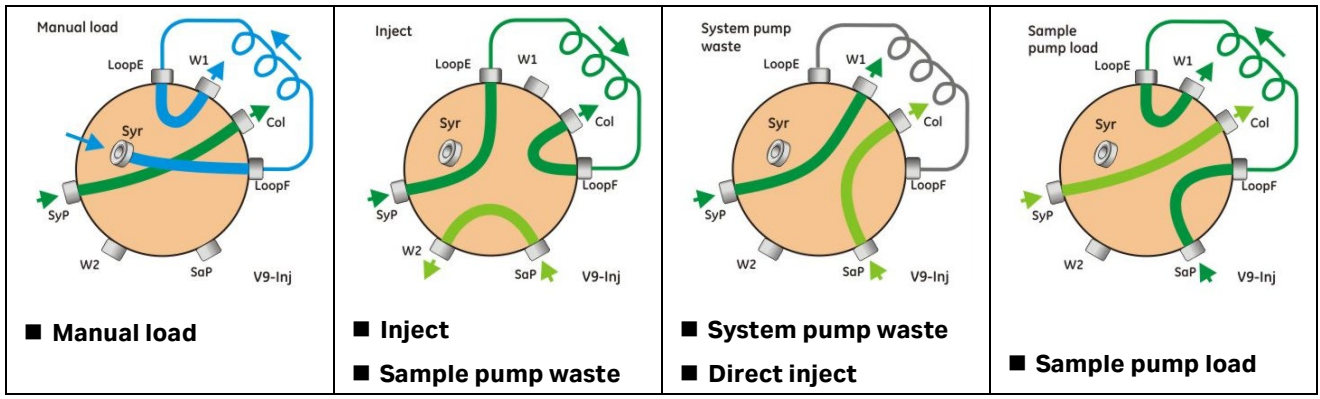

#### **Manual load**

初期ポジション。システムポンプから送液されたバッファーは、直接カラムに流れます。また、シリンジを使用してサンプルをサ ンプルループに充填する際も、このポジションを使用します。

#### **Inject**

サンプルループに充填されたサンプルをカラムへ送液するポジション。システムポンプから送液されたバッファーは、サンプルル ープを通ってカラムに流れます。

#### **Sample pump waste**

サンプルポンプから送液したバッファーは、廃液ポートに流れます。Pump Wash で Sample inlet を選択した時には、自動 的にこのポジションに切り替わります。

#### **System pump waste**

システムポンプから送液されたバッファーは、廃液ポートに流れます。Pump Wash で Inlet A、Inlet B を選択した時には自 動的にこのポジションに切り替わりわります。

#### **Direct inject**

サンプルポンプから直接サンプルをカラムに添加するポジションです。

#### **Sample pump load**

サンプルポンプを使用して、サンプルループ内にサンプルを充填するためのポジションです。

コマンドには固有の役割を持たせているため、物理的ポジションが一緒でも、クロマトグラムの表示が異なることがあります。使 用目的にあわせてコマンドを選択します。

#### **◆ サンプルループ、スーパーループ**

インジェクションバルブに接続して使用します。10 µl(18112039)、100 µl(18111398)(以上 25 MPa まで)、500 µl (18111399)、1 ml(18111401)、2 ml(18111402)(以上 10 MPa まで)、5 ml(18114053)(1 MPa まで) のサンプルループがあります。

#### 150 ml までのサンプルを添加する場合は、スーパーループ

(オプション)を使用できます。スーパーループは、 10 ml (18111381)、50 ml(18111382)(以上 4 MPa まで)、150 ml (18102385、別途コネクター及びチュービングが必要) (2 MPa ま

で)の 3 種類があります。

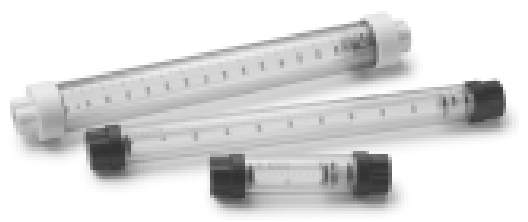

### **◆ ループバルブ (オプション)**

□ ÄKTA pure 25:V9-L

□ ÄKTA pure 150: V9H-L

5 個までのサンプルループまたはスーパーループを並列に接続可能 (初期ポジションはバイパス)。

インジェクションバルブのポート LoopE とポート LoopF の間に、ループバ ルブ付属のチュービングキット(16 cm×2 本)を使い、ポート E とポー ト F を接続。

※ カラムバルブと併用することで、メソッド中にループバルブの機能が標 準で追加されます。

#### ◆ **システム配管**

以下は、標準配管です。

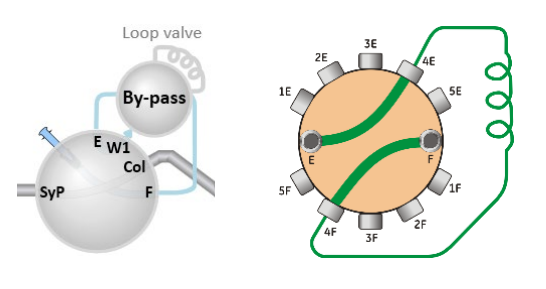

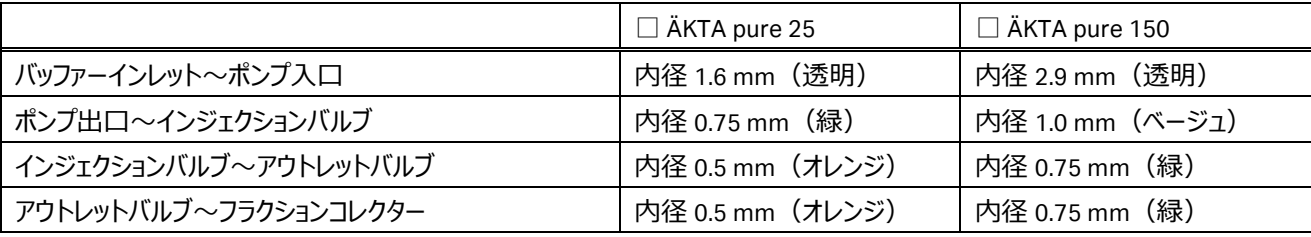

低圧カラムを使用する場合や、高流速送液をして、カラム耐圧を越すような場合には、インジェクションバルブより下流の配管 を太めの物へ変更します(ディレイボリュームの設定も変更します)。

内径が細く、低流速で送液し、分離を重視するカラムを使用する場合には、インジェクションバルブよりも下流の配管を細めの 物へ変更します(ディレイボリュームの設定も変更します)。

**逆相クロマトグラフィー**の場合には、有機溶媒を送液するポンプ (通常は Β ポンプ) のアウトレットから圧力センサーまでのチ ュービングを、内径 0.5 mm(オレンジ)もしくは内径 0.25 mm(青)に変更します。

#### ◆ **カラムバルブ(V9-C / V9H-C または V9-Cs / V9H-Cs)**

□ ÄKTA pure 25:V9-C

(L2、M2:標準搭載。L1、M1:29011367、オプション)

□ ÄKTA pure 150:V9H-C

(L2、M2:標準搭載。L1、M1:オプション) 5 本までのカラムを並列に接続可能(初期ポジションはバイパス)。 順方向(Down Flow、標準)と逆方向(Up Flow)の設定が可能。 カラム入口およびカラム出口に圧力センサーを搭載。 □ ÄKTA pure 25:V9-Cs(L1、M1:29011355、オプション) □ ÄKTA pure 150:V9H-Cs(L1、M1:オプション) 1本のカラムを接続可能(初期ポジションはバイパス)。 順方向(Down Flow、標準)と逆方向(Up Flow)の設定が可能。

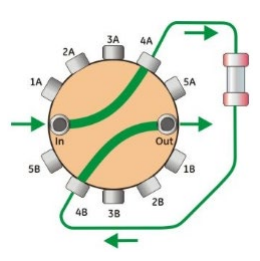

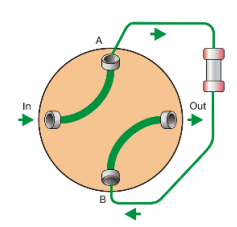

#### ◆ **圧力センサー**

・システムポンプ:標準装備 ・サンプルポンプ:サンプルポンプ設置時のみ装備 ·カラム入口:V9-C/V9H-C (アドバンスカラムバルブ)のみ装備 ·カラム出口:V9-C/V9H-C (アドバンスカラムバルブ)のみ装備 <圧力表示> ・System pressure:システムポンプ圧 ・Sample pressure:サンプルポンプ圧 ・Pre column (PreC) pressure:カラム入口圧 (V9-C / V9H-C 以外の場合:実測値ではなく、システム ポンプ圧もしくはサンプルポンプ圧と流速を基に算出した理 論値) ・Post column (PostC) pressure:カラム出口圧 (V9-C / V9H-C のみ) ・Delta column (DeltaC) pressure:カラム出入口差圧 (V9-C / V9H-C のみ) <設定可能なアラーム> ・System pressure ·Sample pressure (サンプルポンプ設置時のみ) ・Pre column pressure • Delta column pressure (V9-C / V9H-C のみ) 0.6 MPa

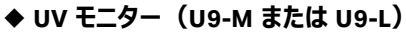

□ U9-M (M1、M2:標準搭載) 波長レンジ 190~700 nm の可変 UV-Vis モニター。 任意の 3 波長同時測定可能。 キセノンフラッシュランプ。 光路長 2 mm セル (セル内容積 2 μl)標準装備。 オプションで0.5 mm(28979386、セル内容積1 μl)、10 mmセル(28956378、セル内容 積8 μl)に交換可能。

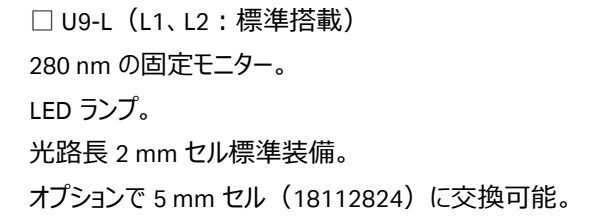

### **◆ コンダクティビティーモニター(C9:標準搭載)**

電気伝導度のオンラインモニタリング。 測定範囲 0.01~999.99 mS/cm。

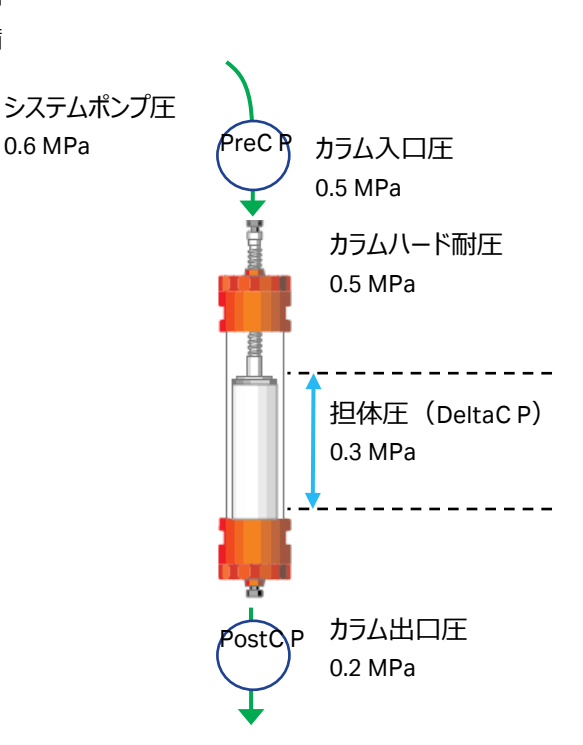

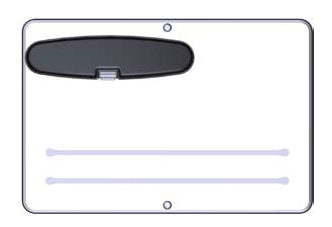

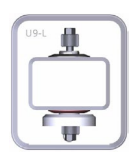

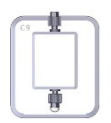

### **◆ pH バルブ(オプション)**

 $\Box$  ÄKTA pure 25: V9-pH (29011359)  $\Box$  ÄKTA pure 150: V9H-pH 実験内容や使用するカラムにより pH フローセルおよび FR-902 の流路切り換えが可能なバル ブ(初期ポジションは pH フローセルがオフライン、FR-902 がインライン)。

### **◆ pH モニター(オプション)**

測定範囲 pH 0~14(直線性は pH 2~12)、0.1 pH 単位で測定可能。 使用時は pH 電極(28954215)を pH バルブのフローセルへ装着。

※ 電極の最大耐圧は 0.5 MPa です。システム下流に流路を閉塞するなど、背圧が上がるようなことが無いようにご注意くださ い(FR-902 は pH 電極よりも上流に位置します)。

### **◆ フローリストリクター FR-902(18112135、標準搭載)**

システムポンプやサンプルポンプの流量を恒常的に安定化し、さらに UV フローセルでの気泡発生によ るノイズを防止するためにバックプレッシャーをかけるパーツで、平均 0.2 MPa<sup>(※)</sup>の圧を発生します。 フローリストリクターによる背圧は、カラムに対してハードウェア(筒の部分)のみにかかり、カラムに充 填された担体には負荷されません。システムを安定稼働させる上で重要なパーツのため、システムから 外すことなく、常時インラインでご使用ください。

オプションの pH バルブが装着されている場合には、ハードウェア耐圧が 0.5 MPa 未満の空カラム (例:XK 50)を使用する時のみ、メソッド実行中は pH バルブのポジションを切換え、フローリストリ クターはオフラインにします。マニュアルランでは、その都度 pH バルブの設定を変更(フローリストリクタ ーをオフライン)します。

※ 流速や配管により、発生する圧力が異なります。目安のシステム圧:1 ml/min で超純水を送液 し、0.15~0.25 MPa(常温設置、標準配管の場合)。

※ XK 50 カラムでベッド高 40 cm 以下の場合、耐圧の高い HiScale カラムの使用をお勧めします。

### **◆ アウトレットバルブ(V9-O / V9H-O または V9-Os / V9H-Os)**

□ ÄKTA pure 25:V9-O(L2、M2:標準搭載) □ ÄKTA pure 150: V9H-O (L2、M2:標準搭載) Waste、Frac、Out1~Out10 の 12 ポートの出口を持つ バルブ(初期ポジションは Waste)。

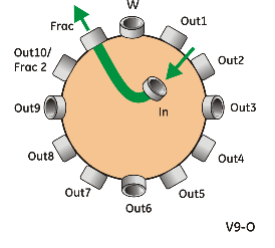

**◆ 多用途バルブ(オプション)** 4 個のバルブまで接続できます。 □ ÄKTA pure 25:V9-V  $\Box$  ÄKTA pure 150: V9H-V

コネクター  $\cdot$ V9-O: 10-32 UNF ・V9H-O:5/16" UNF □ ÄKTA pure 25:V9-Os(L1、M1:標準搭載) □ ÄKTA pure 150: V9H-Os (L1、M1:標準搭載) Waste、Frac、Out1 の 3 ポートの出口を持つバルブ (初 期ポジションは Waste)。

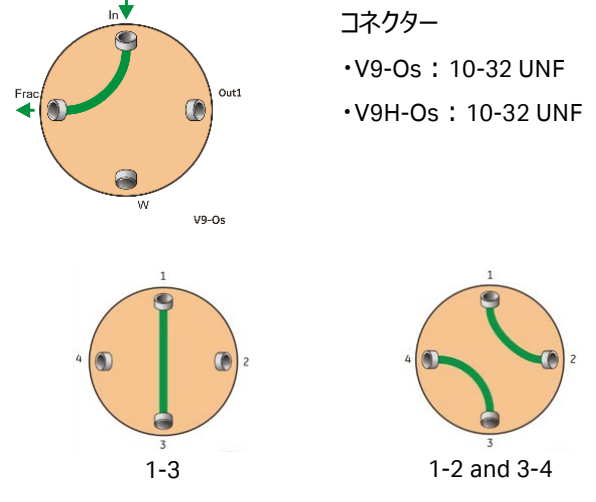

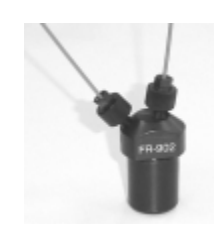

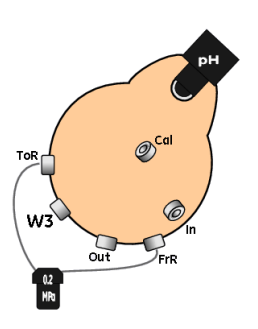

1、2、3、4 の 4 ポートが存在し、「1-3」「1-2 and 3-4」「2-4」 「1-4 and 2-3」の 4 個のポジションを持つバルブ(初期ポジシ ョンは 1-3)。

コネクター:10-32 UNF

流路中の任意の場所に、任意の用途で使用可能なため、 本バルブは Predefined method では反映されません(Text instructions で追加します)。

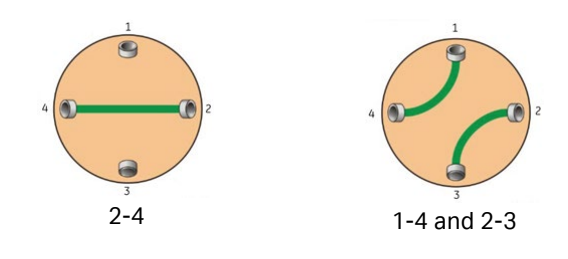

### **◆ フラクションコレクター**

2 個まで接続できます (2 個目は F9-R のみ対応)。 □ F9-R (ラウンド型) 下記のラックの使用可能。 ・12 mm 試験管用ラック (19868403 または 19724202) (175 本) ・18 mm 試験管用ラック (18305003 または 19868902) (95 本) ·30 mm 試験管用カセット (18112467 または 18112468) (40 本) いずれも試験管の高さは 5~18 cm の間で対応。 必要に応じてチューブサポートを装着して、高さを調整します。 □ F9-C (カセット型) 下記のカセットまたはトレイを使用可能(カセットの場合は、6 個まで組合せ自由で専用トレ イに設置可能)。 ・深底プレート用カセット\* 1 (角穴の 24、48 または 96 穴用) ・試験管用カセット\*<sup>2</sup> 3 ml 用 (40 本) 5 ml 用 (40 本) 8 ml 用 (24 本) 15 ml 用(15 本) 50 ml 用 (6 本) ・試験管 50 ml 用トレイ\* 2 (55 本) •250 ml ボトル用トレイ\*<sup>3,</sup> \*<sup>4</sup> (18 ボトル) システムの配置の都合上、F9-C を ÄKTA pure の左横に設置できず、標準ケーブルで接続出来ない場合には、別途ケーブル (**29032425:Cable 2.5m UniNet-9 D-type**)の準備が必要です。

\*1 使用可能プレート

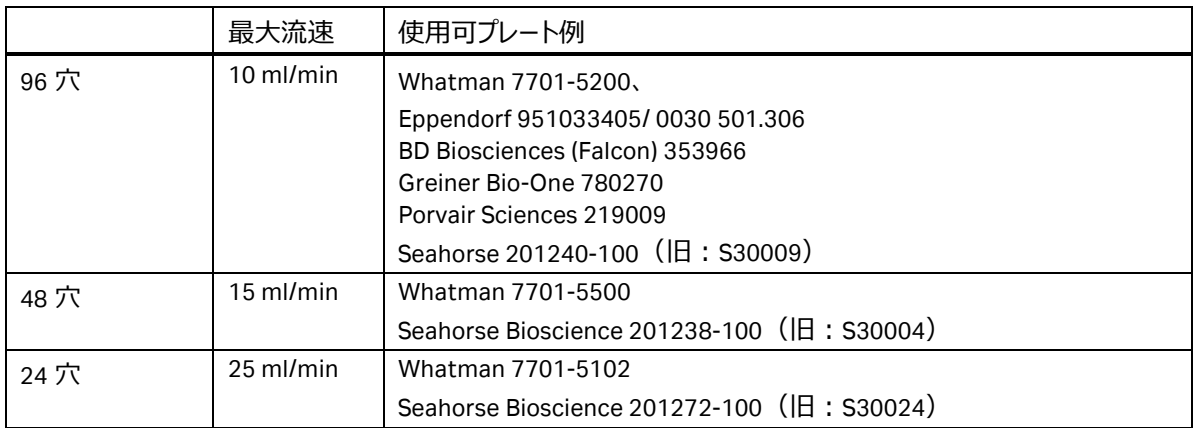

いずれも角穴であること。丸穴や浅底プレートには対応していません。

プレートの詳細はメーカーへお問い合わせください。

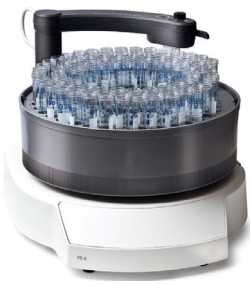

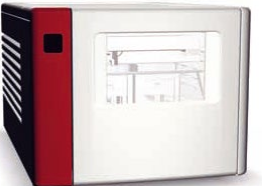

#### \*2 試験管サイズ

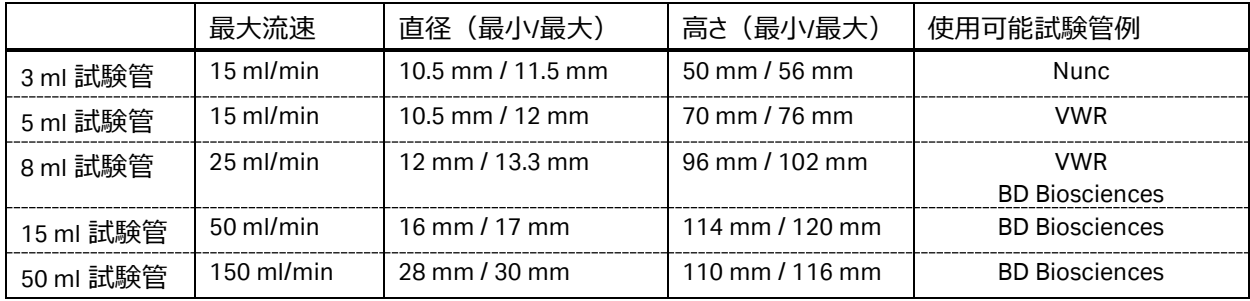

試験管の詳細はメーカーへお問い合わせください

\*3 ボトルサイズ

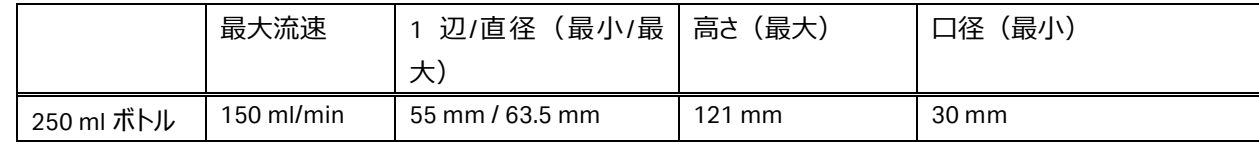

\*4 使用可能ボトル

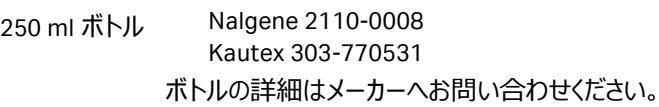

※ F9-C の場合、揮発した有機溶媒がフラクションコレクター庫内へ影響を及ぼすため、有機溶媒を用いた分取精製は出来 ません。有機溶媒を用いた分取精製を行う場合は、アウトレットバルブで回収するか、F9-R をご使用ください。

F9-C 庫内のランプの点灯や消灯を設定することが可能です。

1、**System Control** より、**System ↓ Settings** をクリックし、**System Settings** ダイアログを表示します。

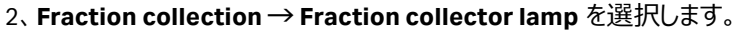

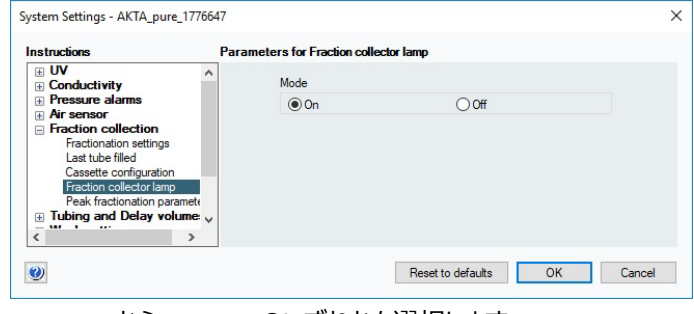

3、**Mode** から **On、Off** のいずれかを選択します。

4、**OK** ボタンをクリックします。

#### **◆ 外部エアーセンサー**

**(L9-1.5(28956500)または L9-1.2(28956502):オプション)** 最大 4 個まで接続可能。

フローセル (1) をアダプター (2) ( 28956342 ) および ボトルホルダー (3) (28956327)を用いて固定。

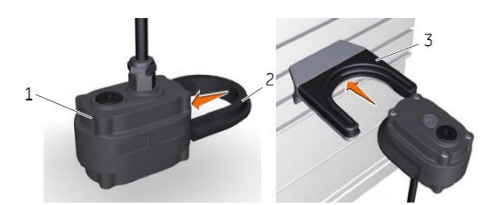

**L9-1.5**:内径 1.5 mm、低圧用。主にポンプインレットチュービング中に接続し て使用。コネクター:5/16" UNF。 **L9-1.2**:内径 1.2 mm、高圧用。主にインジェクションバルブとカラムの間に接 続して使用。コネクター:10-32 UNF。

※ フェーズによる標準のメソッドは、本機能をサポートしていません。

システム設定により、検出機能の on/off を設定します。

### **◆ 外部 I/O ボックス(E9:オプション)**

外部装置への信号(波形など)の入出力を行うユニット。 アナログ信号:出力 (±1 V) 2 種まで、および入力 (±2V):2 種まで デジタル信号:出力:4 種まで、および入力:4 種まで

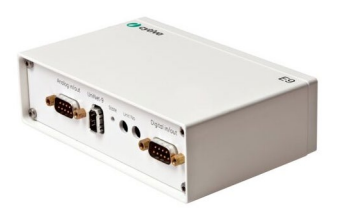

#### ◆ご使用のシステム構成

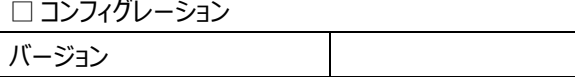

#### □ ÄKTA pure 25

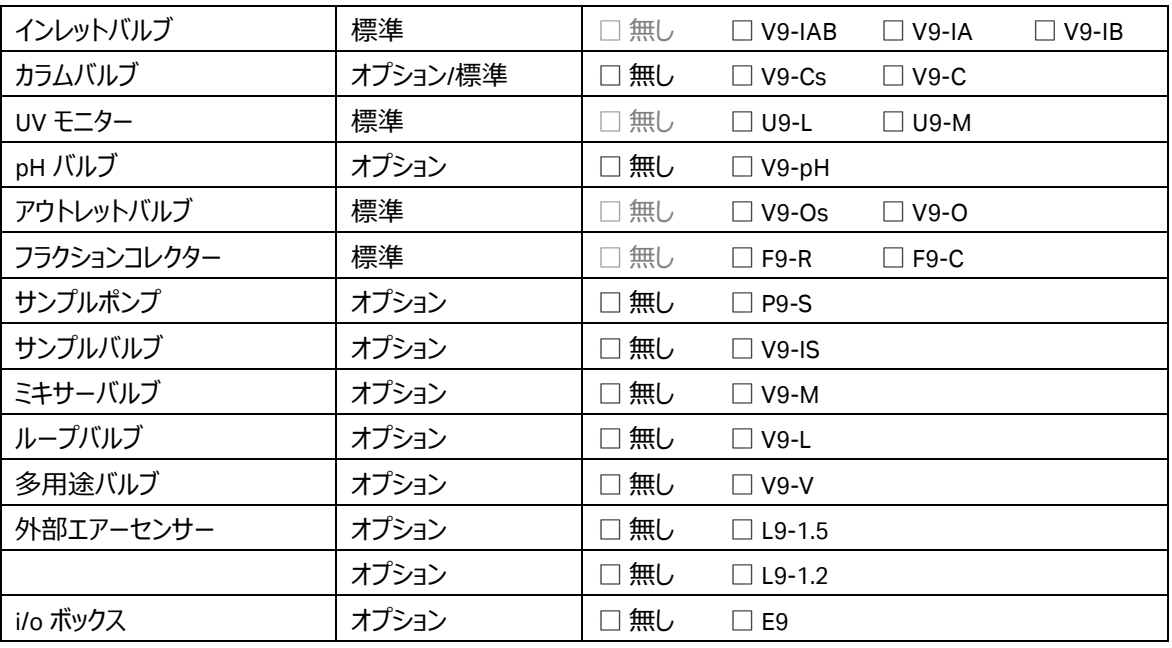

#### □ ÄKTA pure 150

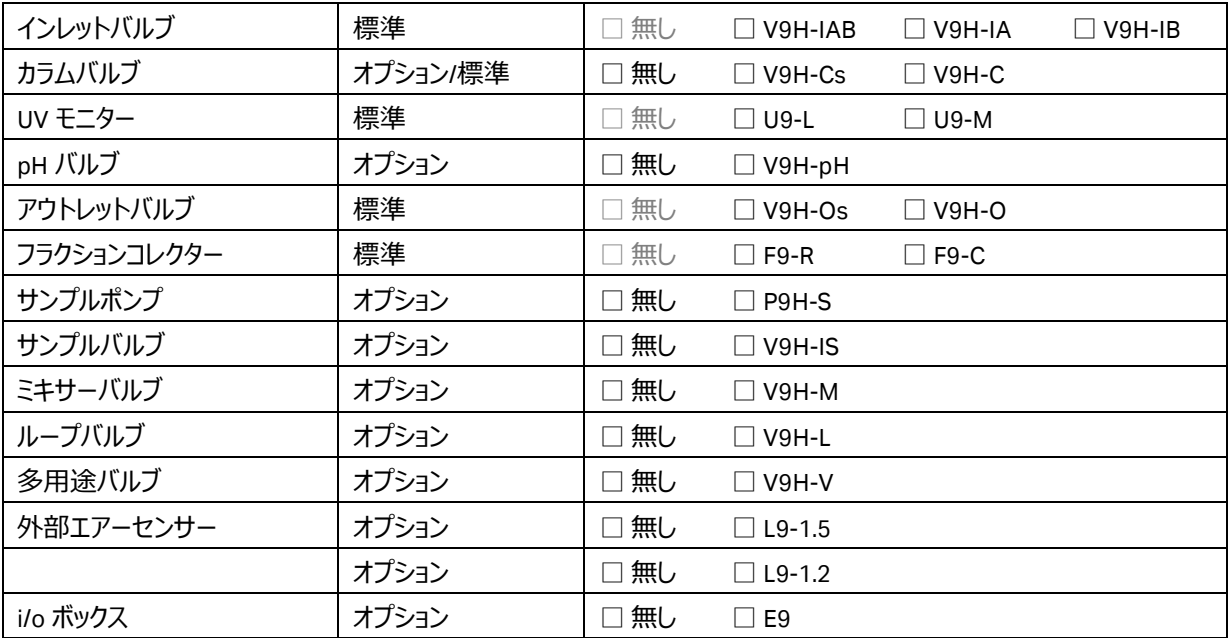

### ◆ ソフトウェアライセンス

#### □ UNICORN 7

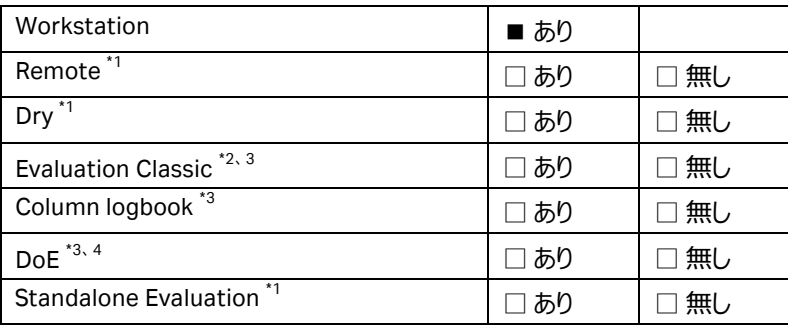

1)システム制御用コンピューターとは別のコンピューターへインストールします。インストール時に使用する DVD は、製品に同 梱される DVD を使用します。インストール手順は「Administration and Technical Manual」の 2.1 章「Installation overviews」を参照してください。英文マニュアルの入手方法は本書の付録に記載しています。

2) UNICORN 6 の Evaluation モジュールと同等の機能です。UNICORN 7 では Standalone Evaluation (UNICORN 7 標準 の Evaluation モジュール)と同等の機能が標準搭載されています。

3) アドオン機能のため、単独ライセンスでは使用できません。

4) DoE ライセンスには、Evaluation classic ライセンスも含まれます。

### ◆ ライセンスファイルの取得

ライセンスファイルの取得手順は「Administration and Technical Manual」の 2.3.2 章「Configure an e-license」を参照してく ださい。

※ UNICORN 6 もしくは 7 では、ソフトウェアを使用するにあたり、ライセンスファイ ルが必要です。ライセンスを購入されると、アクセスコードが記載された書類もしく は電子メールが届きます。以下 URL へアクセスし、書類や電子メールに記載さ れるアクセスコードを入力してログイン、必要事項を入力の上、ライセンスファイル を取得します。

http://www.cytivalifesciences.com/eDelivery

※ ライセンスファイルは、インストールするコンピューターのイーサーネットアドレス (MAC アドレス)と紐付きます。コンピューターのイーサーネットアドレスは、右図 の項目 1 のプルダウンメニューより確認できます。画面は以下手順で表示できま す。

Windows の Start ボタンより、「Configure e-License」で検索

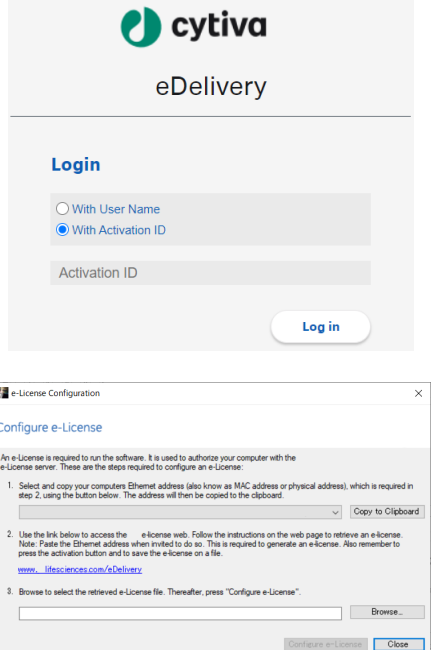

制御用コンピューターの場合、増設デバイス(増設ボードもしくは USB-LAN 変換アダプター)の MAC アドレスを選択します。 ライセンスファイル取得後、同図の右下にある Browse ボタンより取得したファイルを選択し、Configure e-License ボタンをクリ ックします。

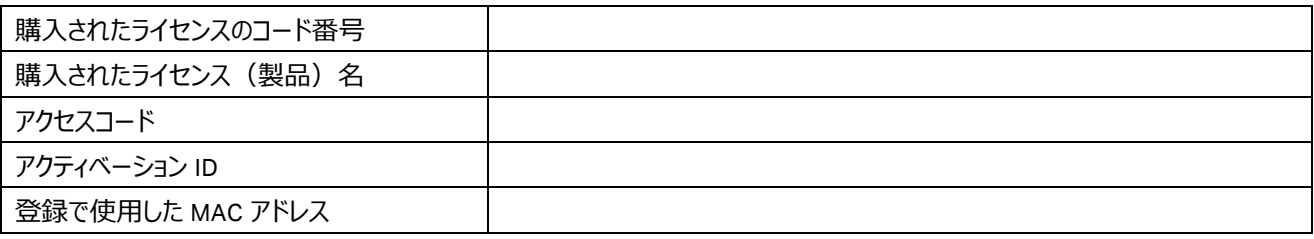

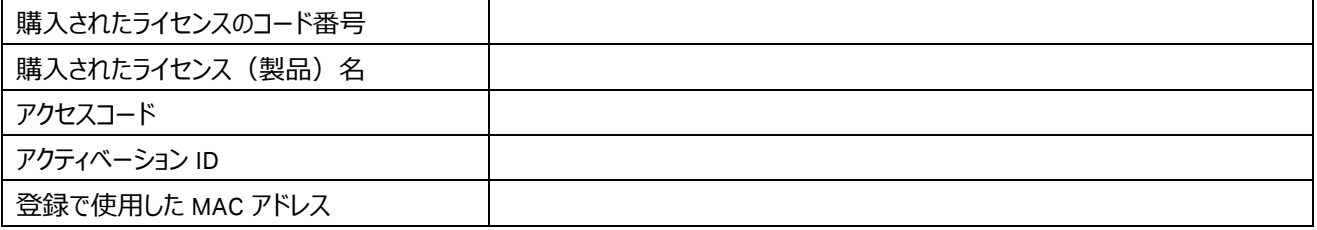

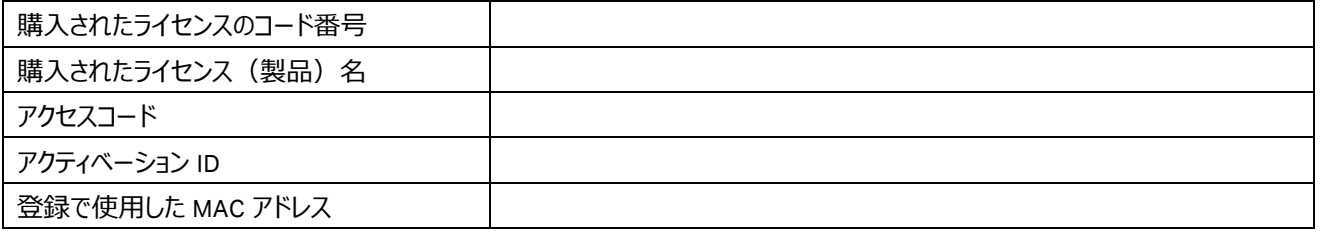

1.2、ÄKTA pure での実験準備から後片付けまでの流れ

#### **◆ 準備するもの**

- □ カラム、コネクター類 □ サンプル □ 脱気した超純水 (用時調製します) □ 精製で使用するバッファー (用時調製します) □ 20%エタノール □ディスポーザブルシリンジ(サンプルの液量に合わせた容量)
- □ フラクションコレクター用の試験管・プレート等

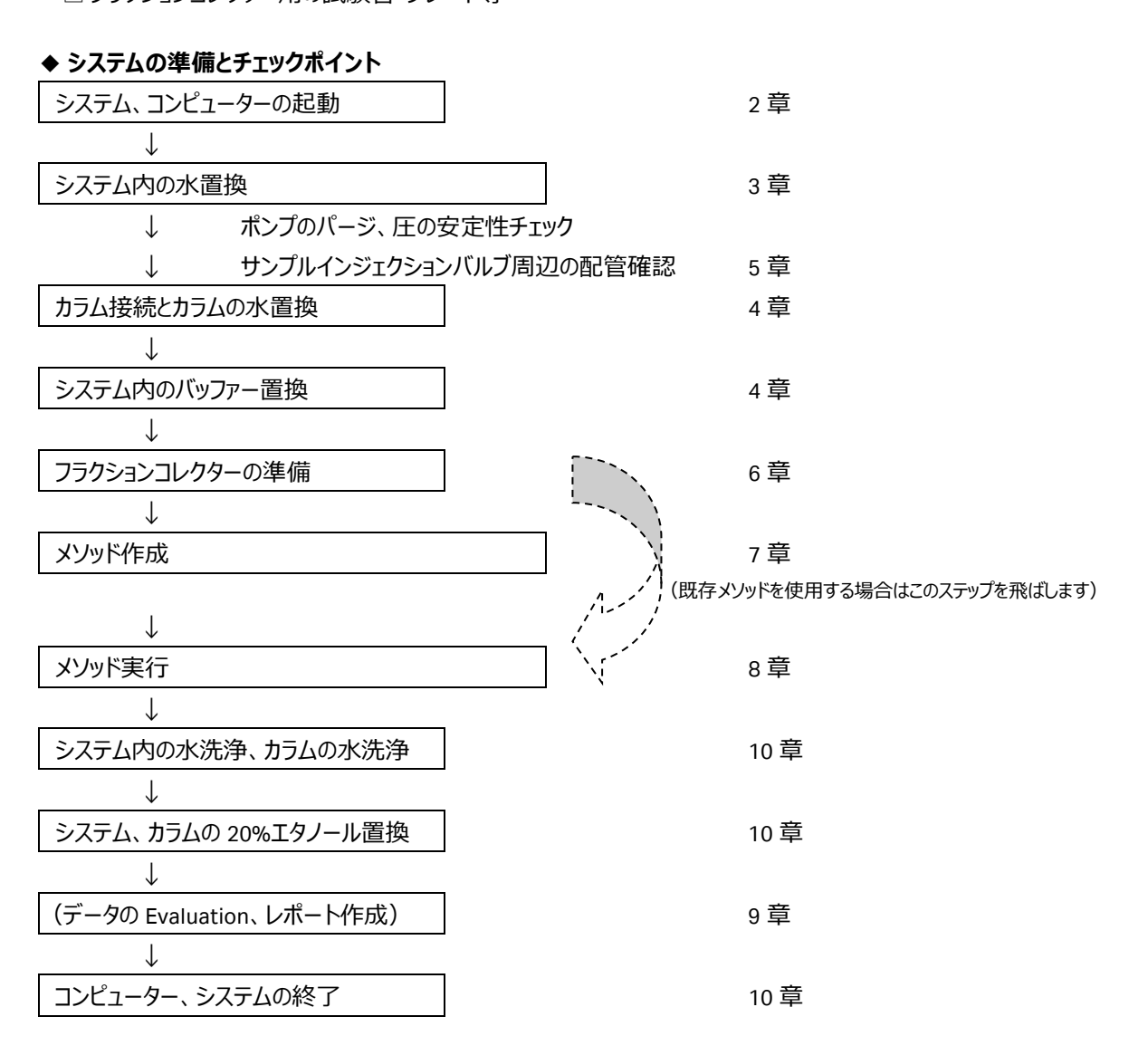

## <span id="page-18-0"></span>**2 起動**

### 2.1、システム本体と UNICORN の起動

ÄKTA pure では、少なくとも 3 口 (ラップトップの場合は 2 口) のコンセントが必要です。システム本体、コンピューター、ディス プレイのソケットをコンセントに接続します。必要に応じ、プリンターや外付けハードディスクドライブ(オプション)のソケットをコン セントに接続します。なお、これらコンセントの一部を OA タップで管理することがあります。

1、ÄKTA pure 本体の右側面奥にある主電源を入れます。

ÄKTA pure 本体前面のコントロールパネルの Power/Communication インジケータ(1) が白くゆっくり点滅します。

注意

低温室内で使用する場合、結露防止のため本体の電源は常時通電状態にしますが、コ ンピューター起動の前に一度主電源を切り、再度電源を入れます。

2、コンピューター、ディスプレイ、必要に応じプリンターの主電源を入れます。OS が起動し、 Windows が立ち上がります。

3、ÄKTA pure 本体前面のコントロールパネルの Power/Communication インジケータ (1) が白く点灯するまで待ちます。

ポンプなどの各モジュールの初期動作など、必要な起動に 1~2 分かかります。

4、本体のデスクトップの UNICORN アイコンをダブルクリックして起動します。 UNICORN の起動が速すぎると、データベースへアクセスできないことがあります。

※ デスクトップにある MadCap HelpView アイコンは、UNICORN のヘルプを表示するためのソフトウェアです。 ヘルプ内容を表示させる場合は、UNICORN のヘルプメニューから実行します。

5、Log On ダイアログが表示されたら **User Name** より **Default** を選択し、 **Password** に UNICORN 7.5 の場合は **uni55corn**(UNICORN 7.3 以下は default)と入力し、**OK** ボタンをクリックします。 **Option** ボタンをクリックすると、起動するモジュールを選択することが出来ます。 起動しなかったモジュールや閉じてしまったモジュールを追加で起動する場合は、 UNICORN アイコンをダブルクリックします。**Log On** ダイアログで、**Option** ボタンを クリックし、起動したいモジュールにチェックを入れ、**OK** ボタンをクリックします。 ※ 各モジュールの Tools メニューからでも呼出可能です。

※ パスワードの入力の有無は、UNICORN Configuration manager にて設定を 変更することが可能です。

Windows の Start ボタンより「UNICORN Configuration manager」で検索

注意:UNICORN 7.4 以降のパスワードについて

UNICORN をインストールし、Default ユーザーが初回ログインする際のパスワード は「default」です。ただし、ログイン直後にパスワードの変更が要求されます。弊 社日本法人では、便宜上、Log on パスワードを「uni55corn」、Signature パス ワードを「uni66corn」と設定しています。

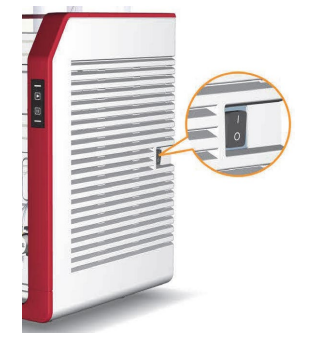

 $\boxed{\mathbb{P}}$ 而

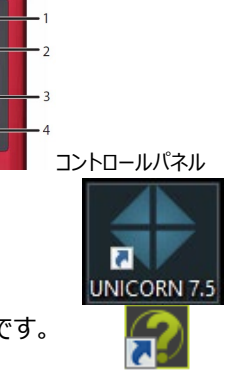

MadGan HelpViewer V6

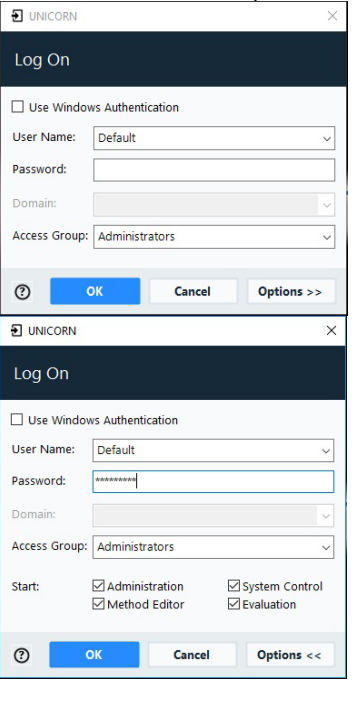

6、コンピューターと ÄKTA pure 本体のコミュニケーションが取れると、UNICORN の System Control 画面には「**Ready**」と表示 されます。

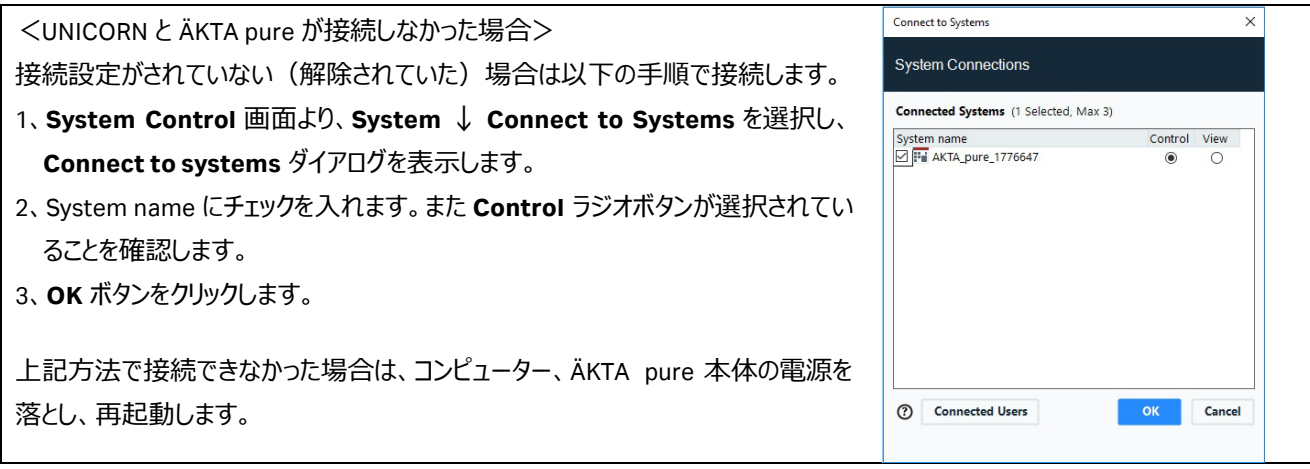

### 2.2、UNICORN の操作モジュール

UNICORN には 4 つの操作モジュール(**Administration、Method Editor、System Control、Evaluation**)があり、画 面最下段のタスクバーにボタンが表示されています。表示は順不同です。以下の表に各モジュールの主な機能を示します。

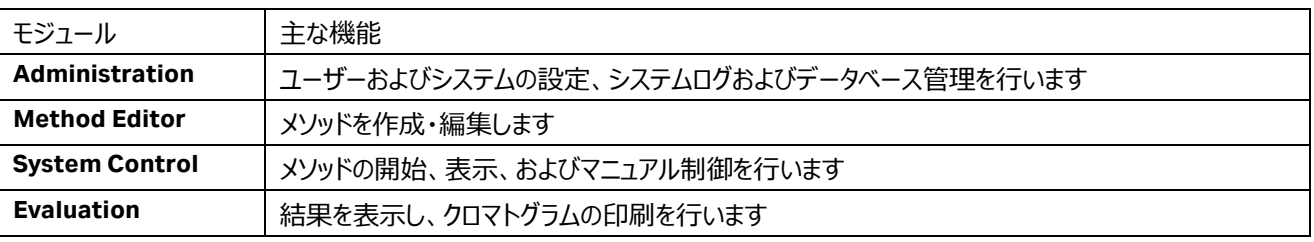

### 2.3、操作画面

モジュールの切り替え:操作したいモジュールのボタンを、タスクバーから選んでクリックします (表示は Windows の設定により、 異なります)。

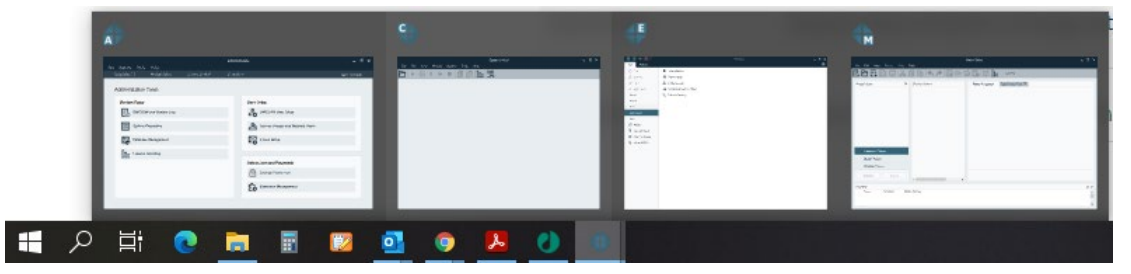

UNICORN 起動時に選択しなかったモジュールを UNICORN 起動後に起動したい場合や、誤って任意のモジュールを閉じ、再 度起動したい場合は、以下の手順になります。

1、デスクトップの **UNICORN** アイコンをダブルクリックします。

- 2、**Log On** ダイアログの **Option** ボタンをクリックして、これから起動したいモジュールにチェックを入れます。
- 3、**OK** ボタンをクリックします。

※ 各モジュールの **Tools** メニューからでも呼出可能です。

## <span id="page-20-0"></span>**3 システムの準備**

### 3.1、廃液チュービングの確認

廃液ボトルの中が空になっていることを確認します。

PTFE または ETFE 製の廃液チュービング(インジェクションバルブ W1 および W2、pH バルブ W3(オ プション)、アウトレットバルブ W) およびシリコーン製の廃液ホース (バッファートレイ) を廃液ボトル に接続します。廃液ボトルは実験台もしくはそれよりも低い位置に置きます。廃液チュービングの先 端は廃液に浸からないようにしてください。

フラクションコレクターF9-C を使用する場合、シリコーン製の廃液ホースを廃液ボトルに接続します。 廃液ホースおよび廃液ボトルの位置が高いと廃液が F9-C 内部に逆流するため、ホースの途中及び 出口は机(F9-Cの接地面)の高さよりも低い位置になるように調整します。

### 3.2、リンス液のチェック

ポンプピストン内の、バッファーが満たされない部分の洗浄のためのリンス液として 20%エタノールを使 用します。使用前にリンス液が減っていないか、濁っていないかを確認します。減っていたり、濁ってい たりする場合は交換します。また 1 週間に 1 回以上ご使用の場合には、週 1 回定期的に 20%エ タノールを交換します。

<リンス液を交換する場合の試験管の外し方>

システムポンプ:50 ml 試験管の下側の板を下に押し、試験管を左側へ倒して取り外します。 サンプルポンプ:50 ml 試験管を回転し、取り外します。

### 3.3、ポンプのパージ (エア抜き)

ポンプ内にエアが残っていると、実際の送液量が設定よりも少なくなる現象が起きます。実験結果への影響として、溶出時間 が遅れたり、再現性が得られなくなったりします。再現性の良い実験を行うためには、ポンプのパージ作業が必要です。

### 注意

インレットチュービングから吸い込まれた溶液は、左右 2 個のポンプヘッドへ入り、ミキサーに向かって押し出されます。1 種類の 溶液に対して、左右 2 個のポンプヘッドのパージ作業が必要です。

ここでは A1、B1 の 2 本のインレットチュービングを使用する実験のためのパージ操作例を示し ます。

1、A1、B1 のインレットチュービングを十分に脱気した超純水入りボトルに接続します。

- 2、パージバルブにパージキットをしっかり差し込み、パージバルブを反時 計回りに約 3/4 回転して、シリンジのピストンをゆっくり引いて、エアが 無くなるまで概ね 10~20 ml 分の超純水を引き入れます。
- 3、パージバルブを時計回りに回転してしっかり閉じます。パージキットを 抜いて、溶液を捨てます。
- 4、A ポンプのもう一方のパージバルブについても 2~3 の手順を繰り返し ます。これでインレットチュービング A1 についてのパージが終了します。
- 5、引き続き、B ポンプの 2 つのパージバルブについても 2~4 と同様の操 作を行います。

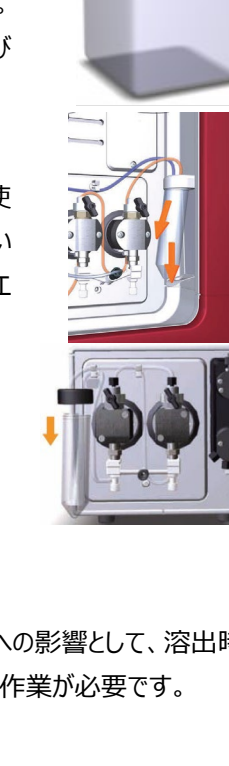

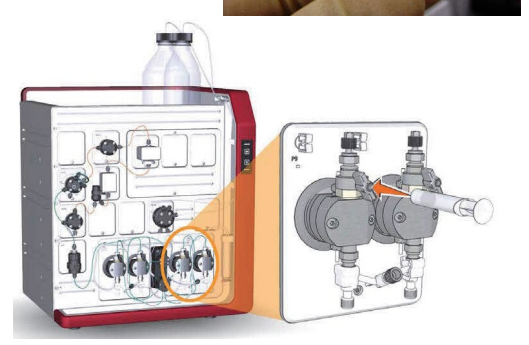

A2 および B2 のインレットについてパージを行う場合は、以下 6~9 の手順で行います。インレットバルブが V9-IA または V9-IB が設置され、A3~A7、B3~B7 にインレットを増設して使用する場合にも、インレットチュービングを超純水入りのボトルに接続 し、インレット名を読み替えて、同様の手順で行います。

(**System Control** にて)

- 6、**Manual** ↓ **Execute Manual Instructions** をクリック し、**Manual Instructions** ダイアログを表示します。
- 7、**Flow path** → **Inlet A** → **A2** → **Execute**
- 8、**Flow path** → **Inlet B** → **B2** → **Execute**

9、2~5の手順で A2、B2 インレットをパージします。

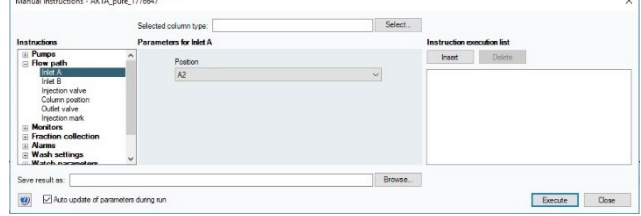

<サンプルポンプを使う場合>

サンプルインレットのパージを行う場合にも、インレットチュービング (S1 などのサンプル添加で使用するインレットと、サンプルバ ルブのバッファー (ポート名 Buffer) インレットのいずれも) を超純水入りのボトルに接続し、ポンプ名、インレット名を読み替 えて、2~7 の手順に準じて行います(サンプルバルブを設置していない場合には、バルブを切り換える作業は発生しません)。 なお、サンプルバルブの初期ポジションは Buffer、インレット切り換えのコマンドは以下となります(バッファーインレットをパージす る際は、インレットの切り換え作業は不要です)。

**Flow path → Sample inlet →** (インレット名: S1~S7) → **Execute** インレットを切り換えてから 2~5 の手順に準じてパージします。

10、**END** ボタン (■■) をクリックします。

### 3,4、ポンプ洗浄(Pump wash)

インレットチュービングからインジェクションバルブまでの間の溶液を新しい溶液に交換します。

1、**Manual Instructions** ダイアログより

**Pumps** → **Pump A wash** → **A1** → **Execute**

**Pumps** → **Pump B wash** → **B1** → **Execute**

A2~A7 および B2~B7 のインレットについて、ポンプ洗浄を行う場合は、インレット名を読み替えて、同様の手順で行います。 以下は A2、B2 のポンプ洗浄を行う場合です。

2、**Manual Instructions** ダイアログより

**Pumps** → **Pump A wash** → **A2** → **Execute Pumps** → **Pump B wash** → **B2** → **Execute**

<サンプルポンプを使う場合>

サンプルインレットのポンプ洗浄を行う場合にも、ポンプ名、インレット名を読み替えて、同様の手順で行います。以下は Buffer および S1 のポンプ洗浄を行う場合です。

3、**Manual Instructions** ダイアログより

**Pumps** → **Sample pump wash** → **Buffer** → **Execute**

**Pumps** → **Sample pump wash** → **S1** → **Execute**

※ サンプルバルブが設置されていない場合は

```
Pumps → Sample pump wash → on → Execute
```
#### 注意!

Pump wash は、ポーズ状態にて高流速で決まった容量を自動送液するコマンドです。流速などのパラメーター変更は受け入 れられません。Pump wash 中に入力したマニュアルコマンドは、Pump wash が終了したあと実行されますのでご注意ください。

マニュアル操作の一部は System control 画面の下方にあるプロセスピクチャーより入力が可能です。

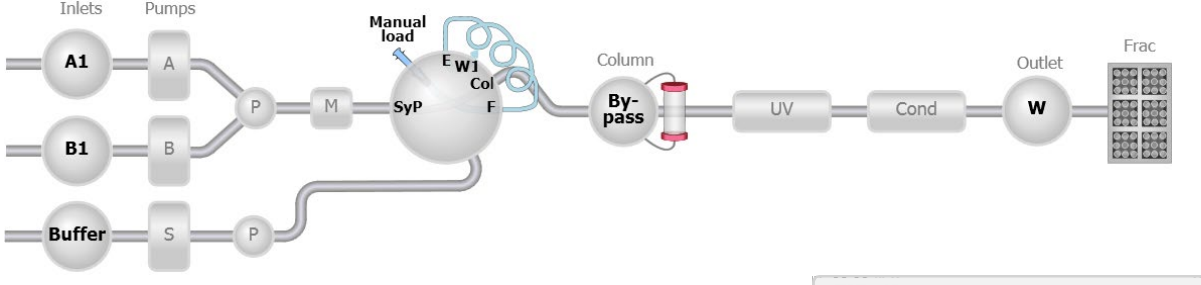

1、該当するコンポーネントの図をクリックします。

2、表示されたパネルから、コマンドの値を入力し、そのコマンドに対応するボ タンをクリックします。

※ プロセスピクチャーよりコマンド入力が可能なコンポーネント ・バッファーバルブ、サンプルバルブ(オプション) ・システムポンプ、サンプルポンプ(オプション) ・ミキサーバルブ(オプション) ・インジェクションバルブ ・ループバルブ(オプション) ・カラムバルブ(機種によりオプション) ・UV フローセル(オートゼロ) ・pH バルブ(オプション)

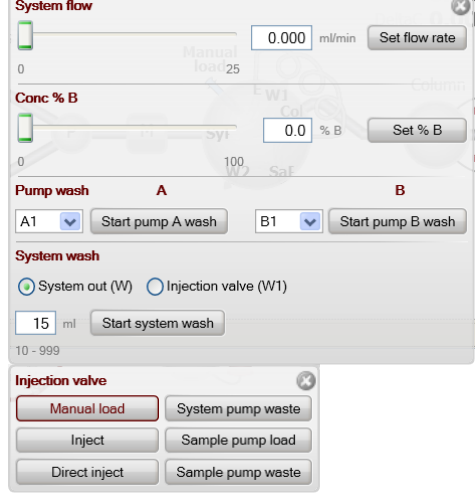

・アウトレットバルブ

Column valve Position 1 v O Down flow  $\bigcap$  Up flow Set position

※ エアーセンサー内蔵されるバルブを使用の場合、センサーが空気を検出 すると、プロセスピクチャーのバルブ右肩に○印が表示されます。

### 3.5、圧力安定性のチェック

パージ操作が完全に行われたかどうかを、送液時の圧力変動や廃液速度が一定であることで確認します。

なお、この操作を行うのは実験で使用するインレットのみ行います。

(**System Control** にて)

1、**Run Data** および **Chromatogram** を表示します。

2、**Manual Instructions** ダイアログより

A ポンプ(A1):**Pumps** → **System Flow** → **5**ml/min **Execute**

**PreC Pressure** の値を確認します。

3、B ポンプ(B1):**Pumps** → **Gradient** → **100**%B **Execute**

## **PreC Pressure** の値を確認します。

A2~A7 および B2~B7 のインレットを実験に使用する場合は、上記作業に引き続き、以下の手順でインレットを切り替え、 同様の操作を行います。以下は B2 と A2 の確認を行う場合の例です。

4、B ポンプ(B2):**Flow path** → **Inlet B** → **B2** → **Execute**

5、A ポンプ(A2):**Pumps** → **Gradient** → **0**%B → **Execute**

```
Flow path → Inlet A → A2 → Execute
```
6、**End** ボタンをクリックします。

<サンプルポンプを使う場合>

サンプルポンプのインレットを実験に使用する場合には、以下の手順で、同様の操作を行います。以下は Buffer および S1 の 確認を行う場合の例です。

7、**Manual Instructions** ダイアログより

サンプルポンプ(Buffer):**Flow path** → **Injection valve** → **Direct inject** → **Execute**

**Pumps** → **Sample Flow** → **5** ml/min → **Execute**

PreC Pressure の値を確認します。

8、サンプルポンプ (S1): Flow path → Sample inlet → S1 → Execute

S2~S7 のインレットを実験で使用する場合には、上記のインレット名を読み替えて、同様の作業を行います。

※ サンプルバルブが設置されていない場合は、本作業は発生しません。

9、**End** ボタンをクリックします。

圧力の変動幅が 0.05 MPa 以内であることを確認します。変動が大きい場合はポンプヘッドのパージをもう一度行います。

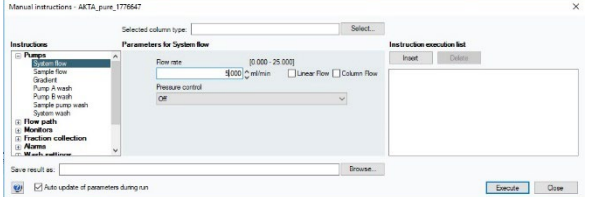

マニュアル操作時に線流速(cm/h)で送液する場合は、

- 1、**Manual instructions** ダイアログ上部にある **Select column type** の **Select** ボタンをクリックします。
- 2、**Select column type** ダイアログより使用するカラムを選択し、**OK** ボタンをクリックします。
- 3、注意メッセージが表示される場合は **OK** ボタンをクリック します。
- 4、**Pumps → System Flow** を選択し、**Linear Flow** に チェックを入れます。
- 5、**Flow rate** に線流速を入力し、**Execute** ボタンをクリッ クします。
- $\frac{[0.00 3221.21]}{[100] \bigcirc \text{cm/h}}$  Eq. Linear Flow  $\Box$  Column Flo Browse. Execute Close  $\omega$  $\Box$ Ado
- ※ **Sample flow** も同様に線流速で送液可能です。

※ UNICORN 7.1 より線流速 (cm/h) に加え、カラム流速 (CV/h:1時間あたりに何カラム体積、送液するかの単位) を 選択することが可能です。スケールアップ/スケールダウン時にベッド高が異なり、接触時間(レジデンスタイム)を揃える場合 などで効果的に用いることができます。カラム流速は以下の式で算出します。

カラム流速=60÷接触時間

例)接触時間が 3 分の場合、60÷3=20 CV/h

設定は、上記線流速の操作手順で「**Linear Flow**」を選択する代わりに、「**Column Flow**」を選択します。

## <span id="page-25-0"></span>**4 カラムの接続**

インジェクションバルブ、カラムバルブ、UV フローセルの接続形式のネジ規格は **10-32 UNF(1/16")**です。ネジ規格の異な る製品を接続する場合には変換ユニオンが必要です。

・M6 規格のカラム例:XK(HiLoad)カラム(旧型)、HR カラム

1/16" male / M6 female (18111258)、1/16" female / M6 female (18112394) など ・5/16"規格のカラム例: HiScale 50 カラム、XK 50 カラム (新型)

1/16" male / 5/16" female (18114208)、5/16" female / 5/16" female (18117351) など ・HiTrap、HiPrep、HiScreen との接続には赤色の Fingertight(28401081)を使用します。

ÄKTA pure 25 のカラム接続には内径 0.5 mm (オレンジ色) または内径 0.75 mm (緑色) の PEEK チュービングなどを使 用します。 ÄKTA pure 150 のカラム接続には内径 0.75 mm (緑色) または 1 mm (ベージュ色) の PEEK チュービングや内 径 1.6 mm (透明色)の PTFE チュービングなど使用します。

チュービングは専用のチュービングカッター(18111246)で切断します。

心要に応じ、1/16" female / 1/16" female (11000339) を用いて配管を延長します。

### 4.1、接続および超純水への置換

カラムバルブの有無およびバルブの種類により、接続方法が異なります。 ここでは V9-C / V9H-C のポジション 1 にカラムを接続する例を示します。バルブが無いシステムの場 合には、バルブ操作について記載される内容を飛ばして、操作します。

1、適切な長さのチュービングを、バルブのポート **1A** および **1B** に接続します。

- 2、カラム出口側のみストッププラグを外し、1B のチュービングと接続しま す。
- 3、**Manual Instructions** ダイアログより

**Flow path → Column Position** → **Position 1** → **Execute**

4、カラムの破損を防ぐために、システムの耐圧設定をします。Manual Instructions ダイアログより

<V9-C / V9H-C が設置されている場合>

**Alarms** → **Alarm pre-column pressure** → **High alarm**(Max pre-column pressure の値) → **Execute Alarms** → **Alarm delta column pressure** → **High alarm**(Max delta column pressure の値) → **Execute** このとき入力する耐圧値はカラムによって異なります。**Column handling**\*に記載されている **Max pre-column pressure** および **Max delta column pressure** の値を入力します。

<V9-Cs / V9H-Cs が設置されている場合、およびバルブ無しの場合>

**Alarms** → **Alarm pre-column pressure** → **High alarm**(Max delta column pressure の値) → **Execute** このとき入力する耐圧値はカラムによって異なります。**Column handling**\*に記載されている **Max delta column pressure** の値を入力します。

HiTrap、HiLoad、HiPrep、HiScreen カラムについては、Max delta column pressure に FR-902 で発生する 0.2 MPa を加算した値(ただし、カラムハードウェアの耐圧値を超さない)を Alarm pre-column pressure の耐圧値として入力 します。

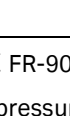

tipe: HScreen

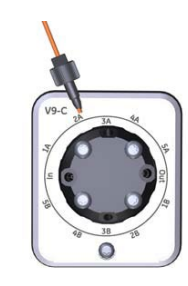

**Except 1** 

<\***Column handling** の呼び出し方>

4-1、System control にて **Tools** ↓ **Column handling** を選択します。

- 4-2、**Column Handling** ウィンドウの左側にて、**Show by technique** から使 用するカラムの手法を選択します。
- 4-3 、 **Column types** より使用するカラムを選択し、 **Column Type Parameters** タブに記載されている **Max pre-column pressure** および **Max delta column pressure** の値を確認します。
- 5、流速を入力します。

**Pumps** → **System Flow** → 0.2~0.5 ml /min → **Execute**

- 6、インレット側 (1A) に接続したチュービングの先端から超純水が出てきたら、カラム上部に超純水を滴下しながら接続しま す。
- 7、カラムを完全に超純水に置換します。その際、カラムの至適流速の 1/2 に流速を上げ、徐々に至適流速まで流速を上げ ながらカラム体積の 3 倍量以上の超純水を送液し、**UV**、**Cond**、**PreC Pressure** カーブが安定することを確認します。

低温環境でご使用になる場合は液の粘性が上昇するので、最初は至適流速の 1/4 で送液します。

8、**End** ボタンをクリックし、送液を終了します。

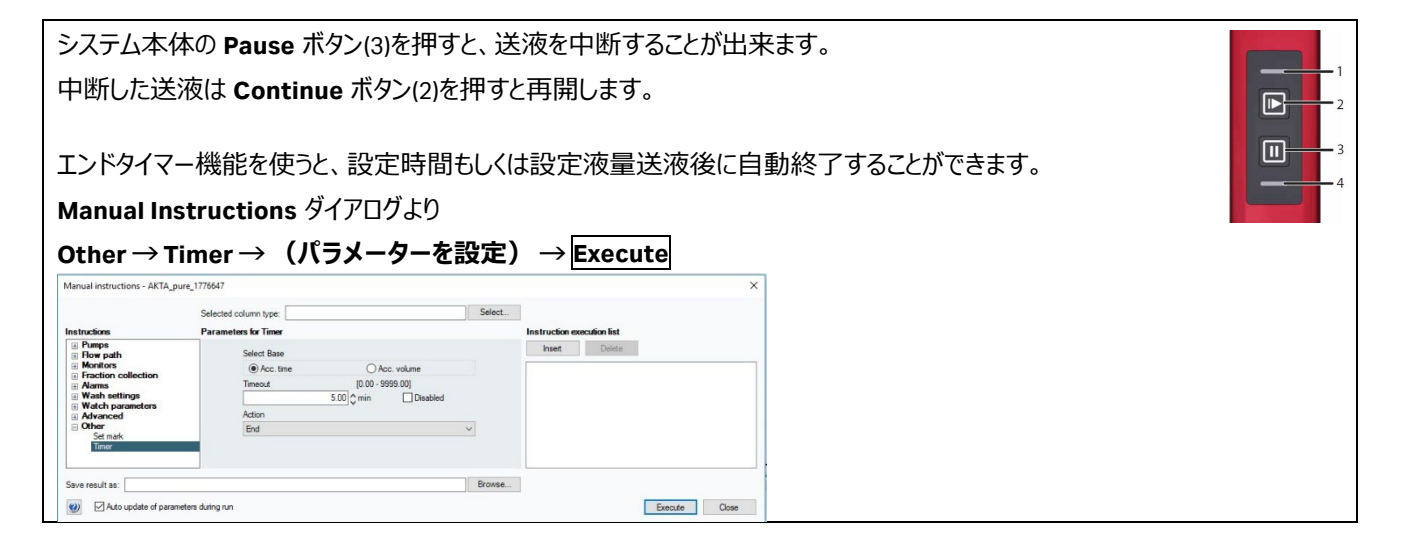

### 4.2 バッファーへの溶液置換

使用するインレットチュービングを、準備したバッファーボトルに接続します。 **Manual Instructions ダイアログより Pumps** → **Pump B wash** → (使用するインレットを選択) → **Execute Pumps → Pump A wash → (使用するインレットを選択) → Execute** 

<サンプルポンプを用いる場合>

サンプル用インレット (S1 など) およびバッファーインレット (Buffer) も忘れず、上記操作を行います。 **Pumps → Sample pump wash → (使用するインレットを選択) → Execute** 

ポンプ洗浄が終了したら **End** ボタンをクリックします。

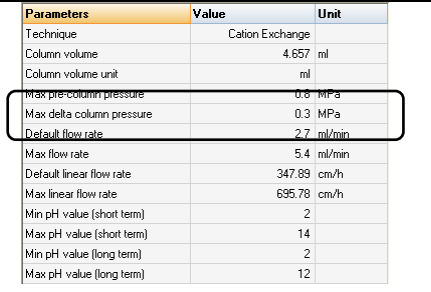

## <span id="page-27-0"></span>**5 インジェクションバルブの準備**

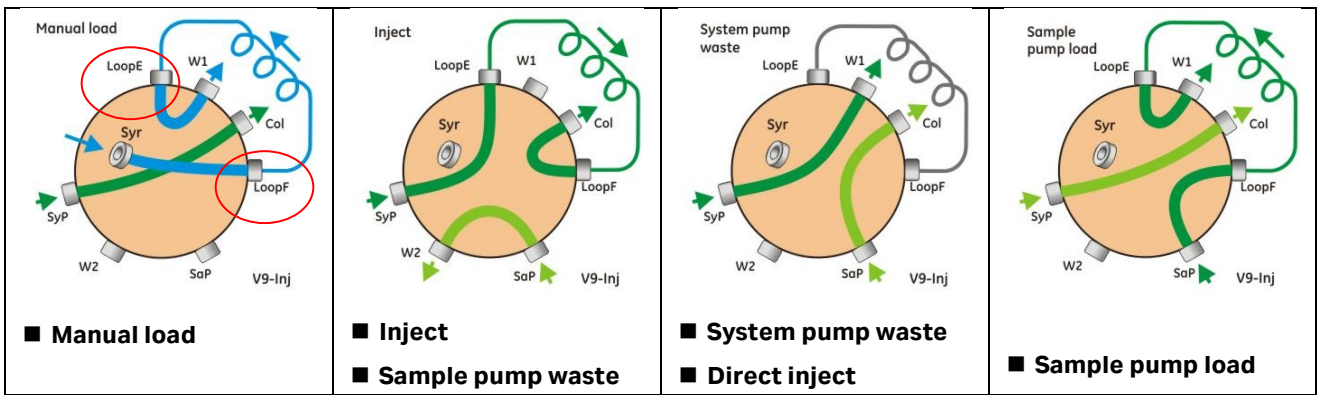

### 5.1、シリンジを用いたマニュアルサンプル充填

シリンジに吸い上げたサンプルを、サンプルループに充填する方法を記載します。最初に正しく配管され ていることを確認します。

1、インジェクションバルブのポート **LoopE** と **LoopF** にサンプルループを接続します。

2、**Syr** ポートにルアーロックコネクターが接続されていることを確認します。

3、**W1**、**W2** の廃液チュービングが廃液ボトルに接続されていることを確認します。

### 5.2、マニュアル操作によるスーパーループへのサンプル充填

サンプル液量が多い場合、スーパーループを使用します。その場合は、スーパーループのサンプル側(0 ml 側)を **LoopF** に、 バッファー側を **LoopE** に接続します。またスーパーループはカラムホルダーで固定します。

### 5.3、サンプルポンプによるサンプルの直接添加

配管変更の作業は不要です。

### 5.4、マニュアル操作によるループバルブへのサンプル充填

ループバルブの使用するポジションに、サンプルループもしくはスーパーループを接続します(E と F の番号を一緒にします)。ス ーパーループを使用する場合は、サンプル側(0 ml 側)を **F**(**1F**~**5F**)に、バッファー側を **E**(**1E**~**5E**)に接続します。

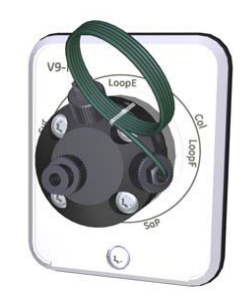

## <span id="page-28-0"></span>**6 フラクションコレクター**

6.1、<F9-R が設置されている場合>

### 6.1.1、ラックの準備

以下のラックを使用します。

- ・12 mm 試験管用ラック (19868403 または 19724202) (175 本)
- ·18 mm 試験管用ラック (18305003 または 19868902) (95 本)
- ·30 mm 試験管用ラック (18112467 または 18112468) (40 本)

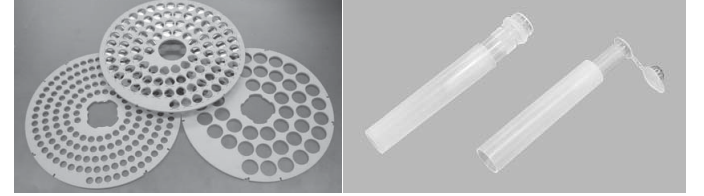

12 mm 試験管用ラックと Eppendorf tube holder for Tube Rack 175×12 mm(18852201)を使用すると、スクリューキャッ プ型の 1.5 ml マイクロチューブを使用できます。

キャップ付きチューブを使用するときは一周分だけにするか、キャップを切断してからご使用ください。

### 6.1.2、ラックの取扱い

デリバリーアーム先端のチューブセンサーが試験管の位置を自動認識します。

1、ドライブスリーブを後方に引きながら、ボウルを取り外します。 ボウルを回す際も、ドライブスリーブを後方に引きます。ドライブスリーブが磨耗するとボ ウルの回転が不正確になります。

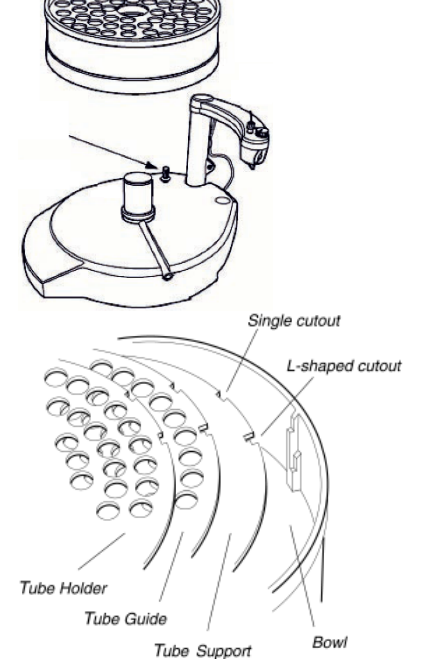

2、十分な数の同じ長さ、直径の試験管をチューブホルダーに挿入します。長い試験 管の場合には、チューブサポート(中敷きの板)を外すと試験管が安定します。

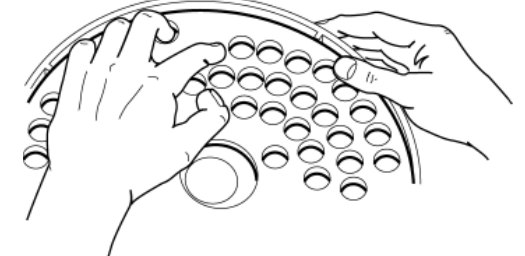

メソッドの途中で試験管が不足すると、自動的にポーズ状態になり、エラーが表示されます。必要な数の試験管を追加して、 **Continue** ボタンをクリックします。

3、ボウルを、フラクションコレクターに設置します。

4、デリバリーアームを軽くにぎり、少し上にひき上げた状態で、チューブセンサーを 試験管に接触させます。チューブセンサーが 1 番目の試験管の外側に触れるよ うに、ドライブスリーブを後方に押しながらボウルを回転させます。

5、ロックノブを緩めて、試験管の上端がチューブセンサーの水平ライン(5)になるよ うにアームの高さを調節します。

m

6、チュービングホルダーから突出する PEEK チューブの長さを 5 mm に調節しま す。デリバリーアームの小さなガイド孔を利用すると簡単に調節できます。

7、チュービングホルダーをデリバリーアームに差し込み、センサーコントロール(つ まみ)で PEEK チューブの出口が試験管の中央になるようにします(30 mm 試 験管用ラックが大きい○を、それ以外は小さい○にします)。

8、1 本目の試験管にチューブセンサーを調節します。試験管がチューブセンサー の中央の縦線よりも後方に接するようにします。

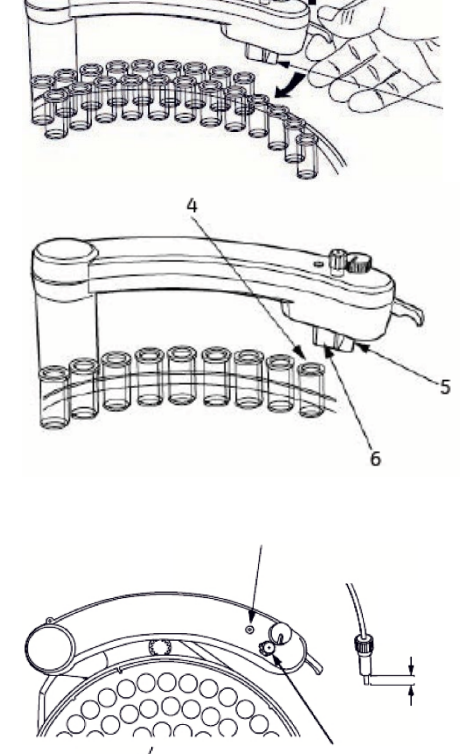

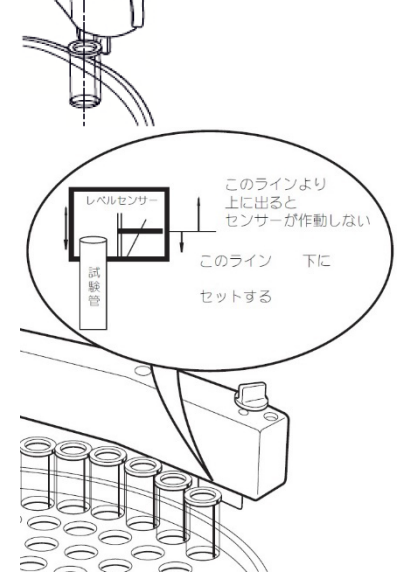

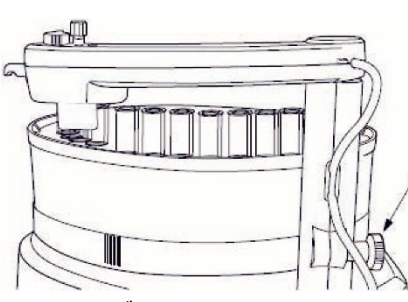

### 6.2、<F9-C が設置されている場合>

### 6.2.1、カセットもしくはトレイの準備 以下のカセットもしくはトレイを使用します。 ・3 ml 試験管用カセット (28956427) (8×5=40 本) ・5 ml 試験管用カセット (29133422) (8×5=40 本) ・8 ml 試験管用カセット (28956425) (6×4=24 本) ・15 ml 試験管用カセット (28956404) (5×3=15本) ・50 ml 試験管用カセット (28956402) (3×2=6本) ・深底プレート用カセット (28954212) (24 穴、48 穴、96 穴角穴プレートに対応) 丸穴や浅底プレートには対応していません。 ・50 ml 試験管用トレイ (28980319) (11×5=55 本) ·250 ml ボトル用トレイ (28981873) (6×3=18 本) (使用できる試験管、プレート、ボトルの詳細は本書 1.1 章「◆フラクションコレクター」を参照ください)

- 1、試験管用カセット(50 ml 試験管用を除く)を設置する 場合には、図の囲み部分に指をかけ、ロックを引き出しま す。
- 2、試験管またはプレートをカセットに設置します。試験管を設 置する場合は、カセットもしくはトレイの設置本数分全てを 設置することをお勧めします。
- 3、試験管用カセット(50 ml 試験管用を除く)の場合は、カ セットをロックします。
- 4、フラクションコレクターを引き出し、(ロゴマークが手前になる ように)カセットトレイにカセットを最大 6 個まで乗せます。 50 ml 試験管用トレイや 250 ml ボトル用トレイを使用する 場合は、カセットトレイは使用しません(直接 50 ml 試験 管用トレイや 250 ml ボトル用トレイをフラクションコレクター の引き出しに乗せます)。
- 5、トレイを奥まで挿入します。トレイが右手前でロックされたこ とを確認します。
- 6、扉を閉じます。

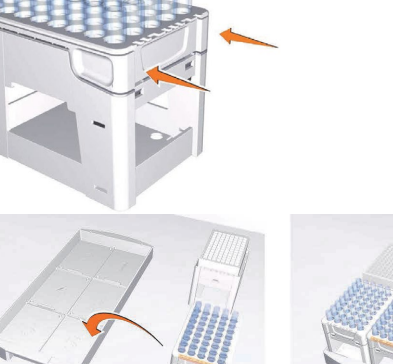

カセットトレイ

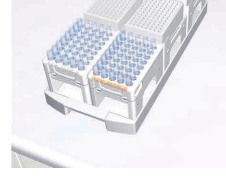

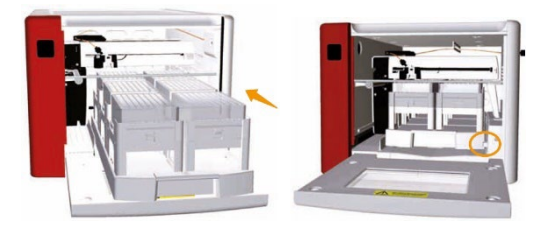

7、扉を閉めると、自動的にカセット場所の認識が開始しま す。図のように異なる種類のカセットを一度にセットすること も可能です。正しく認識されたかどうかは、以下の手順で確 認します。

**System control** より

**View** ↓ **Fraction Collector Content** を選択します。

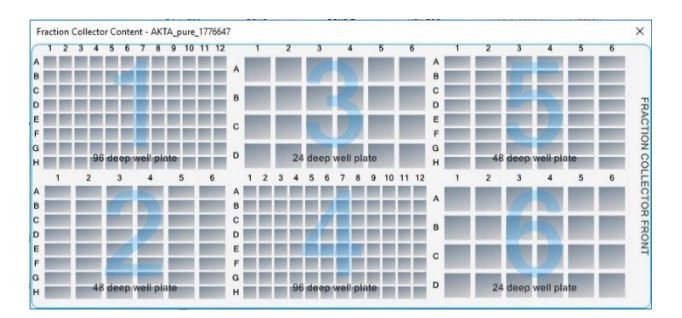

※ カセットの場所認識は、システムがエンド状態で行われます。ラン中に引き出しを開ける場合には、カセットの場所変更はで きません。場所を変更した場合は、エラー表示されます。

※ 深底プレート用カセット使用時は、必ずプレートを設置して下さい。設置しない場合、エラーが表示されます。

### 6.3、ディレイボリューム

初期状態 (アウトレットバルブから F9-R までが 40 cm チュービング、F9-C までが 35 cm チュービング) では以下の値が設定 されています。オプションの pH バルブが設置されている場合、そのポジションにより、自動的に変更されます(オンラインになって いるポジション分が自動的に加算されます)。

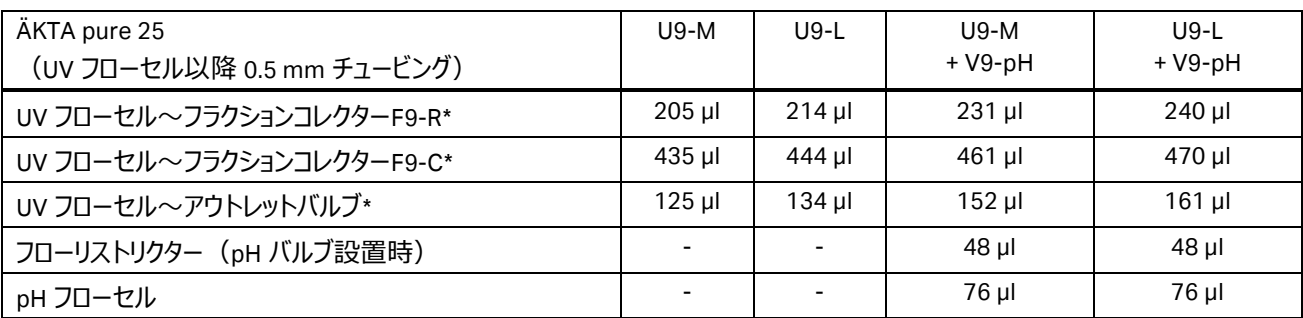

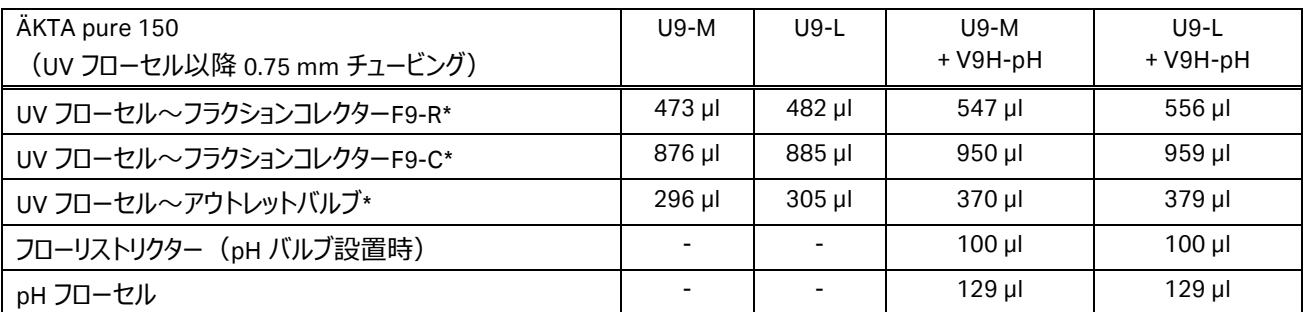

\* pH バルブが設置されている場合は、フローリストリクターおよび pH フローセルがオフラインの時の値 例)ÄKTA pure 25 M で pH バルブが設置されていて、フローリストリクターがオンライン、pH フローセルがオフラインの場合 フラクションコレクターF9-R までのディレイボリューム:231 µl+48 µl=279 µl アウトレットバルブまでのディレイボリューム:152 µl+48 µl=200 µl

オプションのチュービングキット(ÄKTA pure 25 で内径 0.25 mm もしくは内径 0.75 mm、ÄKTA pure 150 で内径 0.5 mm も しくは内径 1 mm)を使用する場合は、User Manual(29-1199-69)の「Reference information - Delay volumes」に記載 される「Standard delay volumes」の表を参考に値を変更します。

<設定の確認>

1、**System Control** より、**System ↓ Settings** をクリックし、**System Settings** ダイアログを表示します。

2、**Tubing and Delay volumes** → **Delay volume: Monitor to outlet valve**(または **Monitor to frac**)

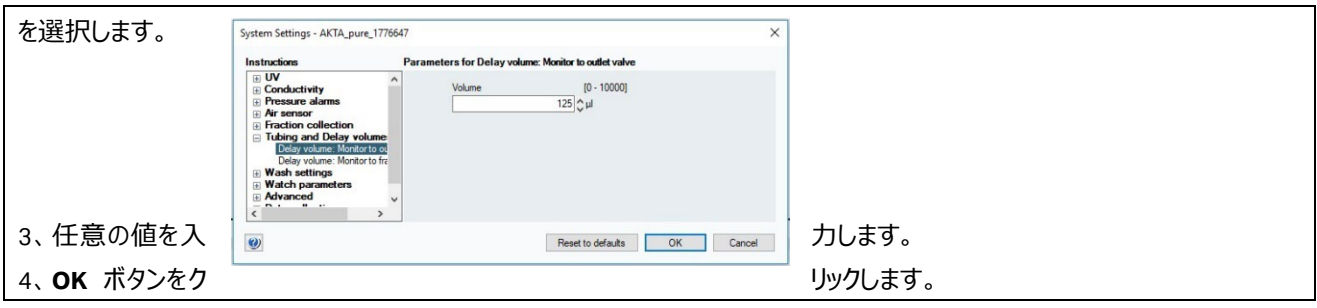

#### チュービングの長さや内径を変更した場合は、以下の値を参考に、設定値を変更します。

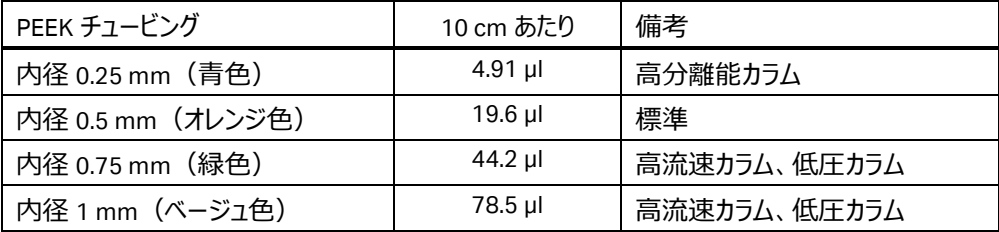

### UV フローセルより下流のチュービング(標準設定)

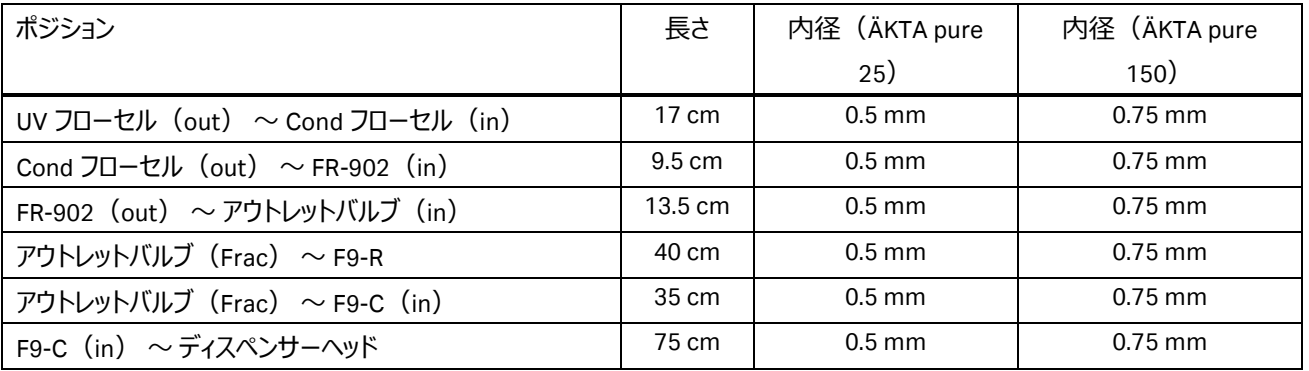

### pH バルブ増設した際の、pH バルブ周辺のチュービング

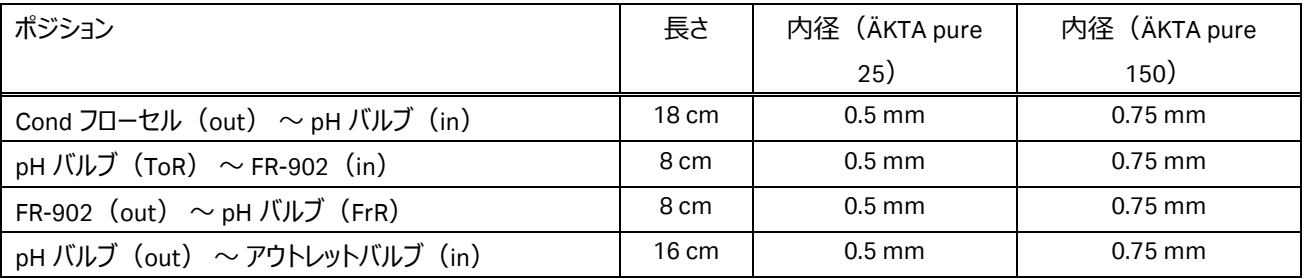

(pH バルブ付属のチュービングキット使用時の設定)

# <span id="page-33-0"></span>**7 メソッドの作成**

※ システムの構成や Instrument Configuration のバージョンにより、本書に記載される内容と、UNICORN で表示される項 目や選択可能な項目が異なります。UNICORN で表示されない、選択出来ないという点は、ソフトウェアの不具合ではありま せんので、ご注意下さい。

## 7.1、新規メソッドの作成

Method editor より File ↓ New Method を選択します。

## 7.2、クロマトグラフィー手法の選択

#### **Predefined Method** を選択し、手法を選択します。 Affinity chromatography (AC) アフィニティークロマトグラフィー Affinity chromatography (AC)- HiTrap Fibro PrismA アフィニティークロマトグラフィー HiTrap Fibro PrismA Affinity chromatography (AC) finity chromatography (AC)<br>with Tag removal\*  $(1, 1)$ <br> $(1, 1)$   $(1, 1)$   $(2, 1)$   $(3, 1)$ (オンカラムでのタグ切断) \* Anion exchange chromatography (AIEX) 陰イオン交換クロマトグラフィー Cation exchange chromatography (CIEX) 陽イオン交換クロマトグラフィー Chromatofocusing (CF) クロマトフォーカシング Column CIP カラム洗浄用 Column Performance Test カラム評価用 Column Preparation カラム準備用 Desalting (DS) アンチング 脱塩/バッファー交換 Hydrophobic interaction chromatography (HIC) 疎水性相互作用クロマトグラフィー Manual loop fill\* カーブバルブへのサンプル充填\* NHS-coupling\* <br>
HiTrap NHS カラムへのリガンドカップリング\* Reversed phase chromatography (RPC) 逆相クロマトグラフィー Size Exclusion Chromatography (SEC) ゲルろ過クロマトグラフィー System CIP システム洗浄用 System Preparation システム準備用

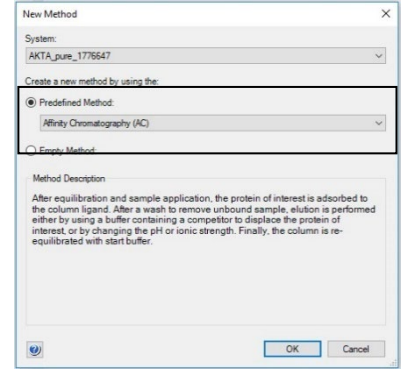

\* メソッドの作成、ランの実行にはオプションのコンポーネントが必要です。選択できてもランの実行ができません。

**OK** ボタンをクリックします。

#### Method editor モジュールの概要は以下です。

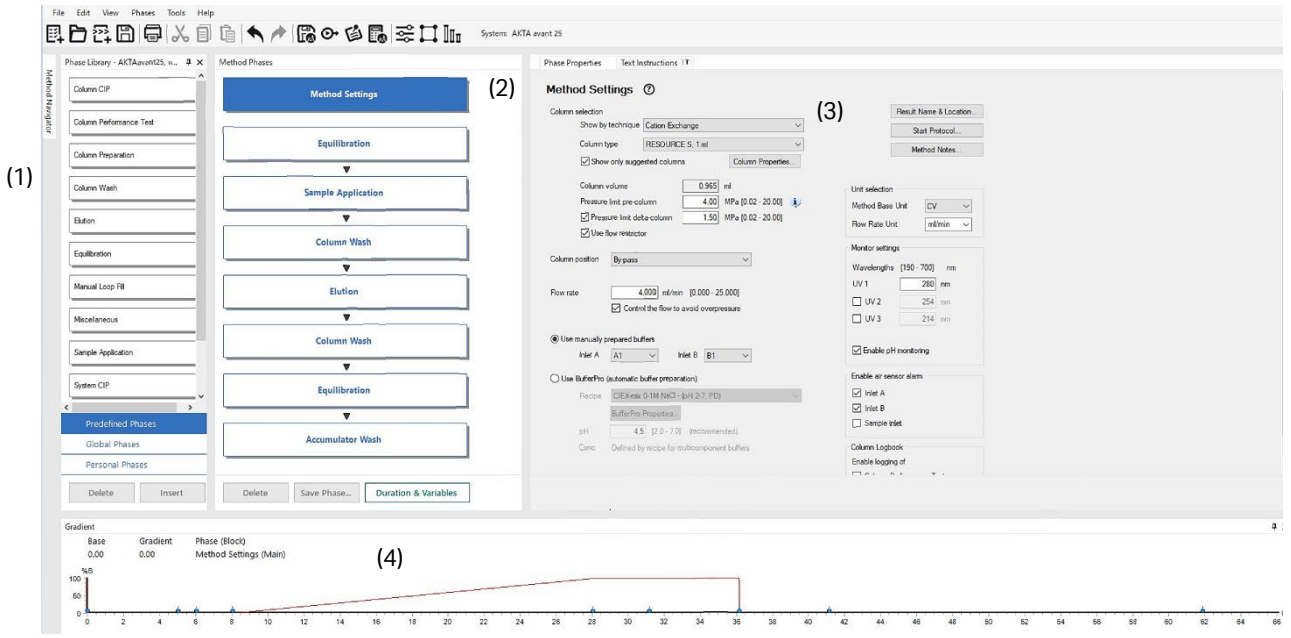

(1) Phase library:利用できるフェーズの一覧を示します。必要に応じて、ドラッグで、メソッド概要へフェーズを追加することが 出来ます。

(2) メソッド概要:メソッド中で実行されるフェーズの概要を示します。フェーズの削除、追加、順番の変更が可能です。

(3) Phase properties:各フェーズの詳細設定を示します。選択した項目によっては薄く表示され、選択できない項目がありま す。

(4) Gradient:メソッドのグラジエントを示します。

## 7.3、Method Settings カラム等の設定

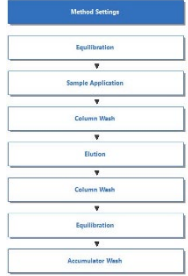

メソッド概要中の Method Settings フェーズをクリックしま す。

・**Column type**(カラム名)

・**Pressure limit pre-column** (プレカラムもしくはデルタカラム 圧※1の耐圧値を入力します)

・ **Pressure limit deltacolumn**

(チェックを入れた場合に、デル タカラム圧※<sup>1</sup> の耐圧値を入力 することができます)

(V9-C、V9H-C が設置されて いる場合のみ、設定可能で す)

#### ・**Column position**

(バルブ付きの場合のみ) を設定します。

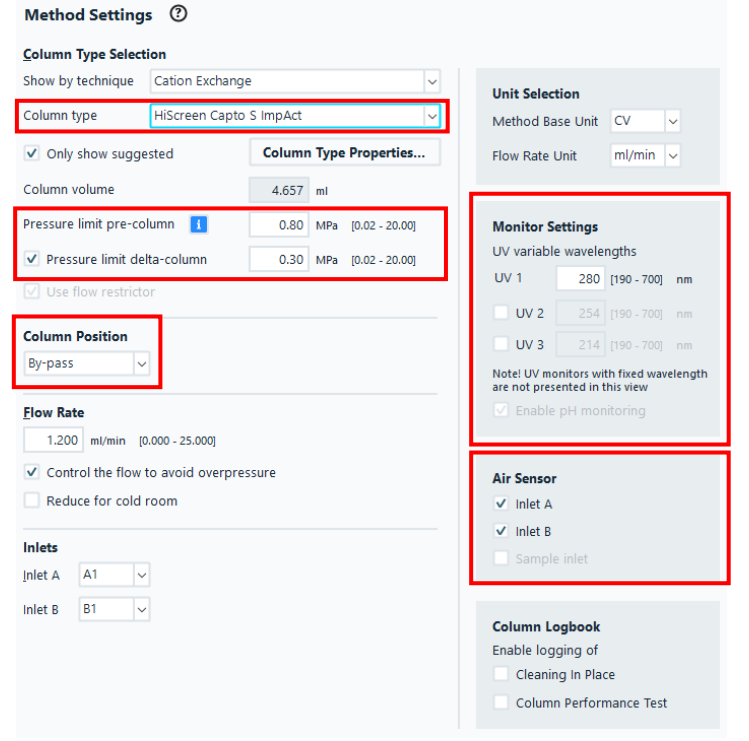

必要に応じて

#### ・**Flow Rate**

#### □**Control To Avoid Overpressure**

圧力をモニターし耐圧を超えそうになったら、流速を下げる制御を行います。

□**Reduce For Cold Room**

低温で使用する場合チェックを入れると 50%流速を下げた設定になります。

・**Monitor settings**(波長は U9-M のみ)、

等を設定します。

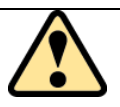

### 注意 1) 耐圧の設定について

※ 本項目は Pressure limit delta-column が設定できない場合の注意です。設定可能な場合は、 Column properties に記載される(自動入力される)値を用います。

カラムを選択した際に自動入力される耐圧値は、カラムハードウェアの耐圧です。

<u>担体耐圧(Max delta column pressure<sup>※1</sup>)がカラムハードウェア耐圧(Max pre-column</u> **pressure**)よりも特に低いカラムの場合、設定を変更せず使用すると、送液圧が担体耐圧を超え て、担体にダメージ(ベッド面が下がり、カラム内部に隙間)が生じる可能性があります。必ず圧力設 定を確認し、担体耐圧が低い場合には、値を入れ直して下さい。

<注意が必要な主なカラム>

・**HiPrep カラム**、**HiScreen カラム**(注意 2 参照)
注意 2)HiTrap、HiLoad、HiPrep、HiScreen カラムは、以下の値を **Alarm pre-column pressure** の耐圧値として 入力します。

「**入力値**(以下表の太字)」=「**Max delta column pressure**」(担体耐圧)

+「**0.2 MPa**」(フローリストリクターFR-902 発生圧)

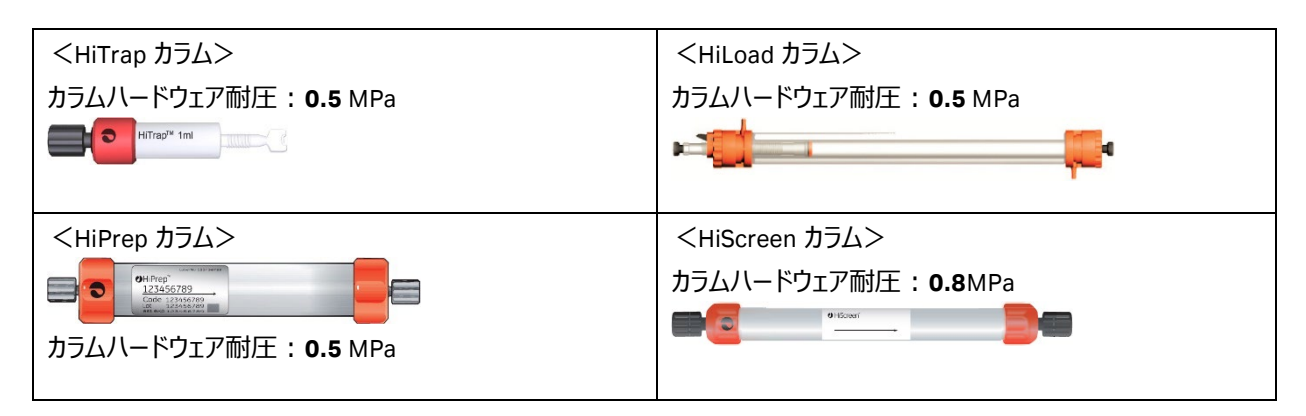

**※1 カラムハードウェア耐圧 (Max pre-column pressure) と担体耐圧 (Max delta column pressure) は以下** の手順で確認できます。

- 1、**Column Type Properties** ボタンをクリックします。
- 2、Run Properties タブに表示される Max pre-column pressure (カラムハードウェア) および Max delta column

Unit

 $14$ 

 $\overline{c}$ 

 $12$ 

**pressure (担体) を確認します。** Run Parameters Details | Ordering Information Phase Properties Text Instructions T Value Parameters .<br>Cation Exchange Technique **Method Settings**  $4.657$  ml Column volume Column volume unit Column Type Selection ml -<br>Max pre-column press 0.8 MPs  $\rightarrow$ Show by Technique Cation Exchange  $\overline{\phantom{a}}$ Max delta column pressure 0.3 MPa Default flow rate 2.7 ml/mir RESOURCE S, 1 ml I. Column Type Max flow rate 5.4 ml/mi Default linear flow rate 347.89 cm/h Column Type Properties... V Only show suggested Max linear flow rate 695.78 cm/h Min pH value (short term) Column Volume  $0.965$  ml Max pH value (short term) Min pH value (long term) Pressure Limit 1.50 MPa [0.02 - 5.00] Max pH value (long term)

オプションの pH バルブがあり、**□enable pH monitoring** にチェックを入れた場合、pH 電極をフローセルに接続しないと、 pH のオンライン測定はできません。校正方法は付録「13.2 pH 電極のキャリブレーション」を参照してください。

## 7.4、Equilibration カラムの平衡化

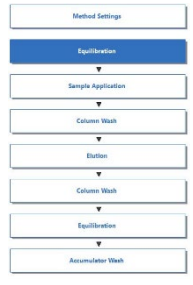

メソッド概要中の Equilibration フェ ーズをクリックします。 平衡化に使用するバッファー量を変 更するには、**Equilibrate Until** 「**the total volume is**」の値を変

更します。

既にシステム流路内部が実験で使 用するバッファーに置換されている 場合には「**Fill the system with the selected buffer**」のチェックを 外します。

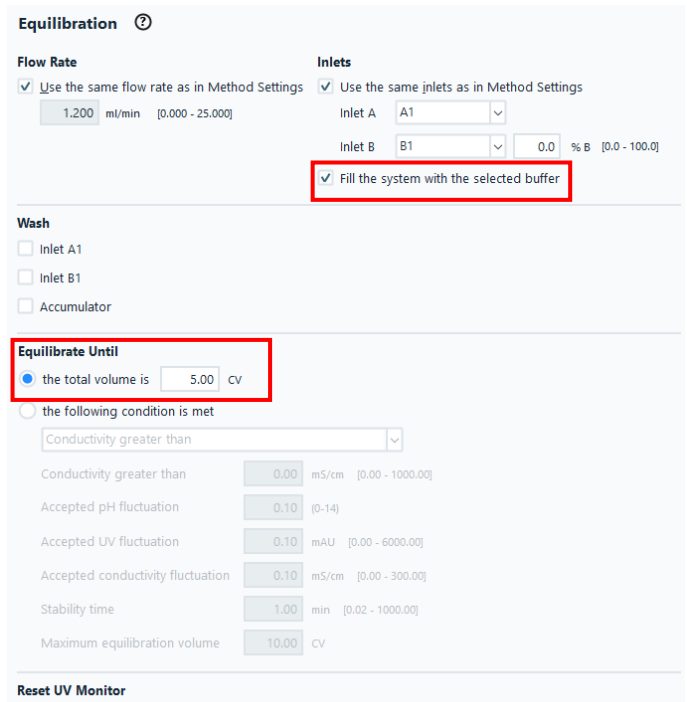

√ Reset UV monitor (recommended if the equilibration occurs before the purification).

# 7.5、Sample Application サンプル添加 7.5.1、Injection サンプル添加方法の選択

#### **<Loop injection>**

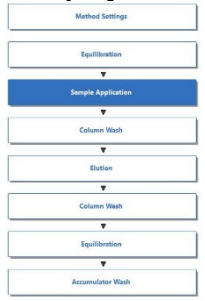

メソッド概要中の **Sample** 

# **Application** フェーズをクリック

#### ます。

### **Injection**

・**Loop injection**: サンプルループやスーパールー プより添加する場合。

スーパーループを使用する場 は、Loop type から使用す ーパーループのサイズを選択 す(サンプル添加時のみ、シ ムポンプ圧がスーパーループ而 を越した場合に送液停止 す)。

#### **・Empty Loop With**:

任意の値 (サンプルループ、 Super loop などに送液するハ ァー量)を入力します。

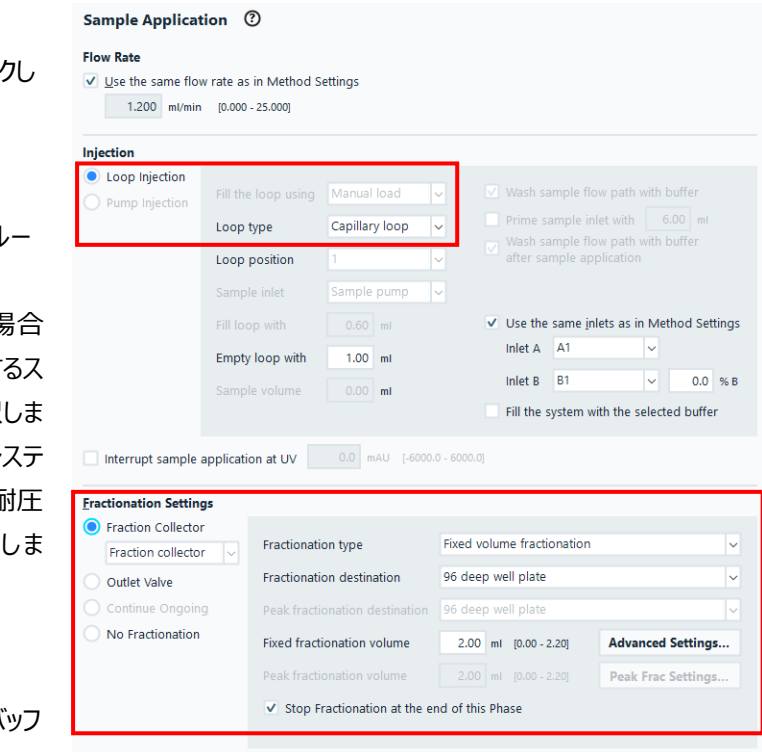

ループバルブ(オプション)が接続される場合、使用する **Loop position** も設定します。カラムバルブ

が接続されていない場合は、付録に記載される手順でポジションを設定します。

#### **<Pump Injection> オプション**

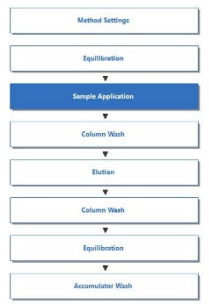

**Pump Injection**: サンプルをポンプより添加す る場合。システム構成によ り、入力可能な項目が変 わります。

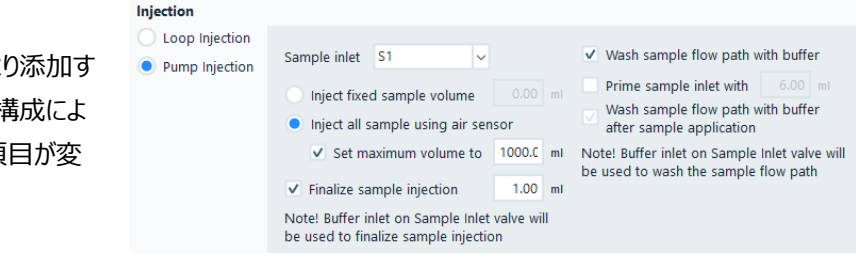

・**Sample inlet**:インレットを指定。サンプルバルブ付属の場合のみ選択可能。

・**Inject fixed sample volume**:添加量を指定

・**Inject all sample using air sensor**:エアーセンサーが空気を検出するまでサンプルを添加。サンプ ルバルブ付属の場合のみ選択可能。

**・Finalize sample injection**※ **:**インレットバルブからインジェクションバルブまでのラインのサンプルをカ ラムへ流す液量。エアーセンサーにて空気を検出後、サンプルバルブを Buffer インレットに切り換え、サンプ ルポンプ内に残っているサンプルの一部をカラム内に添加。サンプルバルブ付属の場合のみ選択可能。

・**Set maximum volume to**:最大添加量。エアーセンサーが空気を検出した場合は、エアーセンサー の制御が優先されます。サンプルバルブ付属の場合のみ選択可能。

・**Wash sample pump with buffer**:(推奨)サンプル添加前に、Buffer インレットよりサンプルポン プ内の溶液をバッファーに置き換える。サンプルバルブ付属の場合のみ選択可能。

・**Prime sample inlet with**:サンプル添加前に、インジェクションバルブまでの流路内の溶液を、指定 したインレットの溶液に置き換える。送液された溶液はインジェクションバルブの廃液ポートに流れ出ます。

・**Wash sample pump with buffer after sample application**:エアーセンサーが無効の場合のみ 選択可能。サンプル添加後に Buffer インレットよりポンプ洗浄を行う。ラインに残っているサンプルはインジェ クションバルブの廃液ポートに流れ出ます。サンプルバルブ付属の場合のみ選択可能。

※ **Pump injection** によりサンプルをカラムへ直接添加した後に、サンプルバルブのポートを Buffer に切り 換え、Buffer インレットからのサンプルポンプ内に残ったサンプルをカラムへ添加します。よってサンプルバルブ の Buffer インレットに平衡化で使用するバッファーを接続してください。使用するバッファー量は、システムお よびメソッドの内容により異なります。

(サンプルポンプおよびサンプルバルブが付属している場合のみ)

※ **Sample application** のフェーズを連続して行い、いずれのフェーズも **Pump injection** を選択し、かつ 素通り画分の回収で **using outlet valve** と **using fraction collector** を組み合わせるとディレイボリュー ムなど各種設定の関係上、メソッドの進行が止まります。やむを得ず Sample application のフェーズを連続 させる場合には、素通り画分の回収設定を揃えるようにしてください。

## 7.5.2、Fraction Settings 分画方法の指定

素通り画分、溶出画分などの分画方法は、各フェーズ詳細中の **Fraction Settings** にて選択、設定できます。

<**Outlet valve**>: アウトレットバルブにより回収する場合

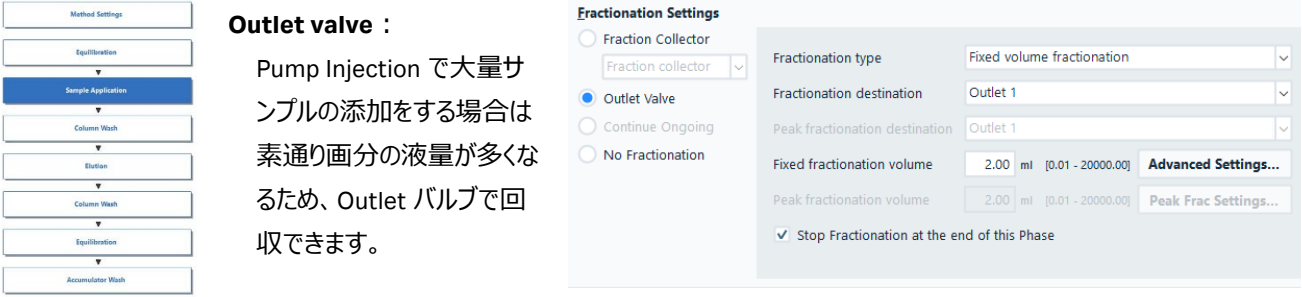

3 つの **Fractionation Type** から分取方法を選択します。なお、V9-Os の場合、一部の機能が制限されます。

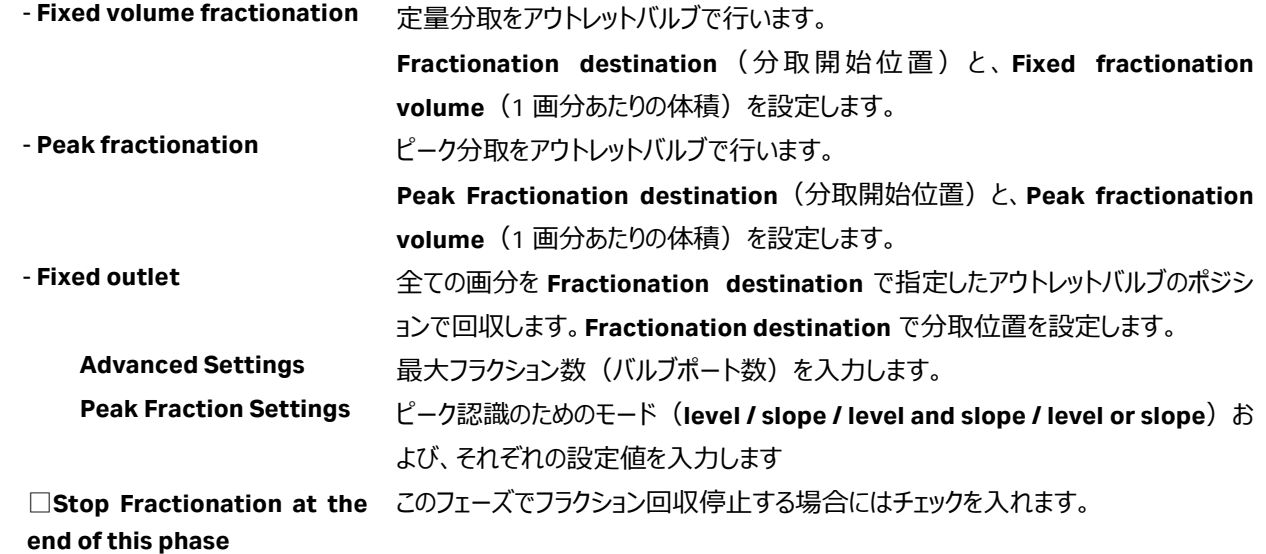

<**Fraction collector**>:フラクションコレクターにより回収する場合

※第 2 フラクションコレクターを使用する場合は、「**Fraction collector 2**」を選択します。

3 つの **Fractionation Type** からフラクション方法を選択します。

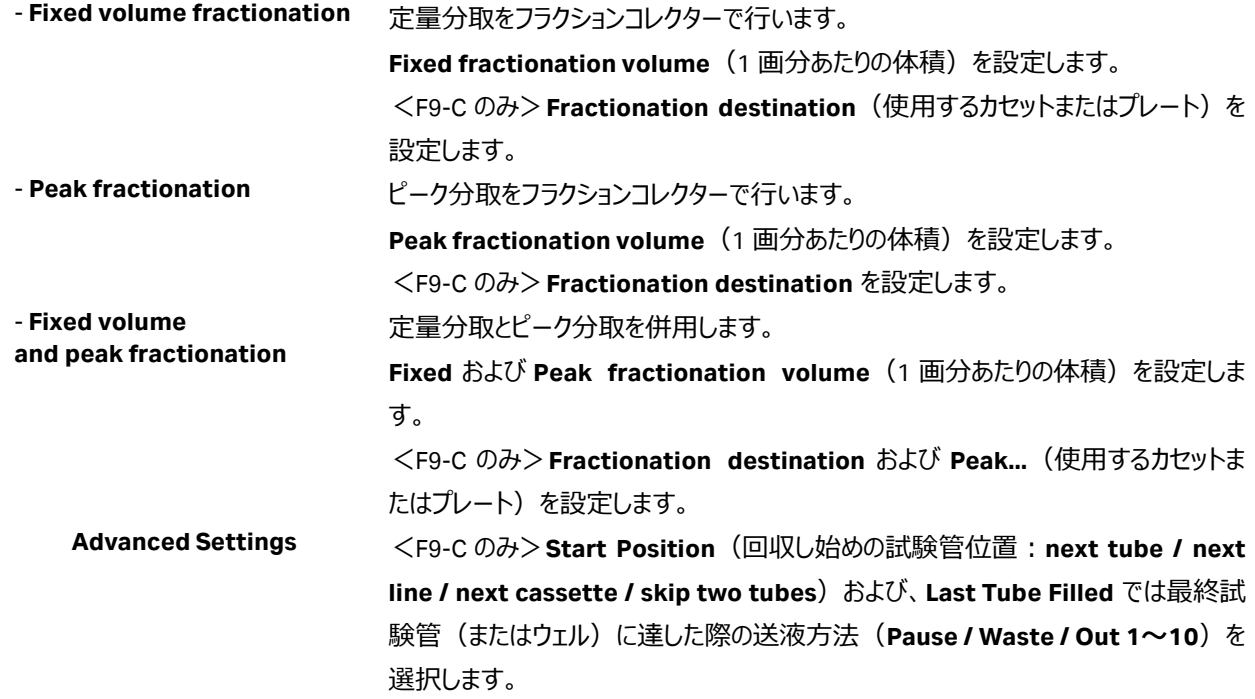

**Peak Fraction Settings ピーク認識のためのモード (level / slope / level and slope / level or slope) お** よび、それぞれの設定値を入力します。

□**Stop Fractionation at the** このフェーズでフラクション回収停止する場合にはチェックを入れます。

**end of this phase**

**※ 逆相クロマトグラフィーを行う場合や、有機溶媒を用いた精製を行う場合には、フラクションコレクターF9-C での回収 は出来ません(F9-R やアウトレットバルブでの回収は可能です)。**

<**No Fraction**>:回収せずに全て廃棄する場合

## 7.6、Column Wash 非吸着画分の洗浄

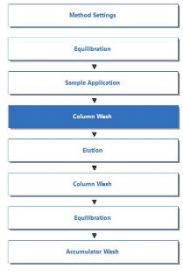

メソッド概要中の **Column Wash** フェーズ をクリックします。 非吸着画分の洗浄に使用するバッファー 量を変更する場合は、**Wash Unit** の「**the total volume is**」の値を変更します。

**Fractionation Settings** □**Continue Ongoing** 前のフェーズのフラクション設定を継続 \*Continue ongoing は前の phase の 「Stop Fractionation At The End Of This Phase」のチェックを外した時選択可能で す。

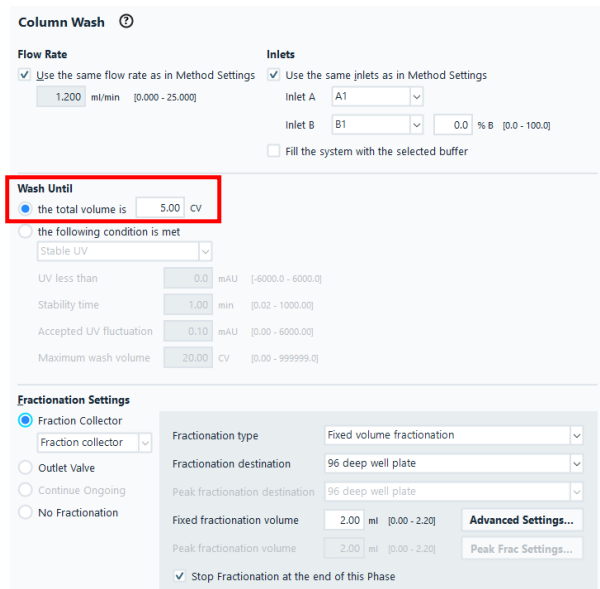

その他の **Fractionation Settings** は 7.5.2 を参照してください。

## 7.7、Elution 溶出方法

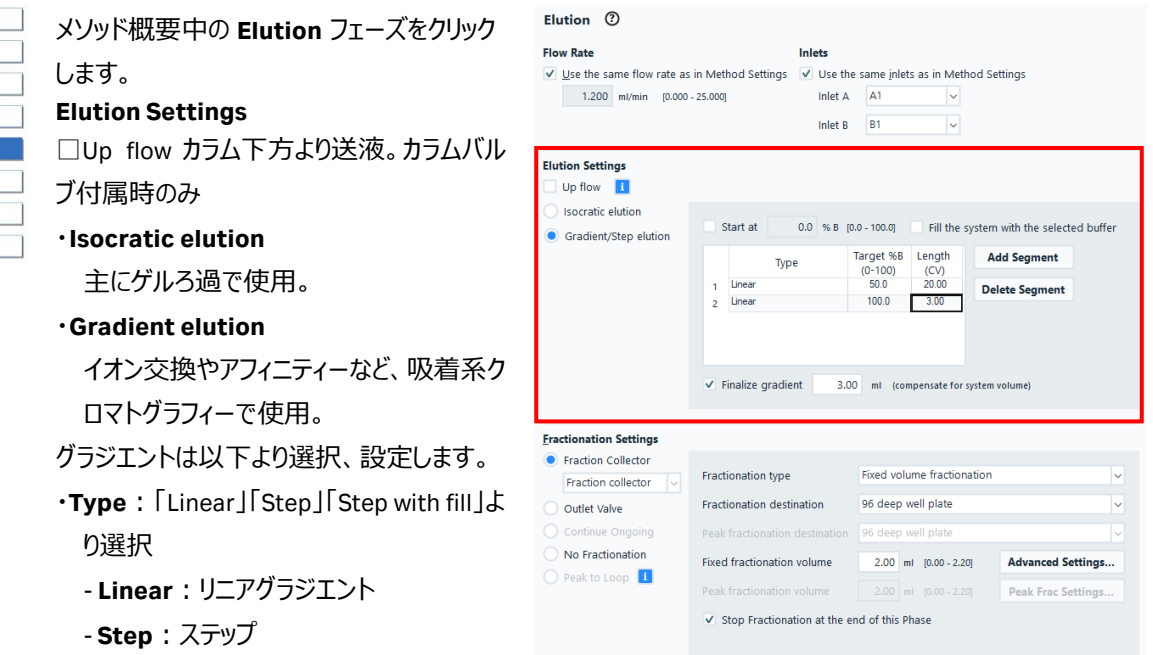

- **Fill the system with the selected buffer**:ステップ(設定した%B でシステム洗浄した後に溶出) ・**Target %B**:目標とする%B

・**Length**:セグメントの溶出体積

セグメントを追加する場合は **Add Segment** ボタンをクリックします。削除する場合は **Delete Segment** ボタンをクリックします。

※ 最終セグメントが **Gradient** の場合、自動的に **Finalize gradient** (Gradient delay)(Properties 画 面では非表示)が挿入されます。1.4 ml ミキサーチャンバーの場合、3 ml 送液されます。

**Fractionation Settings** は 7.5.2 を参照してください。

## 7.8、Column Wash カラムの洗浄

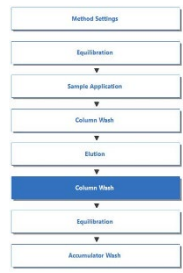

メソッド概要中の **Column Wash** フェー ズをクリックします。 溶出後の洗浄を行う場合には、**Wash until** の「**the total volume is**」で洗浄 体積を入力します。 溶出後の洗浄が不要の場合にはフェー ズ概要下部の Delete ボタンをクリックし、 本フェーズを削除します。

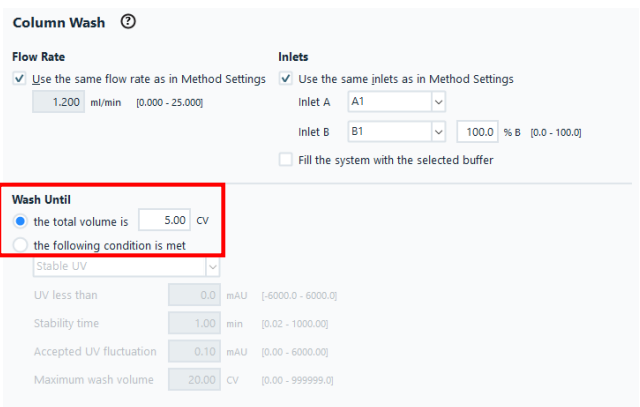

**Fractionation Settings** は 7.5.2 を参照してください。

### 7.9、Equilibration 再平衡化

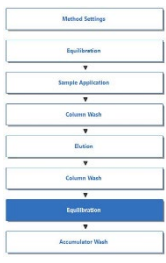

メソッド概要中の Equilibration フェーズ をクリックします。 カラムの再平衡化を行う場合には、

**Equilibrate until** の「**the total** 

**volume is**」で再平衡化体積を設定しま す。

再平衡化が不要の場合にはフェーズ概 要下部の Delete ボタンをクリックし、本フ ェーズを削除します。

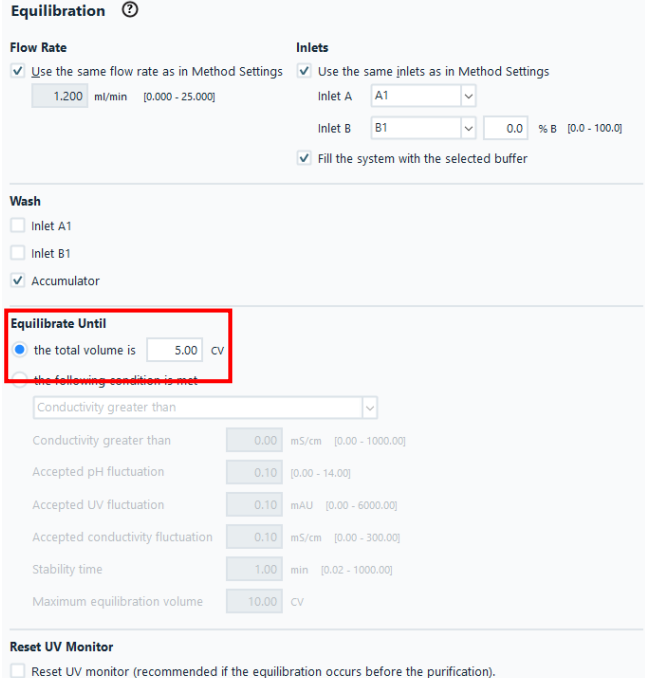

## 7.10、保存

**File** ↓ **Save**(または Save As)を選択します。 保存するフォルダーを選択し、Name に任意のファイル名を入力しま す(フォルダーを選択しないと Save ボタンがアクティブになりませ ん)。

Save ボタンをクリックします。

#### ≪リザルトファイルの保存フォルダーを指定する≫

- 1、画面右上の **Result name & Location** ボタンをクリックします。
- 2、ダイアログにて、**Browse** ボタンをクリックし、保存先のフォルダーを 指定します。
- 3、**OK** ボタンをクリックします。

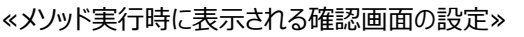

- 1、画面右上の **Start protocol** ボタンをクリックします。
- 2、ダイアログにて、表示したい項目にチェックを入れます。
- 3、**OK** ボタンをクリックします。

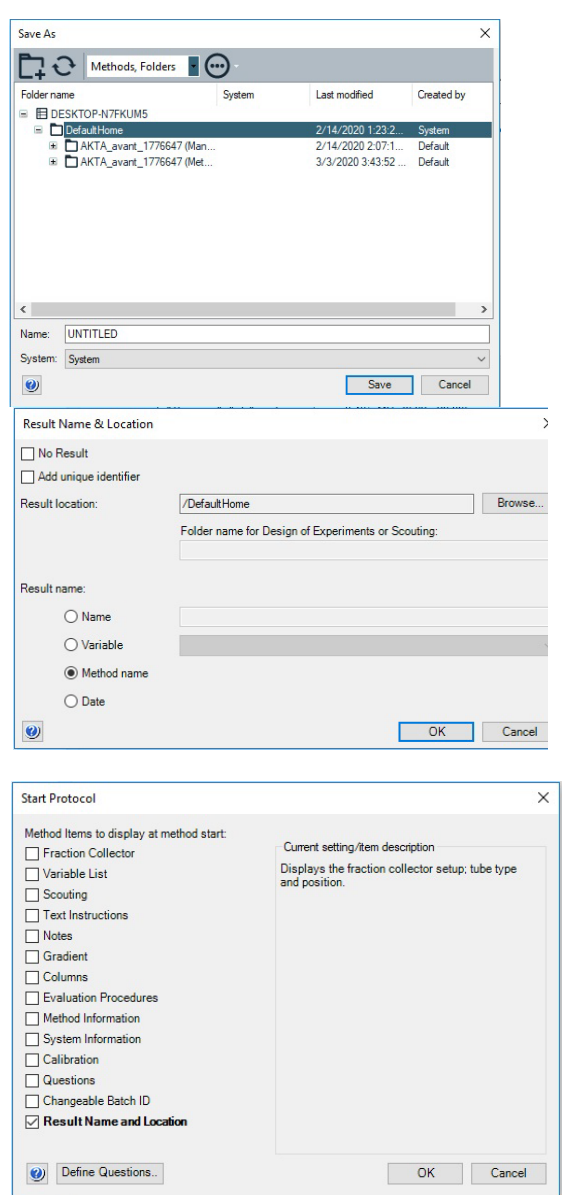

# **8 メソッドの実行**

#### 8.1、サンプル準備

サンプルは、使用直前に 0.45 µm のフィルターでろ過します。イオン交換の場合には、サンプルの塩濃度、バッファーpH にも注 意が必要です。必要に応じ、結合バッファーによる希釈や脱塩操作をします。

### 8.1.1、サンプルループへのマニュアルサンプル充填

- 1、インジェクションバルブのポジションが Manual load であることを確認し、バッファーを満たしたシリンジをポート Syr に接続して、 サンプルループ内を洗浄します(サンプルループ体積の 3 倍量以上のバッファーで洗浄します)。この際、送液したバッファ ーは W1 より廃液されます。
- 2、サンプルループ容量より少し多めのサンプルをシリンジに満たしてポート Syr に挿し、ゆっくり充填します。
- ※ メソッドを開始してサンプルがカラムに添加されるまでは、シリンジは絶対に抜かないでください。サンプルループと廃液ボトル の高低差により、シリンジを抜くと、サンプル溶液がサンプルループから廃液ボトルへ流れます。

### 8.1.2、サンプルインレット (オプション)の準備

サンプルポンプによるカラムへの直接添加を行う場合には、使用するインレットの先端をサンプルが含まれる容器の底に届くよう に配置し、チュービングが浮かないように固定します。

※ サンプルインレットに、フィルター付きインレットチュービングホルダーを使用すると、フィルターが目詰まりし、陰圧によるエア発 生の原因となり得ます。インレットフィルター無しで運用します。

## 8.1.3、ループバルブ(オプション)へのマニュアルサンプル充填

※ カラムバルブが設置されていない場合※ Manual loop fill のフェーズが表示されても、設定出来ません。マニュアル操作にて、ループバルブのバッファー洗浄、サンプル 充填を行います。

- 1、インジェクションバルブのポジションが Manual load であることを確認し、バッファーを満たしたシリンジ (2 ml 以上) をポート Syr に接続して、ループバルブのバイパスラインを洗浄します。
- 2、サンプルループ体積より多いバッファーを満たしたシリンジをポート Syr に接続します。
- 3、ポジション 1 に充填する場合、Manual Instructions ダイアログより

#### **Flow path** → **Loop valve** → **Position 1** → **Execute**

- 4、サンプルループ体積の 3 倍以上のバッファーでサンプルループ内を洗浄します。
- 5、サンプルループ体積より少し多めのサンプルをシリンジに満たしてポート Syr に挿し、ゆっくり充填します。以下 6 の作業を完 了するまでシリンジは挿したままにします。
- 6、**Flow path** → **Loop valve** → **By-pass** → **Execute**
- 7、手順 1 の作業を実行します。
- 8、ポジション 2~5 にもサンプルを充填する場合は、手順 3 で記載するポジションを、使用するポジションに読み替え(**Flow path** → **Loop valve** → **Position 2**~**5** → **Execute**)、2~7 の作業を実行します。
- 9、End ボタンをクリックします (シリンジは挿したままで終了します)。

#### ※ カラムバルブが設置されている場合 ※

Predefined Method にある「**Manual loop fill**」よりサンプル充填用のメソッド作成および実行されることをお勧めします。

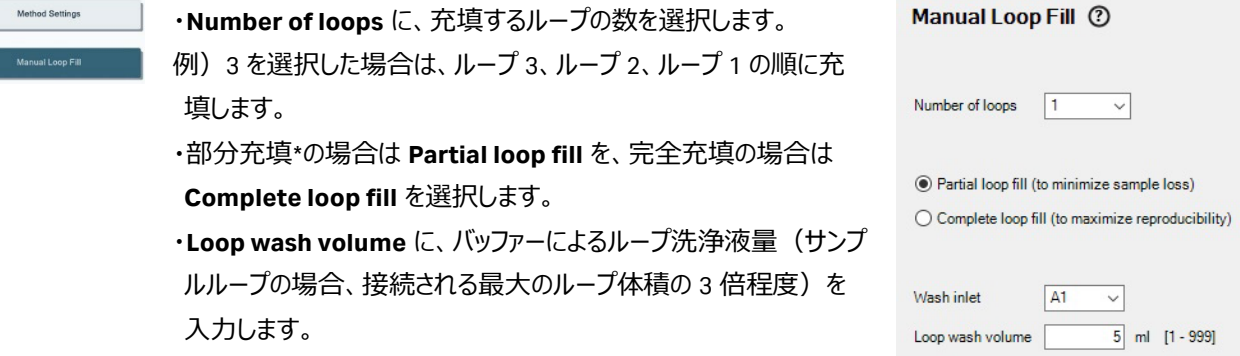

\* ループ体積 1 ml 以上のサンプルループ、スーパーループを使用する場合。ループ体積 500 µl のサンプル ループを使用する場合、サンプル液量は 250 µl 以下にします。ループ体積 100 µl 以下のサンプルループ を使用する場合は、完全充填を選択します。

本メソッド実行中に、バッファーおよびサンプル充填に関するメッセージが表示されます。メッセージに従い、シリンジの接続、溶 液の充填を行い、それぞれの作業が完了したら Continue ボタンをクリックします。

<バイパスライン洗浄>

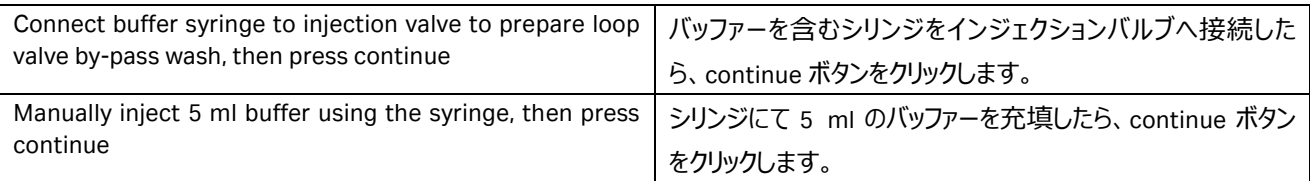

#### <ループへのサンプル充填。例:ループポジション 1 の場合>

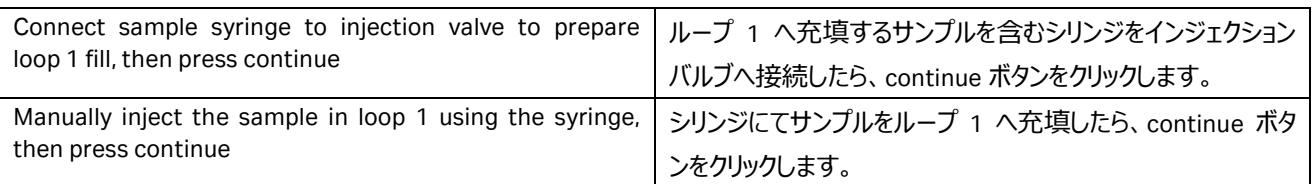

#### <部分充填のみ、ループへのバッファー充填。例:ループポジション 1 の場合>

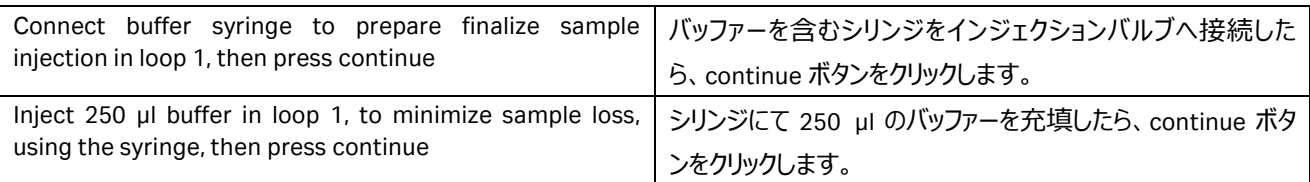

注意:ループサイズおよび充填したサンプル量によっては、指定された液量を充填した場合、サンプルがループから廃液される ことがあります。

#### 8.2、フラクションコレクターの確認

<F9-R を使用する場合>

ラックに十分な本数の試験管が挿入されているかを確認します。

※ 素通り画分、溶出画分の 1 本目の試験管には、ディレイボリューム分の液が回収され、2 本目以降に、クロマトグラムに対 応した溶液が回収されます。なお、ディレイボリューム分の液が回収された画分は、クロマトグラム上には試験管番号が表示さ れません(クロマトグラムには分画番号 1 は表示されず、分画番号 2 以降が表示されます)。

<F9-C を使用する場合>

メソッドで指定したカセットやプレート、試験管が設置されていることを確認します。なお、分取中にフラクションコレクターの引き 出しを開くとシステムがポーズ状態になりますのでご注意ください。また、メソッド実行中に引き出しを開き、カセットのポジション を変更するとエラーメッセージが表示されますので、カセットの種類、ポジションは途中で変更しないよう、ご注意ください。 ※ メソッドを実行する前のエンド状態で引き出しを開くことで、カセットの配置や分取位置に関する情報がリセットされます。 ※ メソッド実行中で引き出しを開いても、カセットの配置や分取位置に関する情報は維持されたままです。

※ 深底プレート用カセットを設置する場合は、必ずプレートも設置します。プレートを設置しない場合、エラーが表示されます。

<メソッド途中でフラクションコレクターF9-C に設置したカセットを使い切った場合>

メソッドで指定したカセットを使い切ったタイミングで、システムはポーズ状態になります。最初に設置した(同じ種類の)カセッ トを、同じ位置に設置して、メソッドを再開します。

このときカセットの種類や位置を変えてしまうと、メソッドは再びポーズ状態になりますので、必ず同じ種類のカセットを同じ場所 に置いてください。

<F9-C の分取方向> 初期設定は Row-by-row(同一の横方向)です。変更する場合は以下の手順になります。 System control より System Settings → Fractionation settings

Accumulator 使用時には 4 種類 (Row-by-row、Serpentine-row、Column-by-column、Serpentine-column) から、 Drop Sync 使用時には 2 種類 (Serpentine-row、Serpentine-column) から選択できます。

8 ml 試験管用カセットや 24 穴プレートの場合、以下のような分取順序のイメージです。

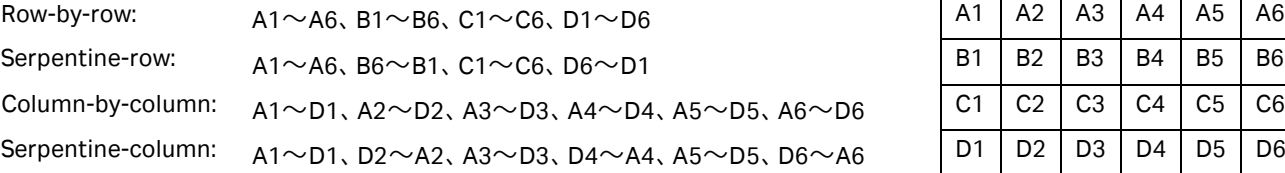

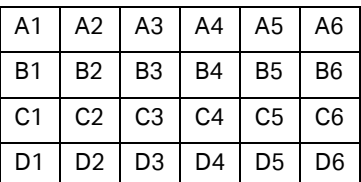

<アウトレットバルブで回収する場合>

回収先でアウトレットバルブを選択している場合、アウトレットバルブの指定したポートにチュービングやフラスコなどの回収容器 が接続されていることをご確認ください。

### 8.3、メソッド実行

- 1、System Control より **File** ↓ **Open** を選択します(Method Navigator が開いている場合は不要です)。
- 2、実行するファイルを選択します。
- 3、**File** ↓ **Run** を選択します。
- 4、Start protocol 画面が表示されます。

保存フォルダー、ファイル名を確認し、Start ボタンをクリックします。設定により Next ボタンがアクティブな場合は、Start ボタ ンがアクティブになるまで Next ボタンをクリックします。初期のファイル名はメソッド名の後に 3 桁の連番数字が付加されます。

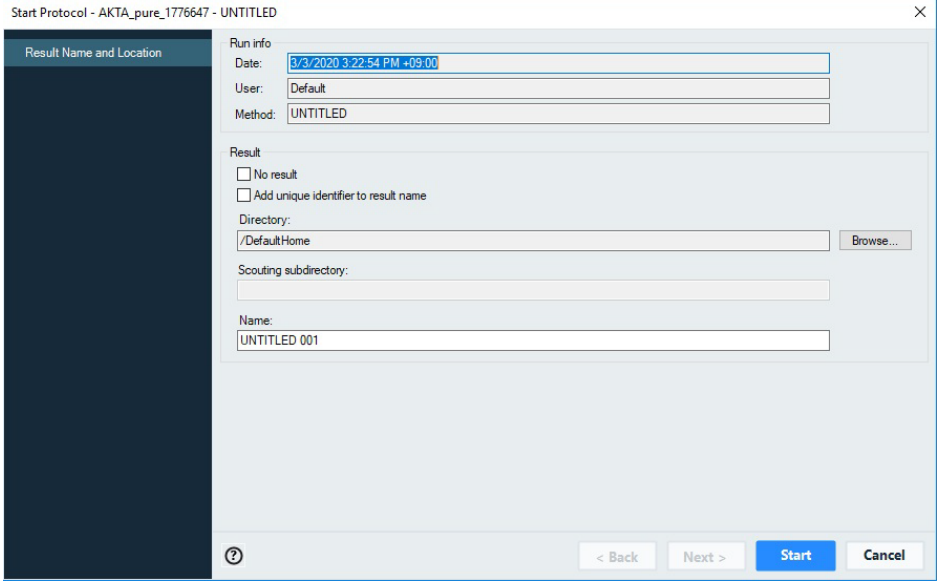

オプション:カラムログブックのライセンスがインストールされている場合は、以下の内容が表示されます。

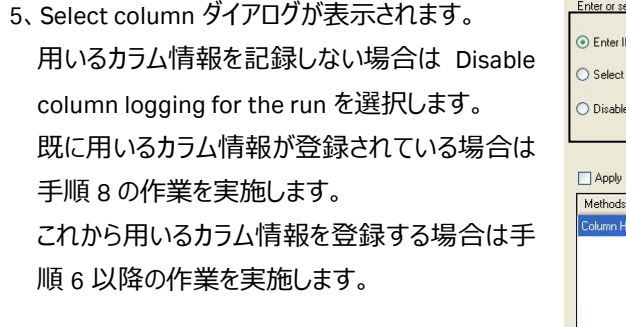

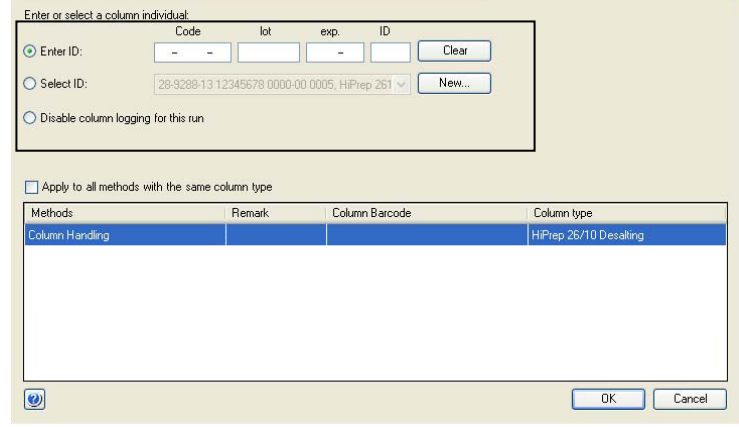

6、新規にカラム登録する場合は New ボタンをクリックします。 カラムに添付された 2 次元バーコードをバーコードリーダー (オプション) で 読み取ります。もしくはカラム情報を入力します。 Continue ボタンをクリックします。

7、カラム情報の詳細が表示されます。 OK ボタンをクリックして、ウィンドウを閉じます。

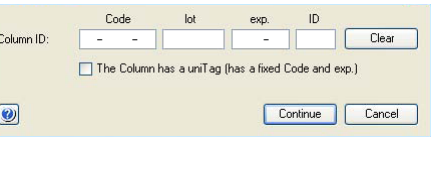

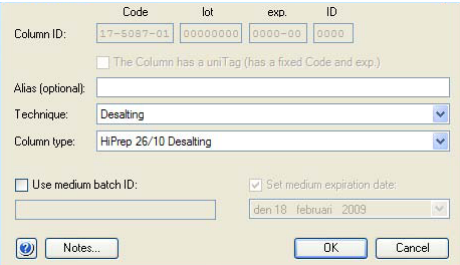

8、Enter ID にチェックを入れます。 カラムに添付された 2 次元バーコードをバーコー ドリーダー(オプション)で読み取ります。

もしくは Select ID にチェックを入れ、プルダウンメ ニューより使用するカラムを選択します。 OK ボタンをクリックします。 メソッドが実行されます。

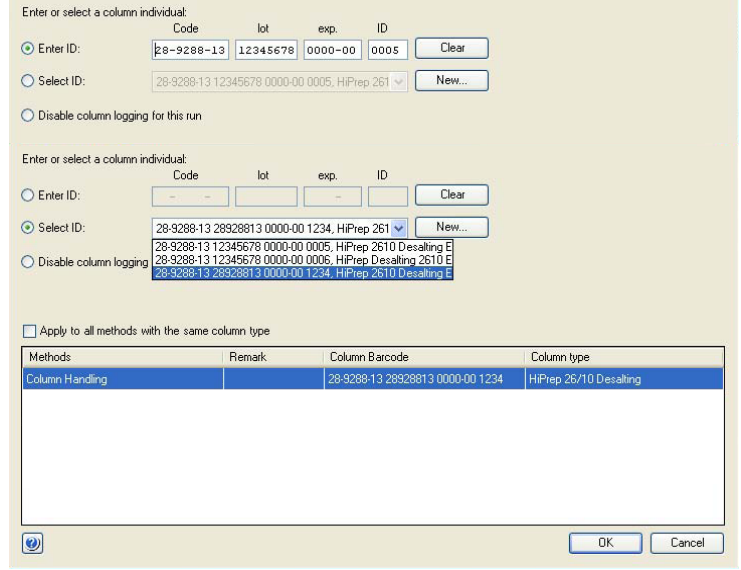

## 8.4、強制終了

実行中のメソッドを強制終了させる場合は、次のように操作します。

1、 画面上部のツールバーから **End** ボタンをクリックすると、**End Run** ダイアログが表示されます。

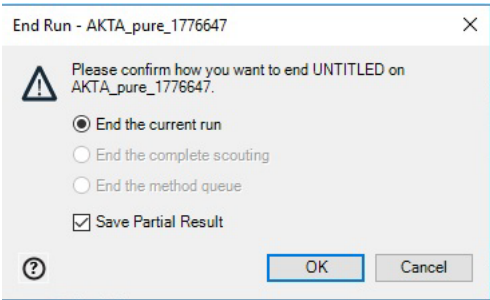

2、強制終了までのデータを保存する場合は、**Save Partial Result** にチェックを入れ **OK** ボタンをクリックします。

# 8.5、メソッド実行中のマニュアル操作

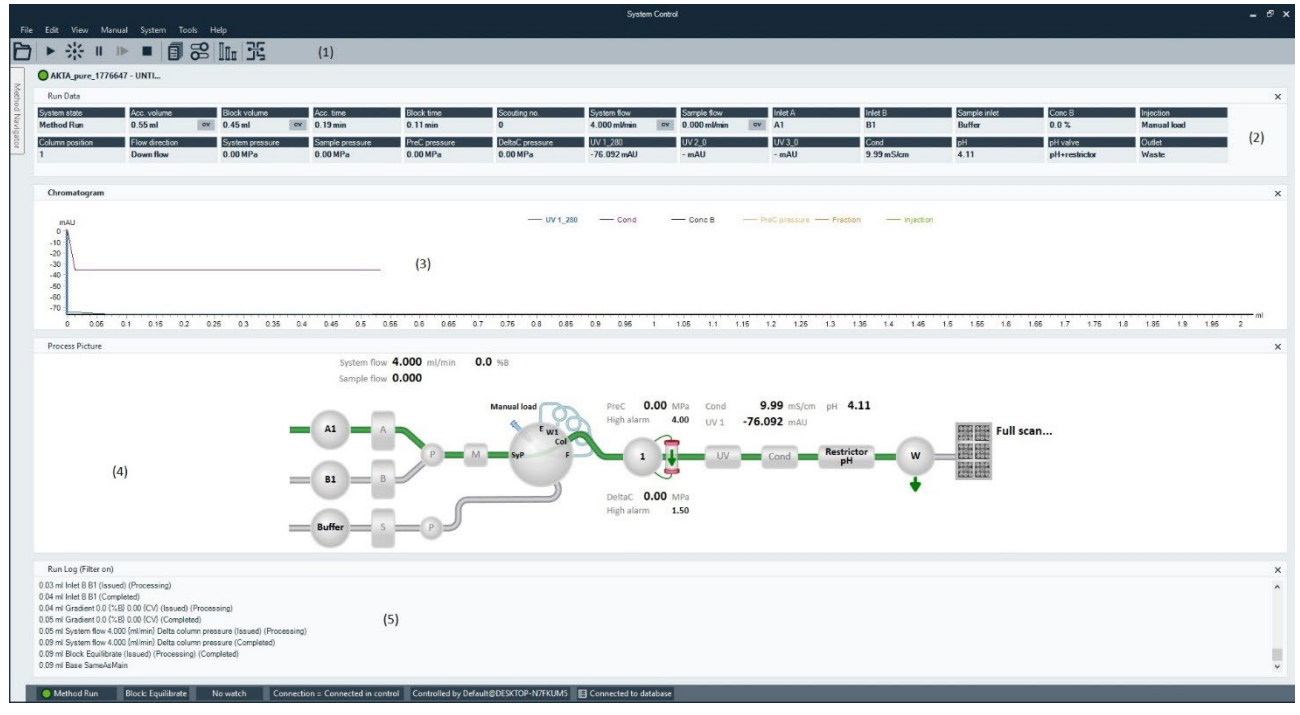

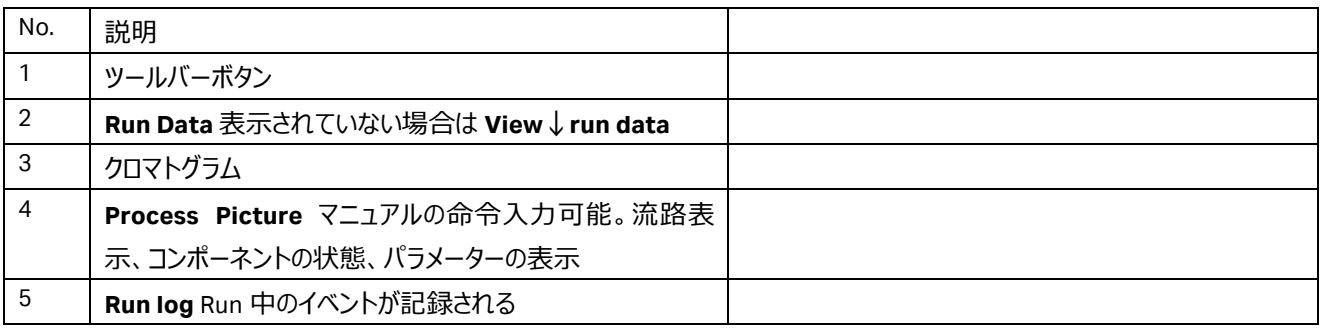

## 8.5.1、アイコン

**System Control** の画面上部にあるツールバー中のアイコンで、以下の操作が可能です。

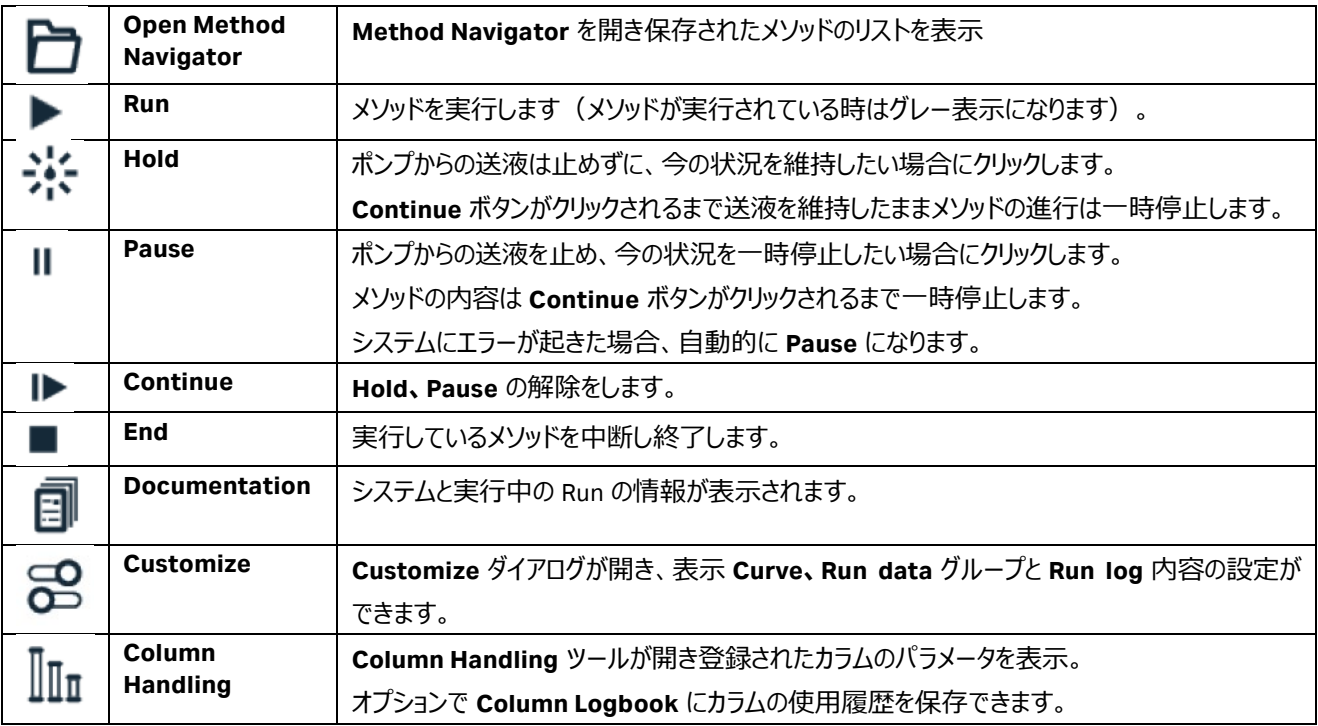

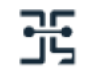

### 8.5.2、マニュアル命令

メソッド実行中にマニュアル操作で命令を追加したり、変更したりすることができます。

**Manual Instruction** ダイアログを表示させ、任意のコマンドを選択、実行します。

**Process Picture** から命令することもできます。

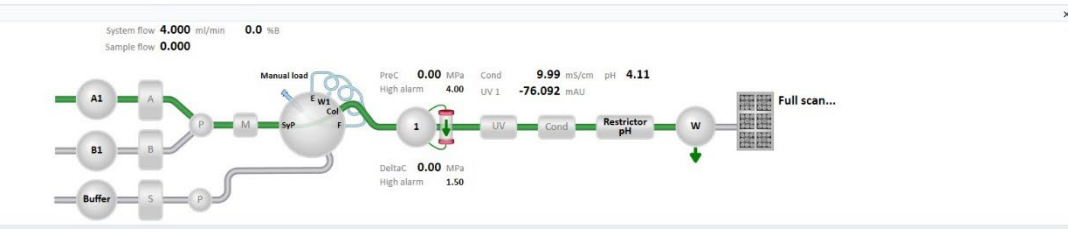

## 8.6、ウィンドウ表示

1、表示されたウィンドウで**右クリック**します。

2、メニューから **Customize** を選択し、**Customize** ウィンドウを表示します。

### 8.6.1、Run Data の選択

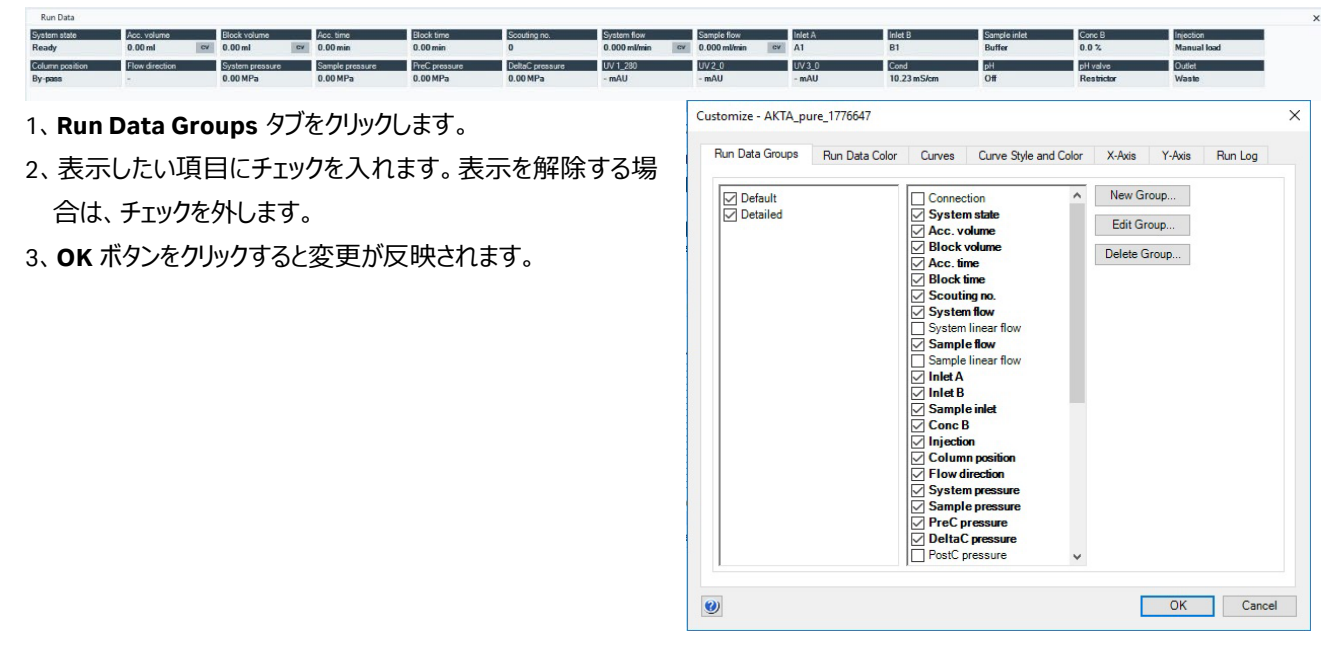

## 8.6.2、カーブの選択

- 1、**Curves** タグをクリックします。
- 2、表示したいカーブ名にチェックを入れます。表示を解除す る場合は、チェックを外します。
- 3、**OK** ボタンをクリックすると変更が反映されます。

#### 8.6.3、Y 軸の設定

- 1、**Y-axis** タブをクリックします。
- 2、軸の設定をしたいカーブをクリックし選択します。
- 3、選択したカーブのスケール表示を、**Auto**(オートフルスケー ル)または **Fixed**(固定軸表示)で表示できます。
- 4、3 つの UV カーブを同じスケールで表示したい場合は、**All with this unit** をクリックします。
- 5、クロマトグラムの右側にも Y 軸の目盛りを表示させたい場 合は、**Right Axis** から任意のカーブ名を選択します。
- 6、**OK** ボタンをクリックすると変更が反映されます。

#### 8.6.4、X 軸の設定

- 1、**X-Axis** タブをクリックします。
- 2、X 軸のベース (時間、容量) の指定とスケール表示を、 **Auto**(オートフルスケール)または **Fixed**(固定軸表 示)、**Window**(指定範囲)で表示できます。
- 3、**OK** ボタンをクリックすると変更が反映されます。

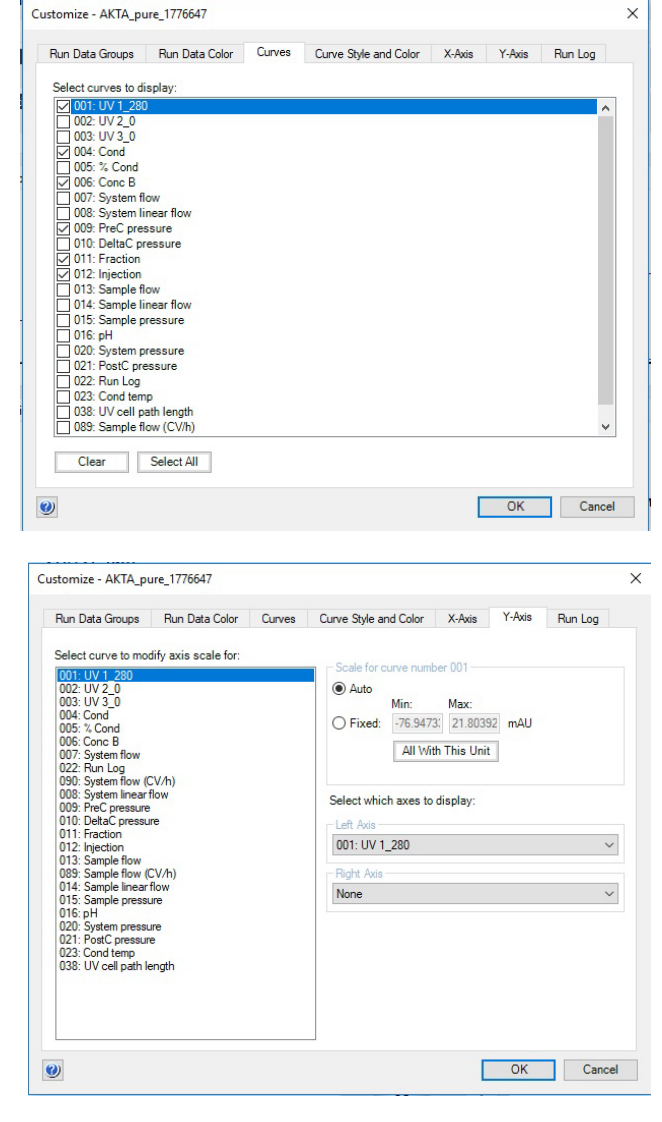

 $\times$ 

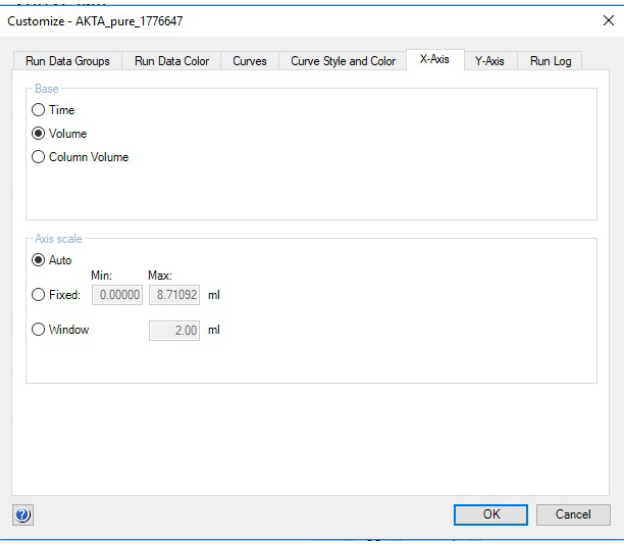

# **9 データ処理**

※ 本作業はスケジュールバックアップを含む、データベースのバックアップが行われていない時に実行してください。 ※ UNICORN 6 をお使いの方、および UNICORN 7 で Evaluation Classic をお使いの方は、「9.2、<UNICORN 6 および UNICORN 7 Evaluation Classic の場合>」へお進みください。

UNICORN 7 で Evaluation Classic ライセンスが導入されている場合、以下の手順で両者の表示モジュールを切り換えること が出来ます。

<Evaluation から Evaluation Classic への切り換え  $\geq$ 

- 1、**Evaluation** の **File** タブをクリックします。
- 2、**Applications** を選択します。
- 3、**Switch to Evaluation Classic** を選択します。
- 4、**Evaluation** モジュールが閉じ、**Evaluation Classic** モジュールが起動します。

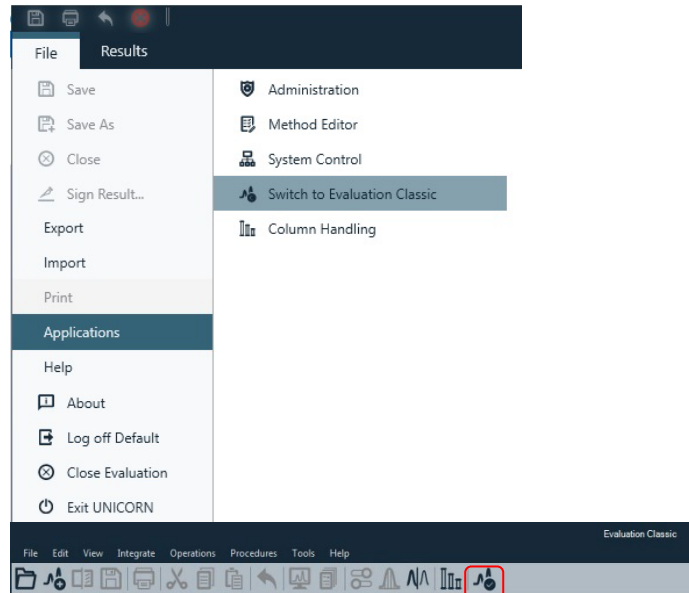

<Evaluation Classic から Evaluation への切り換え  $>$ 

- 1、**Evaluation Classic** の **Switch to Evaluation** ボタン(右図では一番右側のボタン)をクリック します。
- 2 、 **Evaluation Classic** モジュールが閉じ、 **Evaluation** モジュールが起動します。
- ※ **Evaluation Classic** ライセンスの取得方法については、本書の 1 章を参照してください。

### 9.1、<UNICORN 7 の場合>

※手順の詳細は Help 中に記載される「Getting started(動画)」「Peak area calculations」「Compare results」などを参 照してください。

## 9.1.1、データの呼び出し

#### 1、**Evaluation** の **Results** タブをクリックします。

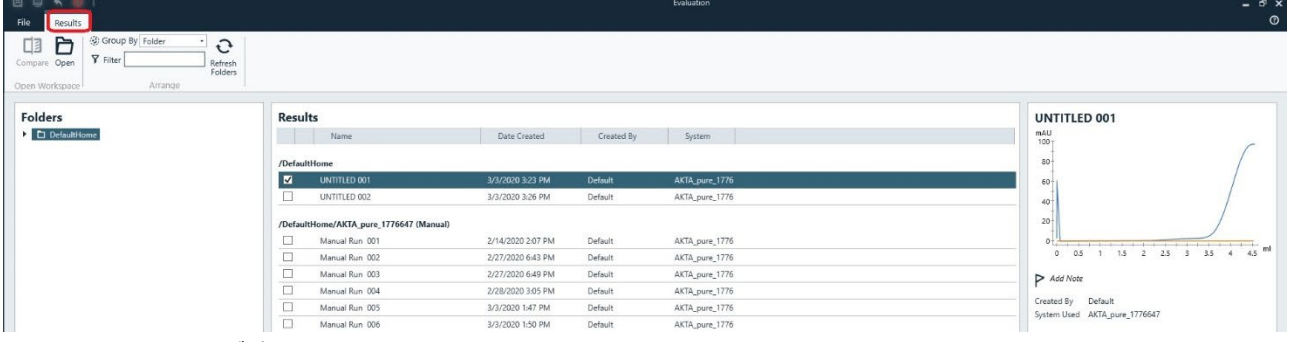

2、該当するファイルをダブルクリックします。

### 9.1.2、画面表示

### 9.1.2.1、カーブの選択

画面表示したいカーブを指定します。

1、画面右側の Curve Selection から、表示したいカーブ名をクリックします。カーブ名の左にある●が色付きの場合にカーブ表 示され、白い場合は非表示になります。カーブ名が隠れている場合は▼ボタンをクリックします。

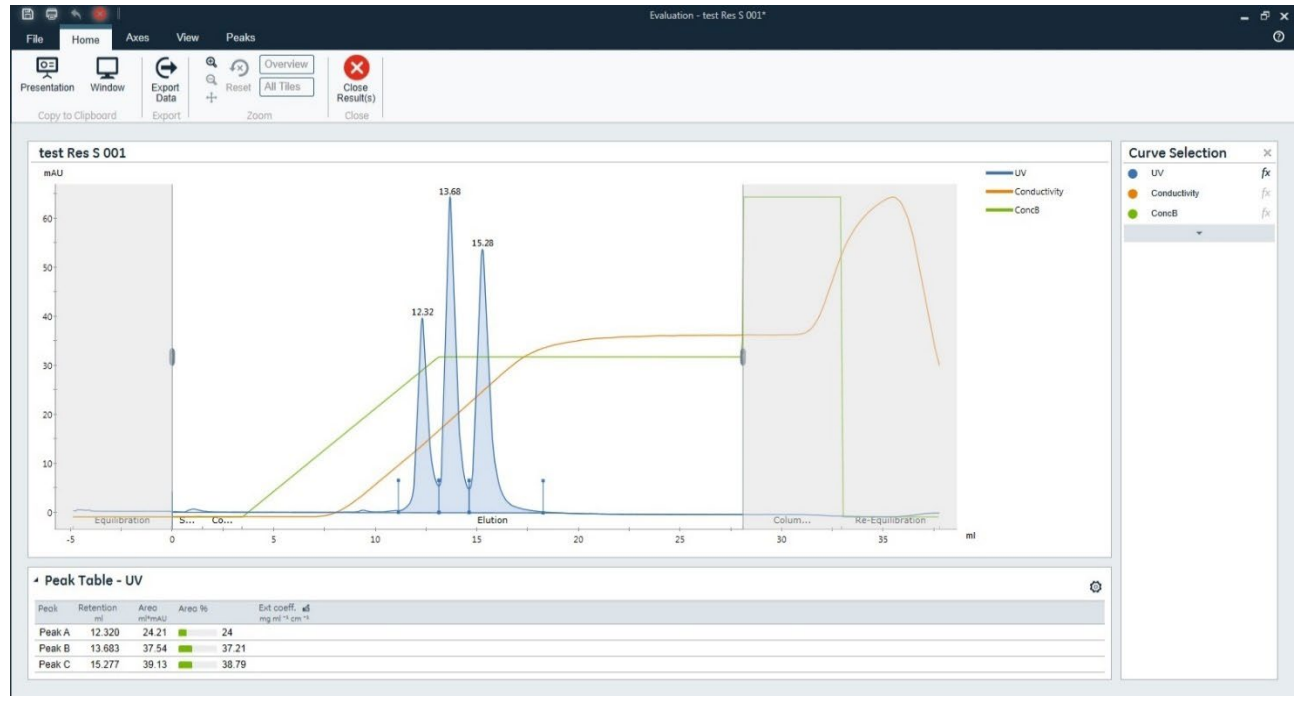

### 9.1.2.2、Y 軸の設定

1、**Axis** タブをクリックします。

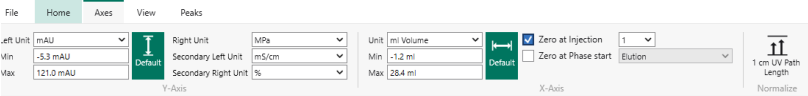

- 2、左側の軸に表示させたいカーブ(**Left Unit**)をプルダウンメニューより選択します。
- 3、必要に応じて最小値(Min)および最大値(Max)を設定します。
- 4、クロマトグラムの右側にも Y 軸の目盛りを表示する場合は、**Right Unit** より該当するカーブを選択します。
- 5、左右の Y 軸にそれぞれ **Secondary unit** を設定することも出来ます。

#### 9.1.2.3、X 軸の設定

1、**Axis** タブをクリックします。

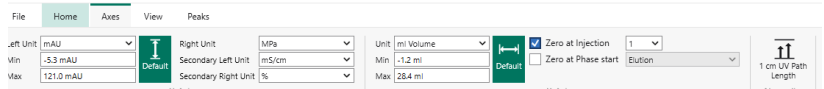

2、X 軸のベース (時間、容量、カラム体積) を単位 (Unit) のプルダウンメニューより選択します。

3、必要に応じて最小値 (Min) および最大値 (Max) を設定します。

4、**Zero at Injection** にチェックを入れると、サンプル添加のリテンション時間(体積)を 0 min(ml)として表示します。

**Zero at Phase start** にチェックを入れると、任意の Phase の開始ポイントを 0 min ( ml ) として表示します。

### 9.1.2.4、ズームアップ

クロマトグラムの任意の範囲をズームアップできます。

1、**Home** タブをクリックします。

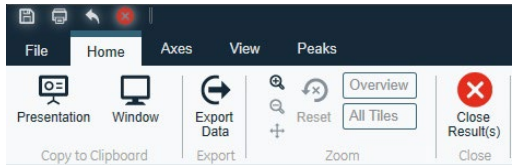

- 2、**Zoom In** ボタン(虫眼鏡の中が**+**)をクリックします。
- 3、ドラッグして、ズームアップしたい範囲を囲います。
- 4、1 回前の表示に戻す場合は **Zoom Out** ボタン(虫眼鏡の中が**-**)をクリックします。ズームアップを解除するには **Reset** ボタンをクリックします。

## 9.1.3、クロマトグラムの印刷

印刷する際は、プリンターに電源が入っていること、コンピューターとプリンターが USB ケーブルなどで接続されていることを確認し ます。また必要に応じ印刷終了後にプリンターの電源を切ることも可能です。

1、**File** タブの **Print** をクリックします。

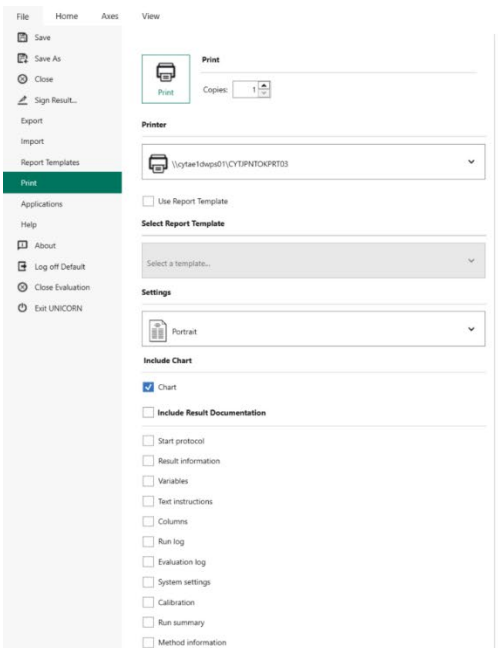

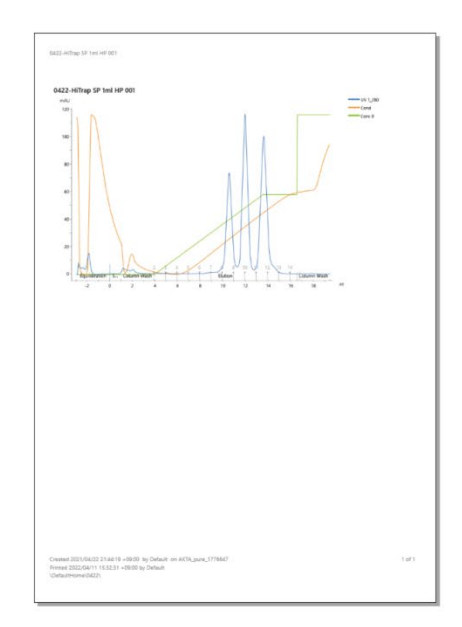

- 2、Settings から用紙の向きを設定します。
- 3、必要に応じて印字項目を **Include Content** から選択します。

### 9.1.4、ファイルのクローズ

1、**Home** タブをクリックします。

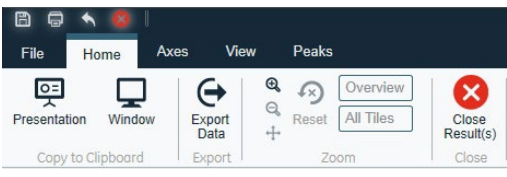

2、**Close Result(s)**ボタンをクリックします。

## 9.1.5、複数のクロマトグラムの表示

- 1、**Evaluation** の **Results** タブをクリックします。  $\frac{1}{10}$ Refresh<br>Folders Compare Open **Y** Filter Folders Results test Res S 001  $\sqrt{L}$ mAU<br>60  $\begin{array}{c}\n40 \\
20\n\end{array}$  $\overline{a}$  $\frac{1}{2}$  $\overline{B}$  $P$  Add N ated By Def
- 2、該当するファイルにチェックを入れます。
- 3、**Compare** ボタンをクリックします。
- 4、Home タブで表示させるカーブを指定します。カーブ名の左にある●の部分(または相当する部分)をクリックすると、全て のリザルトの同一名称のカーブが表示されます。カーブ名の左にある▲の部分を展開すると、それぞれのリザルトのカーブに ついて表示/非表示の指定ができます。

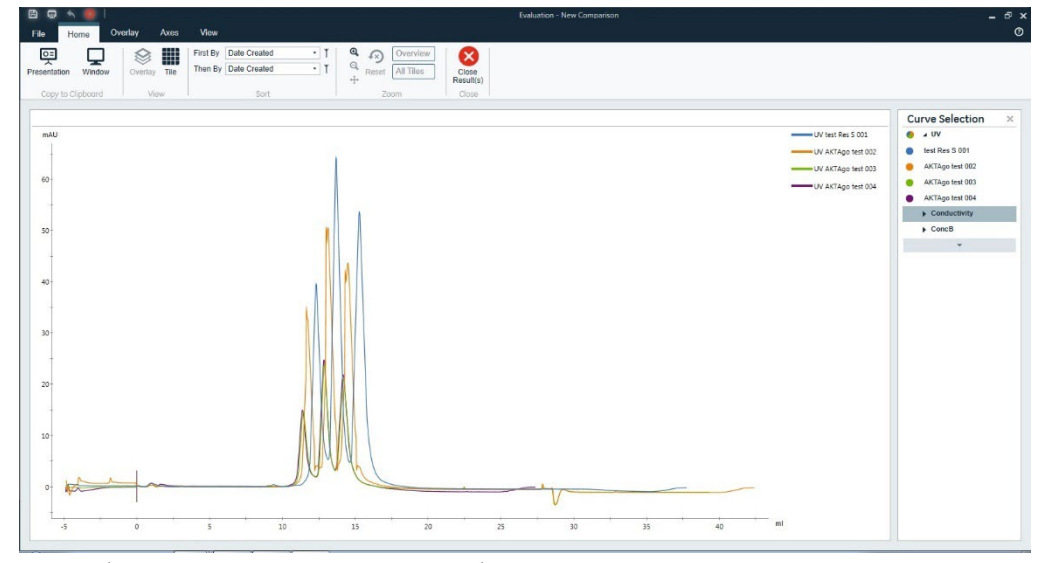

5、カーブをシフトさせる場合は、**Overlay** タブをクリックします。%が記載されるボタンをクリック、もしくは数字を入力すると、全て のカーブがリザルト単位でシフトします。

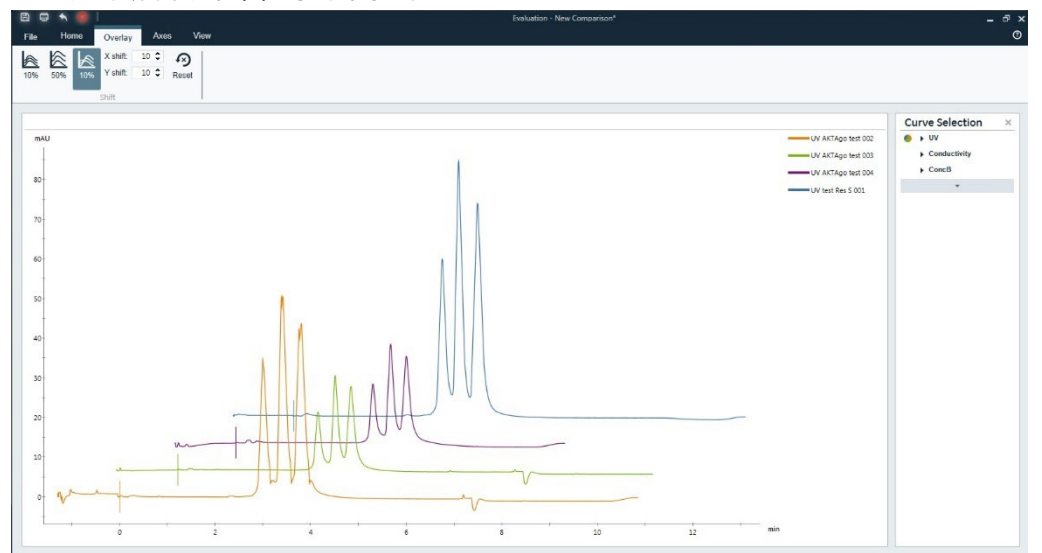

9.2、 <UNICORN 6 および UNICORN 7 Evaluation Classic の場合>

9.2.1、データの呼び出し

1、Evaluation より **File** ↓ **Open** → **Result Navigator** を選択します。

2、該当するファイルをダブルクリックします。

#### 9.2.2、画面表示

1、表示されたウィンドウで、右クリックします。

2、メニューから **Customize** を選択し、**Customize** ウィンドウを表示します。

#### 9.2.2.1、カーブの選択

- 1、Curves タブをクリックします。
- 2、画面表示したいカーブを指定します。表示したいカーブ名 チェックを入れます。表示を解除する場合は、チェックを外し す。
- 3、OK ボタンをクリックすると変更が反映されます。

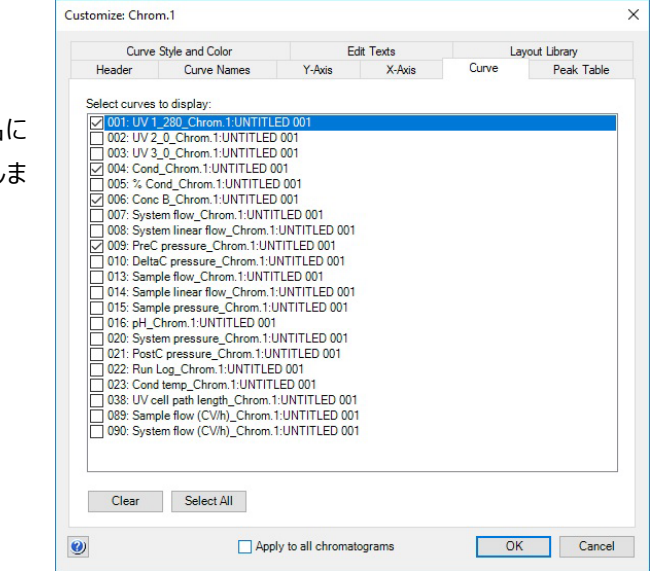

#### 9.2.2.2、Y 軸の設定

- 1、Y-Axis タブをクリックします。
- 2、軸の設定をしたいカーブをクリックし選択します。
- 3、選択したカーブのスケール表示を、**Auto**(オートフルスケー ル)または **Fixed**(固定軸表示)で表示できます。
- 4、3 つの UV カーブを同じスケールで表示したい場合は、**All with this unit** をクリックします。
- 5、クロマトグラムの右側にも Y 軸の目盛りを表示させたい場合 は、**Right Axis** から任意のカーブ名を選択します。
- 6、**OK** ボタンをクリックすると変更が反映されます。

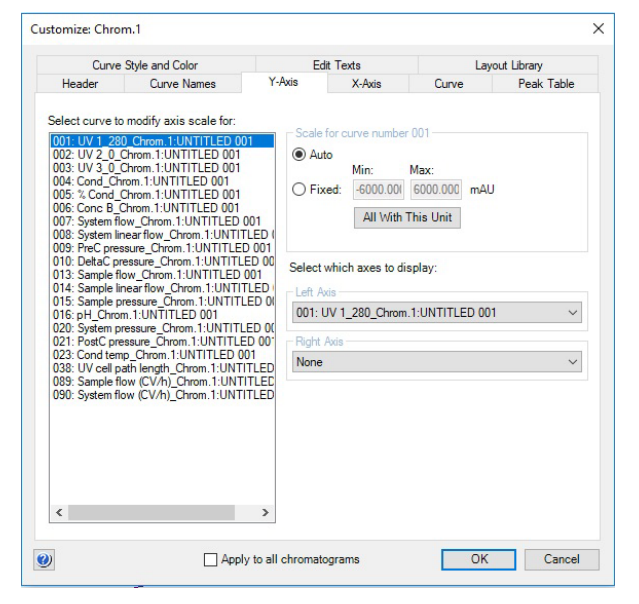

### 9.2.2.3、X 軸の設定

1、X-Axis タブをクリックします。

2、X 軸のベース (時間、容量、カラム体積) の指定とスケール 表示を、Auto(オートフルスケール)または **Fixed**(固定軸 表示)で表示できます。

**Adjust retention zero to injection number** をチェックし ていると、サンプル添加のリテンション時間(体積)を 0 min (ml)として表示します。

3、**OK** ボタンをクリックすると変更が反映されます。

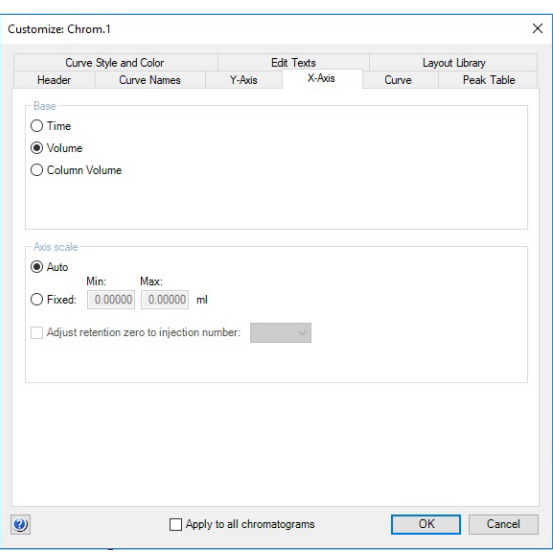

#### 9.2.2.4、ズームアップ

- クロマトグラムの任意の範囲をズームアップできます。
- 1、ズームアップしたい範囲にカーソルを移動します。
- 2、ドラッグして、ズームアップしたい範囲を囲います。
- 3、ズームアップを解除するには、右クリックし、メニューから **Reset zoom** を選択します。

## 9.2.2.5、クロマトグラムのテキスト入力

- 1、クロマトグラムウィンドウで右クリックしてメニューより **Add text** を選択します。
- 2、カーソルをテキスト入力したい場所に移動し、クリックします。
- 3、**<text>**という字が表示されたら、**<text>**の位置に入力したい文字を入力します。

## 9.2.3、クロマトグラムの印刷

印刷する際は、プリンターに電源が入っていること、コンピューターとプリンターが USB ケーブルなどで接続されていることを確認し ます。また必要に応じ印刷終了後にプリンターの電源を切ることも可能です。

1、印刷したいクロマトグラムを表示します。

**File** ↓ **Print** を選択し、**Print Chromatograms** ダイアログを表示しま す。

- 2、**Print format**(クロマトグラムの配置)を選択します。
- 3、カーブを太線で印刷する場合は **Use thick lines** をチェックします。
- 4、**Preview** をクリックすると **Customize Report** 画面が表示され、ここで印 刷のプレビューが確認できます。 **File ↓ Exi**t でプレビューを終了します(この画面からレイアウトの変更およ

びレポートフォーマットとしての保存も可能です)。

- 5、印字の横置き、縦置きの設定を変更する場合は Printer の **Properties** ボタンをクリックし、設定を変更、確認します。 **OK** ボタンなどをクリックします。なお設定方法はプリンターにより異なります。
- 6、**OK** ボタンをクリックします。

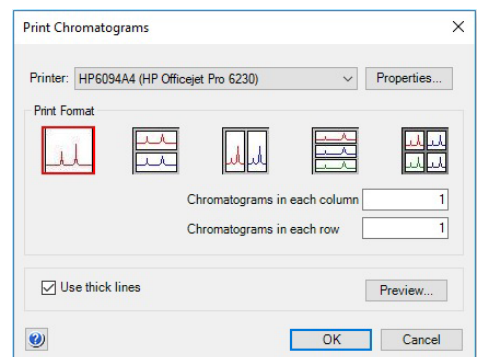

## **10 システムの終了**

10.1、システムおよびカラムの洗浄

システムおよびカラムを洗浄する方法として、マニュアル操作で使用したラインを洗浄する方法(10.1.1)と、メソッドを作成し て洗浄する方法(10.1.2)があります。

カラムバルブが設置されていないシステムの場合、メソッドを作成して洗浄する方法を選択すると、カラムを破損する恐れがあり ます。マニュアル操作での洗浄を強くお勧めします。

#### 10.1.1、マニュアル操作での洗浄

マニュアル操作でカラムを洗浄する場合は、必ず耐圧設定を入力してからカラムへ送液します(4.1 章を参照)。

1、使用したインレットチュービング(サンプルポンプを使用した場合は、サンプルインレットも含む)を超純水に接続します。

2、ポンプ内の溶液置換をします。**Manual Instructions** ダイアログより **Pumps** → **Pump A wash** → (使用したインレット) → **Execute Pumps** → **Pump B wash** → (使用したインレット) → **Execute Pumps → Sample pump wash → (使用したインレット) → Execute** 

3、カラムの洗浄のため、耐圧値入力します。ポンプ洗浄が終了したら **Manual Instructions** ダイアログより <V9-C / V9H-C が設置されている場合>

**Alarms** → **Alarm pre-column pressure** → **High alarm**(Max pre-column pressure の値) → Execute **Alarms** → **Alarm delta column pressure** → **High alarm**(Max delta column pressure の値) → Execute このとき入力する耐圧値はカラムによって異なります。**Column handling** に記載されている **Max pre-column pressure** および **Max delta column pressure** の値を入力します。

<V9-Cs / V9H-Cs が設置されている場合、およびカラムバルブ無しの場合>

**Alarms → Alarm pre-column pressure → High alarm** (Max delta column pressure の値) → Execute このとき入力する耐圧値はカラムによって異なります。**Column handling** に記載されている **Max delta column pressure** の値を入力します。

HiTrap、HiLoad、HiPrep、HiScreen カラムについては、Max delta column pressure に FR-902 で発生する 0.2 MPa を加算した値(ただし、カラムハードウェアの耐圧値を超さない)を Alarm pre-column pressure の耐圧値として入力 します。

4、カラムバルブが設置されている場合は、流路を切り換えます。

(**Flow path** → **Column Position** → Position 1(使用したポジション) → **Execute**)

5、送液を開始します。

**Pumps** → **System Flow** → (至適流速またはそれ以下) → **Execute** カラム体積の 3 倍以上の超純水を流し、UV、Cond、Pressure カーブが安定したら **END** ボタンをクリックします。

6、カラムバルブが設置されていない場合は、カラムを取り外します。

7、フラクションラインの洗浄を行います。

<F9-R を使用>

5 ml 容量以上の試験管を設置します。Manual Instructions ダイアログより

**Pumps** → **System Flow** → **2**~**5** ml/min → **Execute**

**Flow path** → **Outlet Valve** → **Frac** → **Execute**

2 ml 送液したら、次の項目を実行します。

<F9-C を使用>

Manual Instructions ダイアログより

**Pumps** → **System Flow** → **2**~**5** ml/min → **Execute**

**Fraction collection** → **Fraction collector wash** → **Execute**

(このコマンドが実行される間のみ、フラクションコレクターへ高流速で送液されます。そのためカラムバルブを設置していない 装置の場合には、必ずカラムを取り外した場合のみ操作します) フラクションコレクターへの送液が終了したら、次の項目を実行します。

8、アウトレットバルブで分取した場合、使用したラインの洗浄も行います。

**Flow path** → **Outlet Valve** → (任意のポート) → **Execute**

9、5 ml 以上送液したら **END** ボタンをクリックします。

10、サンプルループを使用した場合は、サンプルループの洗浄を行います。 超純水を満たしたシリンジをインジェクションバルブの Syr ポートに接続し、サンプルループ体積の 3 倍量以上の超純水で洗 浄します。この際、空気の混入は問題ありません。

11、ループバルブ(オプション)に接続されるサンプルループを使用した場合は、手順 10 を参考にサンプルループの洗浄を行 います。

11.1、超純水を満たしたシリンジをインジェクションバルブの Syr ポートに接続します。

11.2、ポジション 1 に接続したサンプルループを洗浄する場合、Manual Instructions ダイアログより

**Flow path** → **Loop valve** → **Position 1** → **Execute**

11.3、サンプルループ体積の 3 倍量以上の超純水で洗浄します。

11.4、ポジション 2~5 に接続したサンプルループを洗浄する場合、手順 11.2 に記載するポジションを、洗浄するポジションに

読み替え(**Flow path** → **Loop valve** → **Position 2**~**5** → **Execute**)、11.2~11.3 の作業を実行します。 11.5、バイパスライン (Flow path → Loop valve → By-pass → Execute) を 2 ml 以上の超純水で洗浄します。

11.6、**End** ボタンをクリックします。

エンドタイマー機能を使うと、設定時間もしくは設定液量送液後に自動終了することができます。

**Other → Timer →** (パラメーターを設定) → **Execute** 

上記は超純水のみの洗浄ですが、必要に応じて超純水での洗浄に引き続き水酸化ナトリウムのような洗浄溶液での洗浄 や、保存用の 20%エタノールの置換作業を同様の手順で行います。

カラムの洗浄は、溶媒耐性を確認の上、送液を行います。

20%エタノールは溶液粘性が高いため、至適流速よりも低い流速で送液します(例:室温では 1/2 程度、低温では 1/4 程度)。

### 10.1.2、メソッド作成による洗浄

ます。

カラムバルブが設置されていないシステムの場合、メソッドを作成して洗浄する方法を選択すると、カラムを破損する恐れがあり ます。マニュアル操作での洗浄を強くお勧めします。

Maur Mathwell

 $\overline{\mathbf{v}}$ 

1、カラム洗浄用のメソッドを作成します。なお、メソッド作成の概要は 7 章を参 **Quetan** AKTA\_pure\_1776647 照してください。既にメソッドを作成済みの場合は項目 12 より実施します。 Create a new method by using the <sup>a</sup> Predefined Metho Column Preparation 2、**Method editor** より **File** ↓ **New Method** を選択します。 ◯ Empty Method **Method Description** 3、**Predefined Method** にチェックを入れ、**Column Preparation** を選択し、 The column is filled with buffer solution. Select inlet positions. Enter the solution<br>identity, volume, flow rate and incubation time. By adding steps, several<br>preparation solutions can be used. **OK** ボタンをクリックします。  $\bullet$ OK Cancel Method Settings 2 4、メソッド概要中の **Method Settings** フェーズをクリッ Result Name & Location Column selection クします。**Column selection**、**Column position** Show by technique Cation Exchange Start Protocol Column type HiScreen Capto S Method Notes などの項目を入力します。  $\boxdot$  Show only sug sted columns Column Properties なお、**Pressure limit pre-column** の値は、**Max**  Column volume  $4657$  ml  $cv$ Method Base Unit  $\sim$ Pressure limit pre-column  $\overline{0.80}$  MPa [0.02 - 20.00]  $\frac{1}{2}$ Flow Rate Unit  $ml/min$   $\sim$ **delta column pressure** の値を入力し直します。 Pressure limit delta-column  $\overline{0.30}$  MPa  $[0.02 - 20.00]$ □<br>
Use flow restrictor Monitor settings UV variable wavelength Column position 1  $UV1$ 5、画面右上の **Start Protocol** ボタンをクリックしま 280 [190 - 700] nm  $\Box$  UV 2 254 [190 - 700] nm す。  $\overline{2.700}$  ml/min [0.000 - 25.000] Flow rate  $\square$  UV 3  $214$  [190 - 700] nm ○ Control the flow to avoid overpressure Note! UV monitors with fixed<br>wavelength are not presented<br>in this view  $\overline{A1}$   $\vee$ Inlet A 6、表示されたダイアログから、**Variable List** にチェック Inlet B  $B1$   $\vee$ Enable pH monitoring を入れ、**OK** ボタンをクリックします。 **Start Protocol**  $\times$ Method Items to display at method start Current setting/item description Fraction Collector Displays a list of all method variables and allows **Variable List** changing of variable values Scouting Text Instructions  $\Box$  Notes Gradien Columns Evaluation Procedures Method Information System Information Calibration Questions Changeable Batch ID Result Name and Location **O** Define Questions. OK Cancel Column Preparation (Column CIP) ② 7、メソッド概要中の **Column Preparation** フェ ーズをクリックします。 Tow Rate<br>(0-25)<br>ml/min **How**<br>direction Incubation Column preparation Inlet Inlet %B Linear Fill<br>solution note A B (0-100) gradient System Volume<br>(CV) Outlet time<br>(min) A1 B1  $\ddot{\phantom{1}}$  $0.0$  $\triangleright$  $100$  $1.000$ Jown flow Waste  $0.00$ 8、**Volume (CV)**に洗浄で使用するカラム体積 (3~5)を入力します。必要に応じて流速を 変更します。 初期値は 1 ml/min のため、特に推奨流速が 1 ml/min 以下のカラムの場合には、必ず変更し

Add Step Remove Step

Restore

9、**Phase Library** 中の **System Preparation** を、**Method Settings** と **Column Preparation** の間にドラッグします。

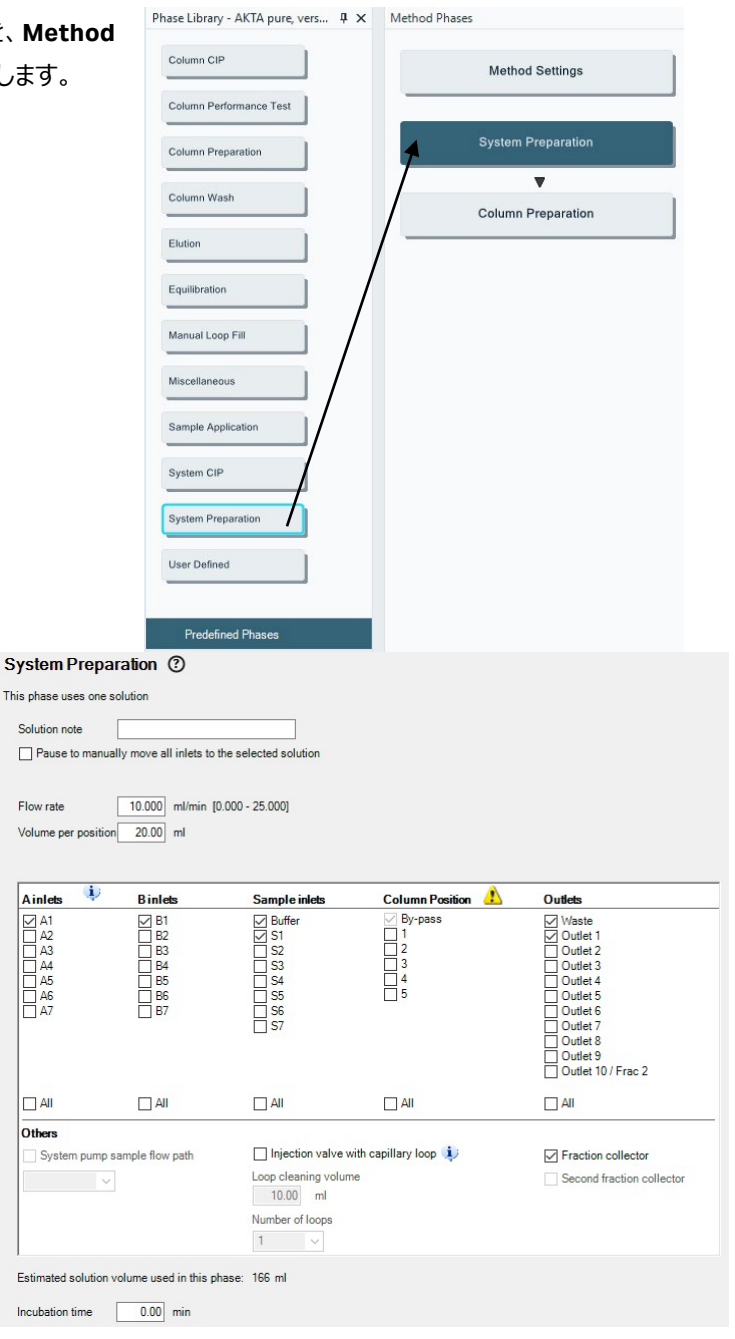

10、カラム以外の洗浄するライン (使用した)を 選択します。

(例:初期に選択されているインレットに加 え、**B1、Fraction collector** を選択。**F9-C** を 使用した場合には、**Fraction collecto**r も選 択)

**Volume per position**:上記で選択した各ラ インの洗浄で使用する液量(20~30 ml)を 入力。

本メソッドでサンプルループを洗浄する場合は、 「**Injection valve with capillary loop**」にチェ ックを入れ、**Loop cleaning volume** にサンプ ルループの 3 倍以上の容量を入力します。 ループバルブ(オプション)を使用した場合は、 **Number of loops** より使用したループの数を 選択します。

※ カラムの保護の観点から、カラムポジションを選択しないで下さい。カラムポジションを選択した場合、カラムに対しても、本 フェーズで設定した流速で送液されます。またこの間、耐圧はシステム圧上限に設定されるため、カラムは保護されません。 選択する場合は、カラムを取り外し、バイパスチュービングを接続してから、洗浄します。

※ サンプルループの洗浄をマニュアルで行う場合は、超純水を満たしたシリンジをインジェクションバルブの Syr ポートに接続し、 サンプルループ体積の 3 倍量以上の超純水で洗浄します。この際、空気の混入は問題ありません。

11、**File** ↓ **Save**(または Save As)を選択し、任意の名前をつけて保存します。

12、洗浄用メソッドで設定したインレットチュービングを超純水に接続します。

13、System Control より **File** ↓ **Open** を選択します(Method Navigator が開いている場合は不要です)。

- 14、実行するファイルを選択します。
- 15、**File** ↓ **Run** を選択します。

16、Start protocol 画面が表示されます。

Variable List ウィンドウでカラムの種類を確認します。異なるカラムが設定されている場合は、使用するカラムを選択します。 パラメーター(流速、耐圧、カラムポジションなど)を確認し、Next ボタンをクリックします。

17、最後のウィンドウまで進めると Finish ボタンがアクティブになります。Finish ボタンをクリックします。 以降の手順は 8.4 メソッド実行を参照してください。

### 10.2、システムの終了

- 1、**File** ↓ **Exit UNICORN** を選択します(どのモジュールからでも選択出来ます)。 もし編集中のメソッドもしくはリザルトがある場合には確認画面が表示されます。編 集を保存する場合は **Yes** を、保存せず終了する場合は **No** を、終了しない場合 は **Cancel** を選択します。
- 2、**Windows** を終了します(コンピューターの電源が切れます)。
- 3、ディスプレイ、プリンターなどの主電源を切ります。
- 4、本体右側面奥の主電源を切ります。
- 5、廃液ボトルの中身は施設の廃液処理基準に従い処理し、空にします。

注意、低温環境下で使用の場合は、本体の電源を入れたままにします。

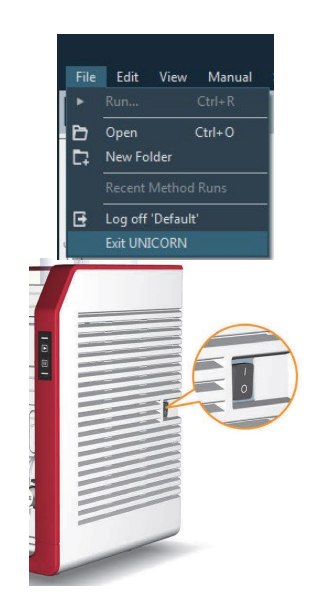

# **11 メンテナンス**

#### 11.1、システムの保存

システムを 2 日以上使用しない場合、システム全体を 20%エタノールで置換します。20%エタノールに置換する場合は、必ず 超純水でシステムを洗浄してから置換を行います。塩が残った状態で 20%エタノールを流すと塩が析出する恐れがあります。

#### 注意

システムは、バッファーが入ったままで放置しないでください。

#### 11.2、リンス液の交換

1、ポンプピストンの裏側を洗浄するリンス液は、週 1 回以上ご使用の場合には、週 1 回定期的に 20%エタノールを交換しま す(ご使用の頻度がこれよりも少ない場合には、その都度交換します)。またリンス液が減っていたり、濁っていたりする場合 にも交換します。

注意

リンス液が増えている場合は、ポンプシールからの液漏れの可能性があります。弊社技術サービスまでご連絡ください。

2、交換した時は、ポンプ稼働時に、リンス液が循環していることを確認します。

3、循環していない場合は、シリンジを長さの短いリンス液チュービングに接続し、リンス液を吸引します。

### 11.3、オンラインフィルター

バッファー中の不溶物を除去するために、ミキサー出口側に内蔵されています。フィルターはポリプロピレン製です。システムポン プのバックプレッシャーが高くなった場合は、新品のフィルター(18102711、10 枚入り)に交換します。

### 11.4、インレットフィルター

インレットフィルターが詰まると陰圧になり、エアが発生しやすくなります。新品のフィルター (11000414) に交換します。なお、 サンプルインレット(S1~S7)にインレットフィルターを取り付けると、目詰まりしやすくなるため、取り付けないで下さい。

# **12 データ管理**

12.1、メソッド/リザルトファイルのバックアップ 個別にファイルを保存してメールなどでやり取りをする場合に ご利用いただきます。

≪メソッドファイル≫

- 1、**Method editor** より **File ↓ Open** を選択し、 **Method Navigator** を展開します。
- 2、該当するファイルを選択します。
- 3、**File ↓ Export → to UNICORN → Export Method to UNICORN** を選択します。
- 4、保存先を指定します。必要に応じてファイル名を変更 し、**OK** ボタンをクリックします。

≪リザルトファイル:UNICORN 7 Evaluation≫

- 1、**Evaluation** より **Results** タブをクリックします。
- 2、該当するファイルを選択します。
- 3、右クリックします。
- 4、**Export** を選択します。
- 5、保存先を指定します。必要に応じてファイル名を変更しま す。
- 6、**Save** ボタンをクリックします。

≪リザルトファイル : UNICORN 6 および UNICORN 7 Evaluation Classic≫

- 1、**Evaluation(Classic)**より F**ile ↓ Open → Result Navigator** を選択します。
- 2、該当するファイルを選択します。
- 3、**File ↓ Export → To UNICORN → Entire Result** を選 択します。
- 4、保存先を指定します。必要に応じてファイル名を変更し、 **OK** ボタンをクリックします。

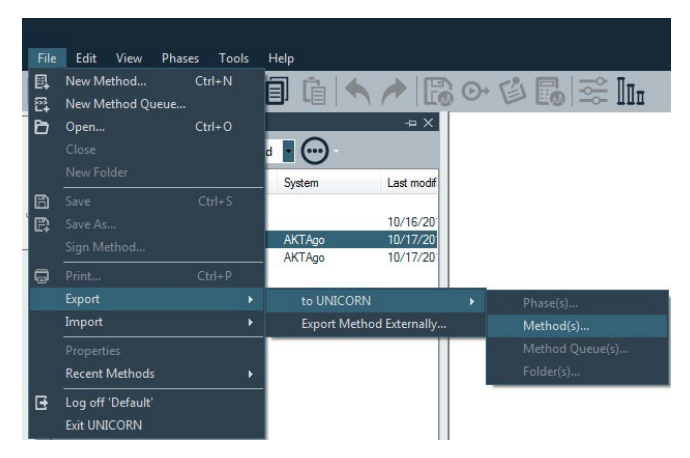

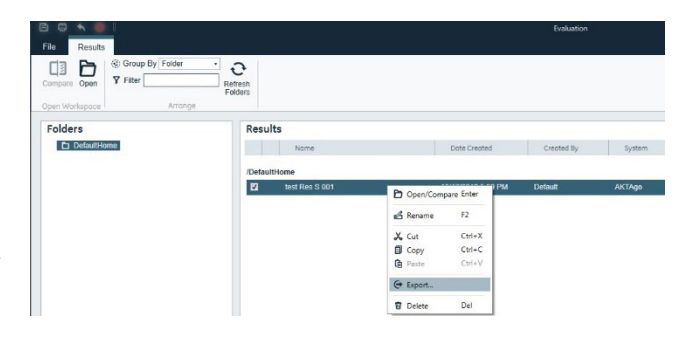

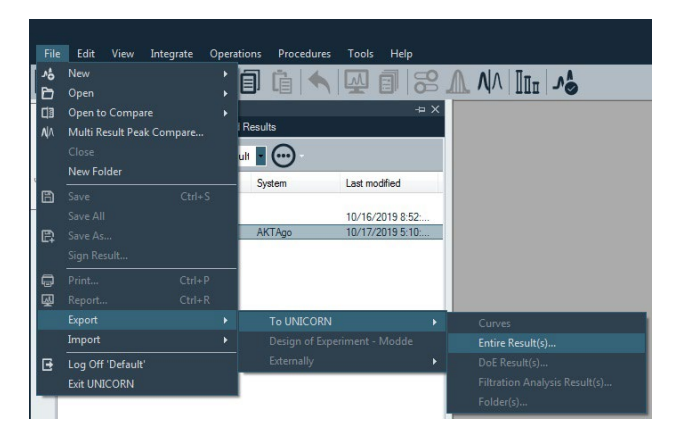

## 12.2、メソッド/リザルトファイルの復元

バックアップしたファイルを再度 UNICORN へ読み込む場合に使用します。

※ 本項目で UNICORN 5 形式について記載していますが、全てのファイルについて動作を保証するわけではありません。特にメ ソッドファイルは UNICORN 5 および UNICORN 6/7 の両方で動作する ÄKTApilot、ÄKTAprocess、ÄKTAexplorer、 ÄKTApurifier、ÄKTA ready、ÄKTAcrossflow、UniFlux のみが対象です(ÄKTA pure は対象外です)。

#### ≪メソッドファイル≫

- 1、**Method editor** より **File ↓ Import → Import Method** を選択します。
- 2、表示された画面右下のプルダウンメニューよりファイル形式を選択します。 UNICORN 6/7 形式の zip ファイルの場合は「**Zip files (\*.zip)**」を、UNICORN 5 形式の m01 ファイルの場合には「**UNICORN 5 Method Files (\*.m??)**」を選択 します。
- 3、該当するファイルを選択し、OK ボタンをクリックします。
- 4、**Import Method** 画面で保存するフォルダーを選択し、**Name** に任意のファイル 名を入力します。
- 5、**Import** ボタンをクリックします。

≪リザルトファイル:UNICORN 7 Evaluation≫

- 1、**Evaluation** より **File** タブをクリックします。
- 2、**Import** を選択します。
- 3、**Import Result** を選択します。
- 4、表示された画面右下のプルダウンメニューよりファイル形式を選択します。 UNICORN 6/7 形式の zip ファイルの場合は「**Zip files (\*.zip)**」を、UNICORN 5 形式の res ファイルの場合には「**UNICORN 5.\* Result Files (\*.res)**」を選択しま す。
- 5、該当するファイルを選択し、**Open** ボタンをクリックします。
- 6、**Import Result(s)**画面で保存するフォルダーを選択し、**Name** に任意のファイル 名を入力します。
- 7、**Import** ボタンをクリックします。

≪リザルトファイル:UNICORN 6 および UNICORN 7 Evaluation Classic≫

- 1、**Evaluation(Classic)**より **File ↓ Import → Entire Result** を選択します。
- 2、表示された画面右下のプルダウンメニューよりファイル形式を選択します。UNICORN 6/7 形式の zip ファイルの場合は「**Zip files (\*.zip)**」を、UNICORN 5 形式の res ファ イルの場合には「**UNICORN 5.\* Result Files (\*.res)**」を選択します。
- 3、該当するファイルを選択し、**OK** ボタンをクリックします。
- 4、**Import Result** 画面で保存するフォルダーを選択し、**Name** に任意のファイル名を 入力します。
- 5、**Import** ボタンをクリックします。

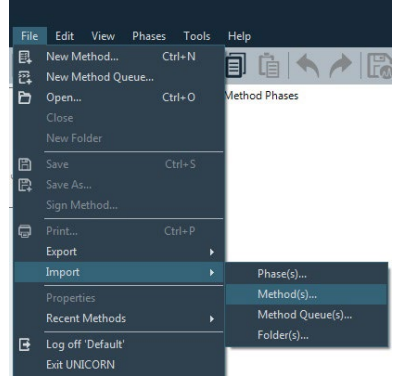

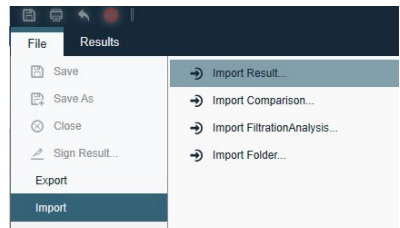

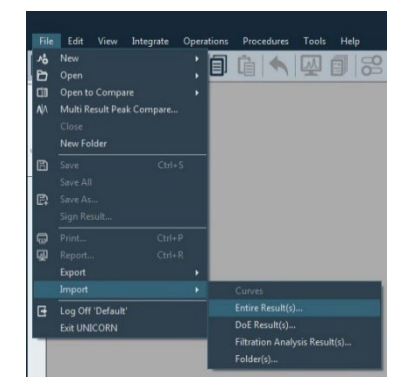

### 12.3 ファイルの削除

≪メソッドファイル≫

- 1、**Method editor** より **File ↓ Open** を選択し、**Method Navigator** を展開します。
- 2、該当するファイルを選択し、**右クリック**します。メニューより **Delete** を選択します。
- 3、確認画面が表示されます。**Yes** ボタンをクリックします。

≪リザルトファイル:UNICORN 7 Evaluation≫

- 1、**Evaluation** より **Results** タブをクリックします。
- 2、該当するファイルを選択し、**右クリック**します。メニューより **Delete** を選択します。
- 3、確認画面が表示されます。**Yes** ボタンをクリックします。

≪リザルトファイル:UNICORN 6 および UNICORN 7 Evaluation Classic≫

1、**Evaluation(Classic)**より **File ↓ Open → Result Navigator** を選択します。

- 2、該当するファイルを選択し、**右クリック**します。メニューより **Delete** を選択します。
- 3、確認画面が表示されます。**Yes** ボタンをクリックします。

### 12.4、ファイル名の変更

≪メソッドファイル≫

- 1、**Method editor** より **File ↓ Open** を選択し、**Method Navigator** を展開します。
- 2、該当するファイルを選択し、**右クリック**します。メニューより **Rename** を選択します。
- 3、ファイル名を入力後、**Enter キー**で確定します。

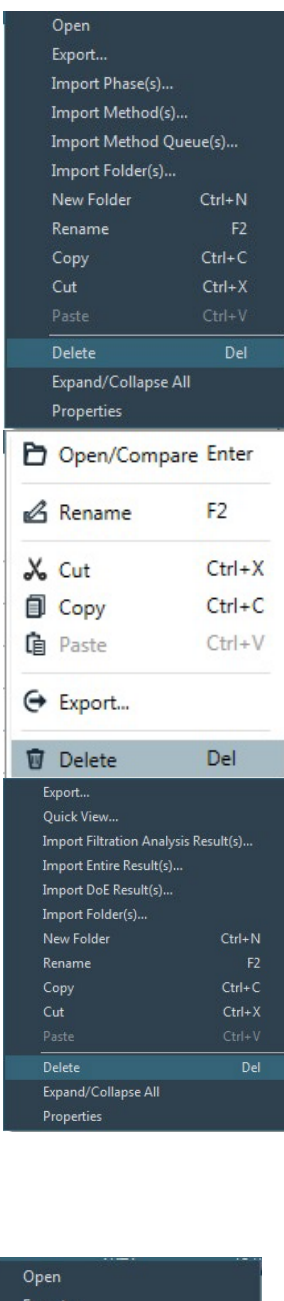

Import Phase(s).. Import Method(s)... Import Method Queue(s)... Import Folder(s)... New Folder Ctrl+N

Rename

Copy Cut

Delete

Expand/Collapse All Properties

 $Ctrl + C$ 

 $Ctrl+X$ 

Del

#### ≪リザルトファイル:UNICORN 7 Evaluation≫

1、**Evaluation** より **Results** タブをクリックします。

2、該当するファイルを選択し、**右クリック**します。メニューより **Rename** を選択します。

3、ファイル名を入力後、**Enter キー**で確定します。

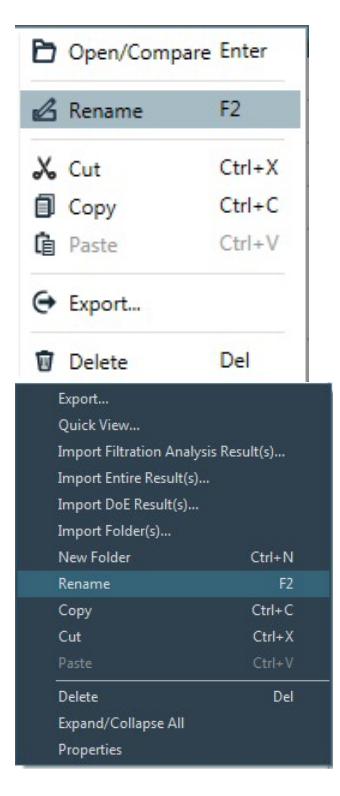

≪リザルトファイル:UNICORN 6 および UNICORN 7 Evaluation Classic≫

1、**Evaluation(Classic)**より **File ↓ Open → Result Navigator** を選択します。

- 2、該当するファイルを選択し、**右クリック**します。メニューより **Rename** を選択します。
- 3、ファイル名を入力後、**Enter キー**で確定します。

## 12.5、データベースのバックアップ

UNICORN 6 および UNICORN 7 ではシステム構成、メソッド、リザルト、カラムリストなどの情報をデータベースとして管理してい ます。定期的なバックアップにより、コンピューターの不測事態によるデータ損失を最小限にとどめることが出来ます。なお、初期 設定では、午前 3:00 にコンピューターの電源が入っている場合のみ、自動的にバックアップされるよう設定されています。

### 12.5.1、手動でバックアップを実施する場合

- 1、**Administration** より **Database Management** をクリックします。
- 2、**Backup** タブをクリックし、右下の **Backup Now** ボタンをクリックしま す。
- 3、確認画面が表示されます。**OK** ボタンをクリックします。作業時間はデ ータベースの大きさや、コンピューターの稼働状況に依存します。なお バックアップ中は、メソッドファイルまたはリザルトファイルの編集を行わな いよう、ご注意ください。
- 4、バックアップ終了後、表示された画面で、**Go To Backup File** ボタン をクリックします。保存先フォルダーを開き、データベースがバックアップさ れていることを確認します。ファイル名は、以下となります。 UNICORN\_MANUAL\_BACKUP\_yyyymmdd\_hhmmss.BAK yyyymmdd\_hhmmss はバックアップ時の日時です。 必要に応じて、バックアップファイルを外部記憶装置にコピーします。

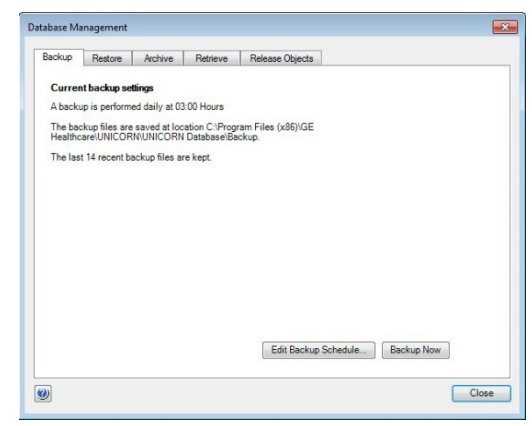

### 12.5.2、自動バックアップスケジュールを変更する場合

- 1、**Administration** より **Database Management** をクリックします。
- 2、**Backup** タブをクリックし、**Edit Backup Schedule** ボタンをクリックし ます。
- 3、**Edit Backup Schedule** のウィザード画面が表示されます。**Next** ボ タンをクリックします。
- 4、バックアップファイル生成の頻度および開始時間を設定し、**Next** ボタ ンをクリックします。
- 5、スケジュールバックアップファイルの最大保存数を確認します (初期設 定では 14 ファイル)。
- 6、**Next** ボタンをクリックし、設定内容を確認します。**Finish** ボタンをクリ ックします。

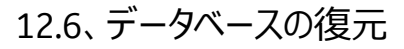

バックアップしたデータベースを再度 UNICORN に読む込む際に使用します。本作業によりデータベースは復元したものに置き 換わります。なお、本作業中に UNICORN は自動的に終了します。必ず他の作業は行わないよう、ご注意ください。

- 1、**Administration** より **Database Management** をクリックしま す。
- 2、**Restore** タブをクリックし、復元したいファイルを選択します。
- 3、右下の **Restore** ボタンをクリックします。
- 4、現在のデータベースをバックアップするかどうかの確認画面が表 示されます。現在のデータベースをバックアップする場合は **Yes** ボタンをクリックします(手順は 12.5 を参照してください。)。既 にバックアップが終了している場合は **No** ボタンをクリックします (以下は **No** を選択した時の手順です)。
- 5、選択したファイルを復元するかどうかの最終確認画面が表示さ れます。**OK** ボタンをクリックします。作業時間はデータベースの 大きさや、コンピューターの稼働状況に依存します。

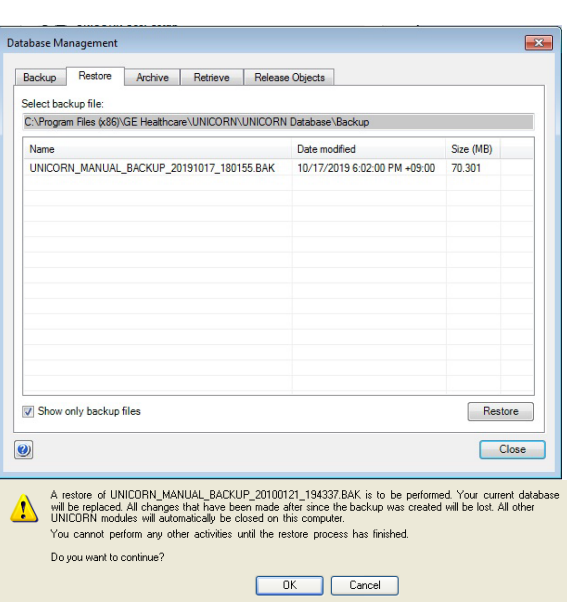

6、**Restore successful** 画面が表示されたら **OK** ボタンをクリックします。

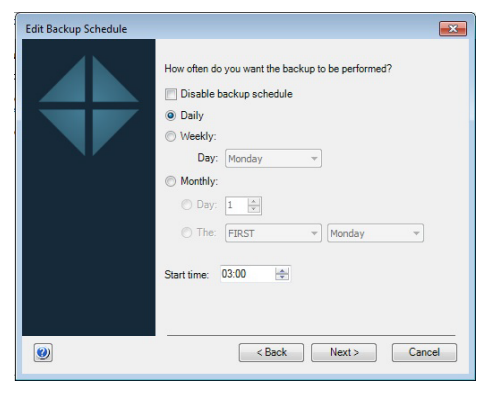

# **13 付録**

[13.1](#page-70-0)[、英文マニュアルのダウンロード](#page-70-0) [13.2](#page-70-1)[、圧力センサーのキャリブレーション](#page-70-1) [13.3](#page-71-0)、pH [電極のキャリブレーション](#page-71-0) 13.4、pH [フローセルの洗浄および](#page-72-0) pH [電極の保存](#page-72-0) 13.5[、フラクションコレクター](#page-74-0)F9-C [センサーの洗浄](#page-74-0) 13.6[、フラクションコレクター](#page-74-1)F9-C [配管の交換](#page-74-1) [13.7](#page-75-0)、[コンフィグレーションファイルのアップデート](#page-75-0) [13.8](#page-77-0)[、カラム事前定義ファイルアップデート](#page-77-0) [13.9](#page-78-0)[、試験管ポジションのリセット\(メソッド\)](#page-78-0) [13.10](#page-80-0)[、ループバルブのポジション設定\(メソッド\)](#page-80-0)

### <span id="page-70-0"></span>13.1、英文マニュアルのダウンロード

英文マニュアルの PDF は、弊社本国ウェブサイトよりダウンロード可能です。 お手元に説明書がない場合には、マニュアル名や UNICORN などのキーワー ドでサイト内検索すると、ダウンロードできます。なお、予告なしに公開を終 了する場合があります。

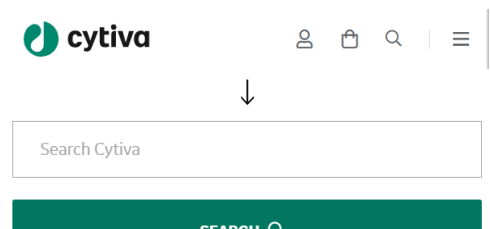

アクセス先 www.cytiva.com

画面左上の検索バーに数字を入力します

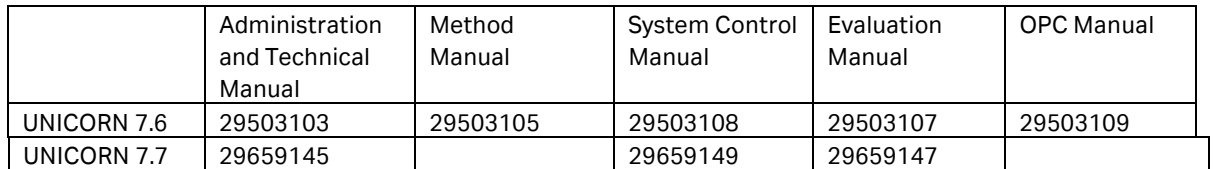

System Handbook:29-020655(公開終了、User Manual に名称変更)

User Manual:29119969

<span id="page-70-1"></span>Operating Instructions:29022997

## 13.2、圧力センサーのキャリブレーション

送液停止 (End) 時に圧力値が±0.02 MPa を超える場合に、以下の手順でキャリブレーションを行います。

1、System Control より、**System** ↓ **Calibrate** を選択し、Calibration ダイアログを表示します。

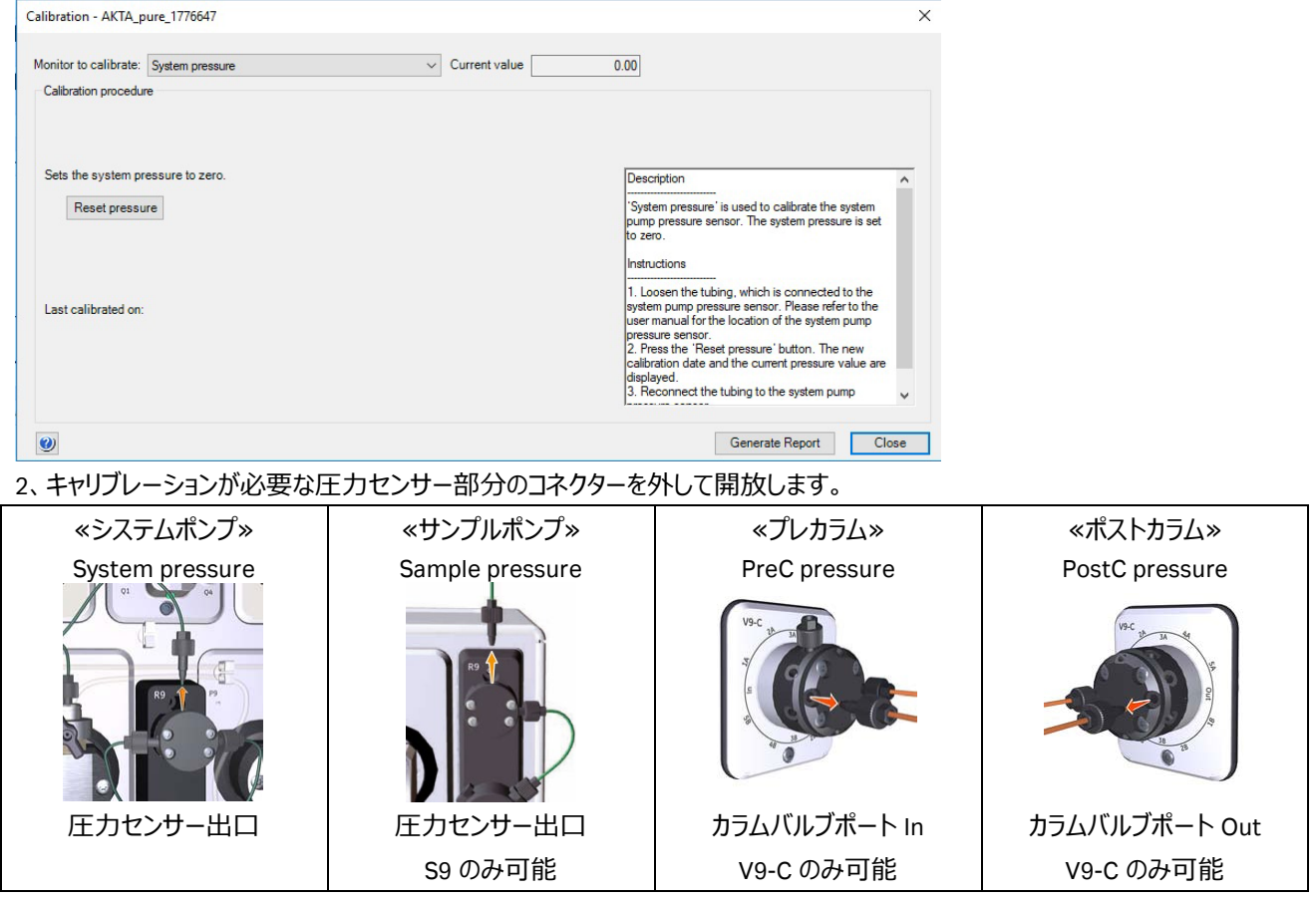

3、**Monitor to calibrate** から該当するコマンドを選択し、**Reset pressure** ボタンをクリックします。

4、キャリブレーションが終了したら **Close** ボタンをクリックしてダイアログを閉じます。

<span id="page-71-0"></span>5、開放したコネクターおよびチュービングを再接続します。
# 13.3、pH 電極のキャリブレーション

※ pH バルブおよび pH 電極はオプションです。

pH 電極を使用する時に実施します (2 点校正) 。未使用時には pH 電極を保護液 (保存液) に浸漬させます。

### 1、pH 電極のケーブルが pH バルブのユニット(左上)に挿入されていることを確認します。

2、System Control より、**System** ↓ **Calibrate** を選択し、**Calibration** ダイアログを表示します。

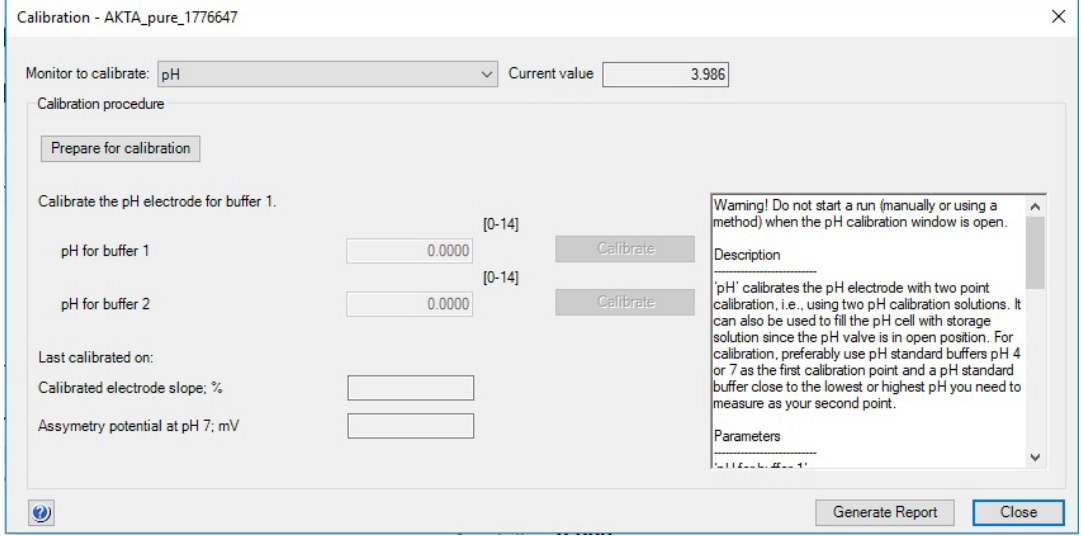

3、ダミー電極を取り外し、pH 電極を pH バルブのフローセルに接続します。

4、**Monitor to calibrate** から **pH** を選択し、**Prepare for calibration** ボタンをクリックします。

- 5、**pH for buffer 1** に最初の校正液の pH を入力します。
- 6、10 ml シリンジに校正液を満たし、pH バルブの Cal ポートに接続されるルアーコネクターと 接続し、ゆっくりと校正液を注入します。
- 7、Current value の値が安定したら、上段の **Calibrate** ボタンをクリックします。電極の状態 や温度により、値が安定するまで時間がかかることがあります。
- 8、シリンジを取り外し、10 ml の超純水を満たしたシリンジを再度 pH バルブの Cal ポートに 接続し、洗浄します。
- 9、**pH for buffer 2** に 2 番目の校正液の pH を入力します。
- 10、10 ml シリンジに校正液を満たし、pH バルブの Cal ポートに接続し、ゆっくりと校正液を 注入します。
- 11、Current value の値が安定したら、下段の **Calibrate** ボタンをクリックします。
- 12、**Close** ボタンをクリックします。
- 13、シリンジを取り外します。

※ 推奨の pH 電極保護液(保存液)は、1 M 硝酸カリウムと pH 4 の溶液を等量混合した溶液です。

※ pH 電極の耐圧は 0.5 MPa です。カラムバルブ V9-C / V9H-C が設置されている場合、Post column pressure の値が 0.5 MPa を越すとシステムは自動的にポーズします。pH バルブインレットのコネクターを緩めるなどして、圧力を開放してから **Continue** ボタンをクリックします。

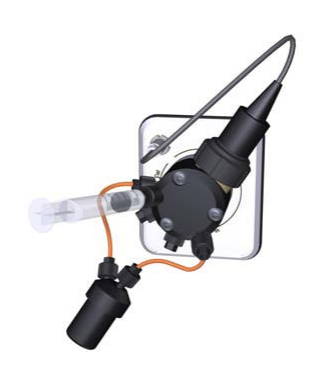

# 13.4、pH フローセルの洗浄および pH 電極の保存

※ pH バルブおよび pH 電極はオプションです。

使用後に以下の手順で pH フローセル内の洗浄を行います。

1、 System Control より、**System** ↓ **Calibrate** を選択し、Calibration ダイアログを表示します。

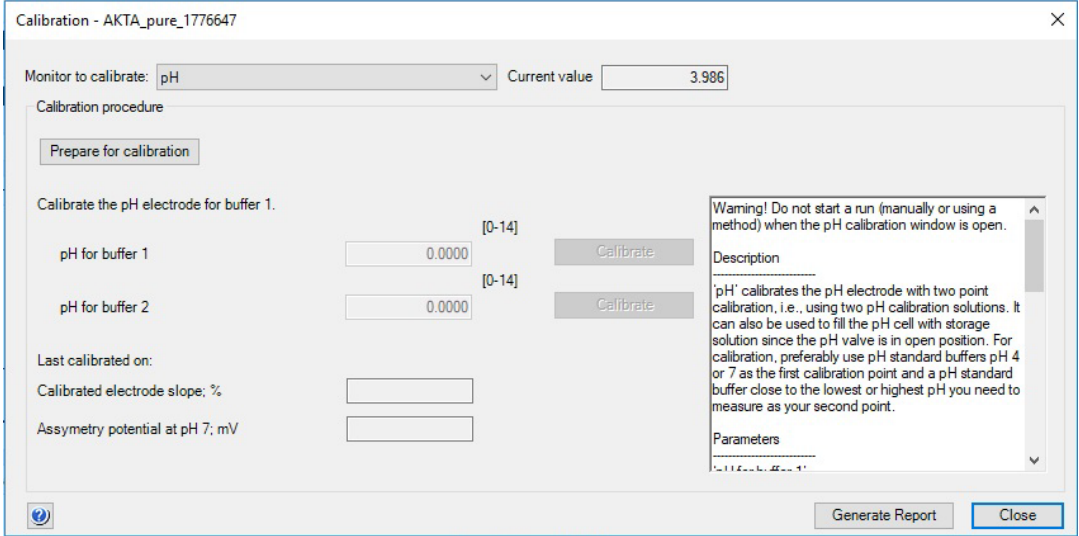

2、**Monitor to calibrate** から **pH** を選択し、**Prepare for calibration** ボタンをクリックします。

- 3、10 ml シリンジに超純水を満たし、pH バルブの **Cal** ポートに接続されるルアーコネクターと接続し、ゆっくりと超純水を注入 します。
- 4、シリンジを取り外し、保護液(保存液)を満たしたシリンジを再度 pH バルブの **Cal** ポートに接続し、ゆっくりと保存液を注 入します。
- 5、**Close** ボタンをクリックします。

6、シリンジを取り外します。

※ 2 日以上 pH 電極を使用しない場合は、上記 3 の作業が終了したら pH 電極をフローセルから取り外し、保護液(保存 液)に浸漬します。代わりにダミー電極を pH バルブのフローセルに接続します。

※ pH 電極に対して、強酸、強アルカリ、有機溶媒を送液すると pH 電極の劣化が加速しますので、システム洗浄の際には、 pH 電極を外すか、pH バルブをオフラインにして、pH 電極に溶液を流さないようにします。

## 13.5、フラクションコレクターF9-C センサーの洗浄

フラクションコレクターに設置したカセットの認識が出来なくなったり、溶液が正しく回収できなくなったりした場合に F9-C センサ ーを洗浄します。

- 1、System Control の **Manual Instructions** ダイアログより **Fraction collection** → **Frac cleaning position** → **Execute**
- 2、ディスペンサーヘッドがクリーニングポジションへ移動し、システムはポー ズ状態になります。
- 3、ディスペンサーヘッドカバー (3) を取り外します。
- 4、ディスペンサーヘッドのセンサー部分 (5 および 6) や、ノズル (2) の先端を、超純水もしくは 20%エタノールを含む不織布などで汚れ を拭き取ります。
- 5、拭いた部分を乾燥させてから、ディスペンサーヘッドカバーを取り付け ます。
- 6、フラクションコレクターの扉を閉じます。
- 7、カセットのスキャンを開始します。
- 8、**End** ボタンをクリックします。

## 13.6、フラクションコレクターF9-C 配管の交換

使用するカラムや流速に合わせて、UV フローセル以降のシステム配管の内径や長さを変更した場合にはディレイボリュームの 設定も変更します (「6.3、ディレイボリューム」を参照)。 F9-C 内部のチュービング交換は以下の手順で行います。

- 1、本体右にあるコネクターブロックから、庫内へ繋がるチュービ ングコネクターを取り外し、コネクターからチュービングを抜 き取ります。
- 2、ディスペンサーヘッドに接続されるチュービングコネクターを 取りはすし、コネクターからチュービングを抜き取ります。
- 3、庫内にあるチュービングを抜き取ります。
- 4、同じ長さのチュービングを用意します。Tubing kit for F9-C (29-0336-32:非売品)に予備のチュービングがある 場合は、そちらを使用します。
- 5、本体右のコネクターブロック後方にある穴にチュービングを 挿入します。
- 6、フラクションコレクター天井にあるガイド、およびフラクションア ームにあるガイドにチュービングを通します。
- 7、コネクターにチュービングを通し、コネクターブロックおよびディ スペンサーヘッドに接続します。

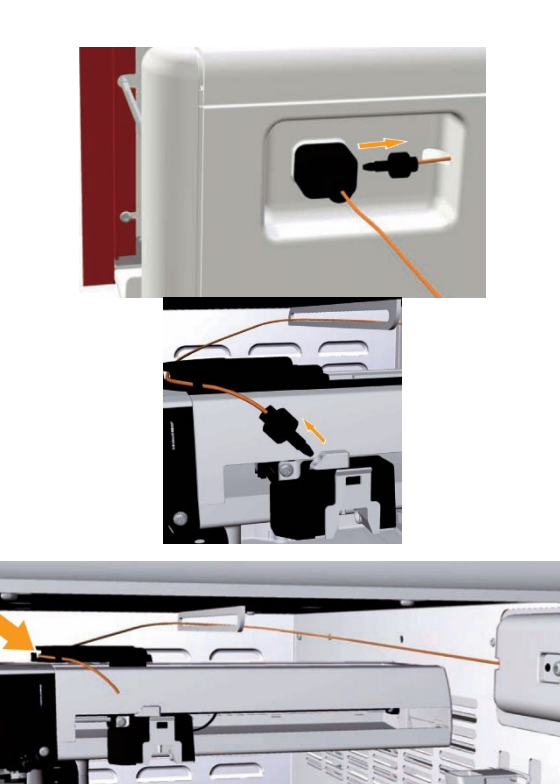

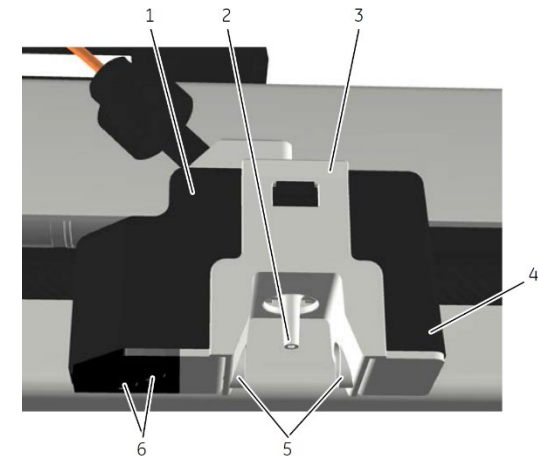

# 13.7、コンフィグレーションファイルのアップデート

コンフィグレーションファイルには、コマンド、各種設定などのシステム情報が含まれ、不定期的に更新されます。ここではファイル のダウンロード方法および、インストール方法を記載します。なお、手順はご使用の環境(コンピューター、OS、ブラウザ、 UNICORN などの種類、バージョン、設定)によって変わることがあります。なお、最新のコンフィグレーションファイル (ÄKTA pure 25:1.8 以降、ÄKTA pure 150:1.6 以降)は、UNICORN 7.2 以降で有効です(UNICORN 6.3.1 以前、または Windows XP には対応していません)。

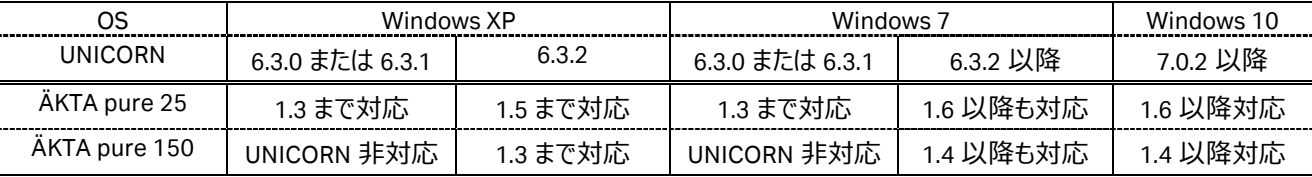

13.7.1、コンフィグレーションファイルのダウンロード

1、インターナショナルサイト(www.cytiva.com)へアクセスします。 www.cytiva.com/aktapure www.cytivalifesciences.com/ja/jp/shop/chromatography/chromatography-systems/akta-pure-p-05844 リンク切れでアクセスできない場合には、「ÄKTA pure」でサイト内検索をします。

- 2、Related Documents タブをクリックします。
- 3、カテゴリー「Software」内にある「ÄKTA (機種名) Instrument Configuration」をクリックし、zip ファイルをダウンロードします。 ファイルは 20 MB 程度あるため、快適なネットワーク環境で作業されることをお勧めします。

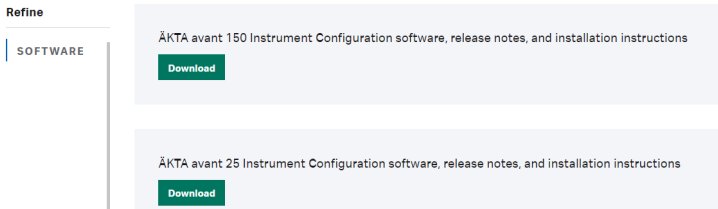

- 4、zip ファイルを 1 回解凍します。通常はファイル名に機種名が含まれる zip ファイルと PDF ファイルが格納されています。この zip ファイルは解凍しません。詳細な手順は同梱される PDF ファイルをご覧下さい。
- 5、機種名が記載される zip ファイルを UNICORN がインストールされているコンピューター (デスクトップなど) へコピーします。

### 13.7.2、システムコントロールの記録

 $\overline{\phantom{a}}$ 

コンフィグレーションファイルを更新すると、システム構成、システムコントロール画面の表示設定およびフラクションコレクターの設 定(ディレイボリューム、ランプ照射設定、温度設定)がリセットされることがあります。画面キャプチャーするなどして、変更前 の設定を記録します。

#### 13.7.2.1、システム構成

1、**Administration** モジュール内の **System properties** をク リックします。

**81** System Properties

- 2、画面左の **Systems** を選択し、**Edit** ボタンをクリックします。
- 3、画面左の **Component types** を上から順にクリックし、それ ぞれ右側に表示されるコンポーネントのチェック有無および 種類をメモします。

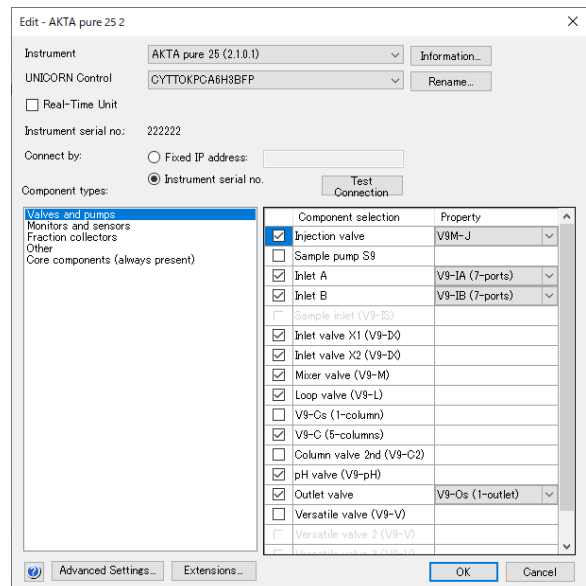

13.7.2.2、System control 画面表示

- 1、**System control** モジュール内で、**Tool → Customize** を選択します。
- 2、それぞれのタブに記載される設定をメモします。

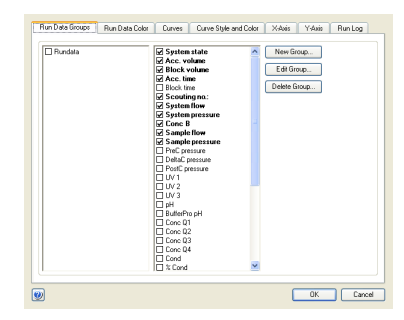

13.7.2.3、フラクションコレクターの設定

1、F9-C をご使用の場合、ランプ照射設定に関して、1 章をご覧ください。

2、ディレイボリューム設定に関して、6章をご覧ください。

13.7.3、コンフィグレーションファイルのインストール

ファイルのインストールは、必ず ÄKTA pure とのコミュニケーションが取れている、エンド状態で行います。

- 1、**Administration** を開き、**System properties** をクリックします。
- **All** System Properties
- 2、 **Instrument Configuration** ボタンをクリックします。
- 3、 画面左の **Systems** を選択し、**Import** をクリックし、インストール する Configuration ファイル (.zip) を選択します。
- 4、コピーした圧縮ファイルを選択し、**Open** ボタンをクリックします。
- 5、新しいコンフィグレーションのインストールが終了したら、プルダウンリス トより最新のコンフィグレーションファイルを選択します。
- 6、「13.7.2.1 システム構成」で記録した内容と照らし合わせ、コンポー ネントを選択します。
- 7、**OK** ボタンをクリックします。
- 8、**UNICORN** を再起動します。
- 9、システムコントロール画面を開きます。
- 10、UNICORN と ÄKTA 本体との接続がされない場合は、**System ↓ Connect to Systems** を選択し、**Connect to systems** ダイアログを表示します。
- 11、**System name** にチェックを入れます。また **Control** ラジオボタンが選択されていることを確認します。

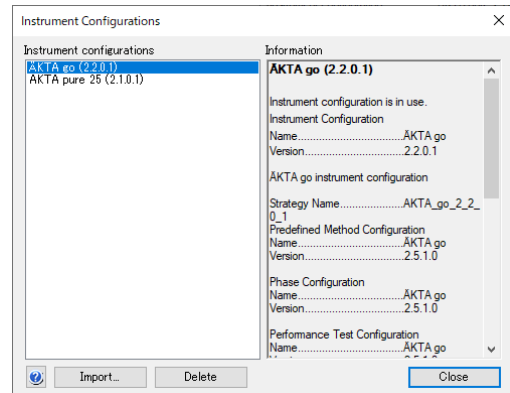

12、**OK** ボタンをクリックします。

13.7.4、システムコントロールの設定

「13.7.2.2 System control 画面表示」「13.7.2.3 フラクションコレクターの設定」で記録した内容と照らし合わせ、設定します。 13.7.5、既存メソッド

作成済みのメソッドを開くと確認画面が表示されることがあります。**OK** ボタン をクリックしてその画面を閉じます。

もし、システム構成が異なったメソッドを開く場合には、**Adapt method** ボタ ンをクリックします。

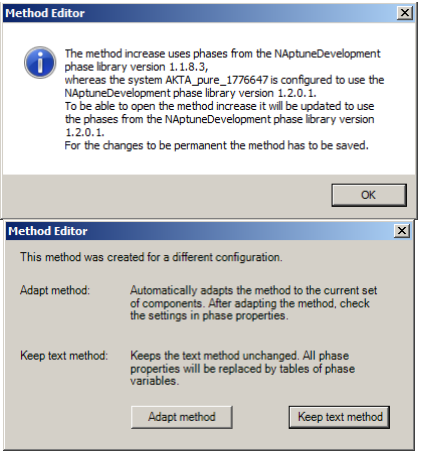

## 13.8、カラム事前定義ファイルアップデート

カラムハンドリング (Column handling) には Cytiva が提供する充填済みのカラム、空カラム、担体の情報があらかじめ定義 された状態で管理されています。この情報はお使いの UNICORN が作成された時点のもののため、その後に提供開始した製 品情報を含みません。新たな情報を追加するためには、操作者自身で情報を追加する以外に、弊社本国サイトにて提供さ れる更新ファイルを使い、定義ファイルを更新することできます。ここでは、ファイルのダウンロード方法および、インストール方法 を記載します。

表示される画面や手順は、使用するコンピューターの OS、ブラウザの種類やバージョンにより異なります。

新規にカラム情報を登録するなど、カラムハンドリングの詳細を確認されたい場合は、「Method Manual」の「Handling column types(8.2 章または 9.2 章)」を参照してください。英文マニュアルの入手方法は本書の付録に記載しています。

1、下記 URL をブラウザで開きます。

http://www.cytiva.com/aktapure

リンク切れでアクセスできない場合には、AKTA pure でサイト内検索をします。

- 2、Related Documents タブをクリックします。
- 3、カテゴリー「Software」内にある「Column List for UNICORN 6.1 and later versions」をクリックし、zip ファイルをダウンロードし ます。
- 4、ダウンロードしたファイルを UNICORN がインストールされている PC にコピーします。
- 5、Tools ↓ Column Handling を選択します(UNICORN 7 の Evaluation 以外であれば、どのモジュールからでも選択できま す)。
- 6、Column Type Parameters タグを選択し、Import ボタンをクリックします。

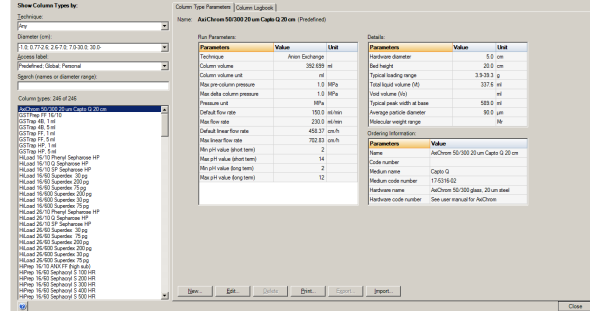

7、手順 3 で解凍して得られた Zip ファイルを選択し、Open ボタンをクリックします。

8、確認画面が表示されたら、Yes ボタンをクリックします。

## 13.9、試験管ポジションのリセット(メソッド)

※ フラクションコレクターが F9-C の場合のみ、メソッドへの追加が可能です。

※ メソッド実行時に、F9-C が認識する試験管ポジションをリセットする方法です。エンド状態で F9-C の扉を開けた場合、カセ ット情報読み込みおよび情報リセットのためのスキャンをしますが、直前に実行したラン中に試験管を取り出し、次のランで初 期ポジション(該当するカセット、試験管の中で、番号が一番小さい場所)から分取を開始したい場合に効果的です。

1、7 章の手順に従い、メソッドを作成します。

- 2、画面左下の **Global Phase** をクリックします。
- 3、**Reset tube type** を **Method settings** フェーズの直後にドラッグで 挿入します。
- ※ **Global Phase** に該当するフェーズが登録されていない場合は、「新 規フェーズの作成・保存」に記載される手順を参考にフェーズを作成し ます。
- 4、メソッドを保存します。

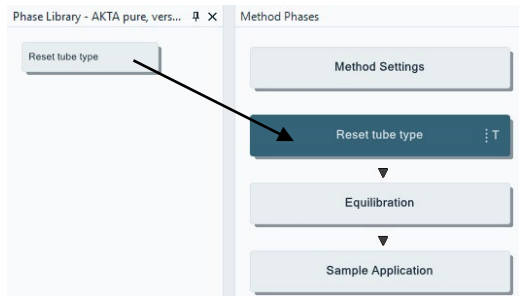

<新規フェーズの作成・保存>

以下のフェーズを作成、Global phase として保存します。既に **Global phase** として登録されている場合は新規に作成する 必要はありません。

Phase Library - AKTA pure, vers... <br>  $\overline{+} \times$  Method Phases 1、7 章の手順に従い、メソッドを作成します。 Column CIP 2、フェーズライブラリー中の「**User defined**」を「**Method settings**」 Method Settings Column Performance Test の下にドラッグします。 Reset tube type Column Preparation 3、フェーズの名前を「**Reset tube type**」とします。 Column Wash 4、**Reset tube type** フェーズを選択し、**Text instructions** タブをク Equilibration Elution リックします。<br>「Phase Properties Text Instructions i<sup>T</sup>  $\blacksquare$ Sample Application Equilibration  $\overline{\phantom{a}}$  (Main) (Main)<br>- 0.00 Base: CV, 4.657 (ml), (HiScreen Capto Q ImpRes)#Column type<br>- 0.00 Phase: Method Settings<br>- 0.00 Phase: Reset tube type<br>- 0.00 Bade: SameAsMain<br>- 0.00 End\_Block  $\bullet$ Manual Loop Fill Column Wash Miscellaneous **1.** 0.00 Phase: Equilibration  $\overline{\mathbf{v}}$ 5、**Base SameAsMain** の行を選択し、画面下の Instruction box Sample Application Elution の Instructions より、**Fraction collection** → **All tube types** を  $\overline{\mathbf{v}}$ System CIP Equilibration 選択します。 System Preparation User Defined **Predefined Phases Global Phases** Personal Phases **Breaknoint** Instructions Parameters for Reset tube type  $\frac{2000}{0.00}$   $\pm$  cv Fraction collection  $\overline{\phantom{a}}$ Fractionation<br>Stop fractionation<br>Peak fractionation<br>Stop peak fractionation<br>Last tube filled Var... | All tube types  $\overline{\mathbf{v}}$ Var.. Feed tube Fraction collector wash<br>Reset tube type Reset tube type<br>Fractionation in outlet valve<br>Stop frac in outlet valve<br>Peak frac in outlet valve  $\overline{\phantom{0}}$ Finset Change | Replace | Delete 6、左下の Insert ボタンをクリックします。  $\begin{array}{c}\n \begin{array}{c}\n \text{Phase FP} \\
\hline\n \end{array}\n \end{array}$ 0.00 Fnd Block **Example 2008** Dividend Phase: Fourthbratton 7、画面下にある、**Save Phase** ボタンをクリックします。 8、Global を選択し、 OK ボタンをクリックします。<br><u>Save Phase to Phase Library</u>  $\overline{\mathbf{x}}$ Phase name: Reset tube type  $\overline{\mathbf{v}}$ For system: AKTA pure 25  $\overline{\mathbf{v}}$ C Global C Personal OK Cancel  $\bullet$ 

# 13.10、ループバルブのポジション設定(メソッド)

※ ループバルブはオプションです。また本手順はカラムバルブが接続されていない場合のみ適応します。

<精製メソッドへのループポジションの設定>

- 1、7 章の手順に従い、メソッドを作成します。
- 2、画面左下の **Global Phase** をクリックします。
- 3、**Loop valve position** を **Sample application** フェーズの直前に、 **Reset loop valve** を **Sample application** フェーズの直後にドラッグ で挿入します。
- ※ **Global Phase** に該当するフェーズが登録されていない場合は、「新 規フェーズの作成・保存」に記載される手順を参考にフェーズを作成し ます。
- 4、ループバルブのポジションを変更する場合は、**Loop valve position** フェーズをクリックし、**Value** から該当するポジションを選択します。

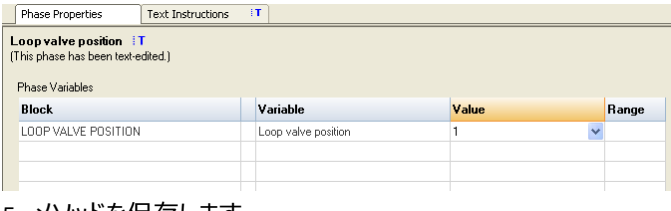

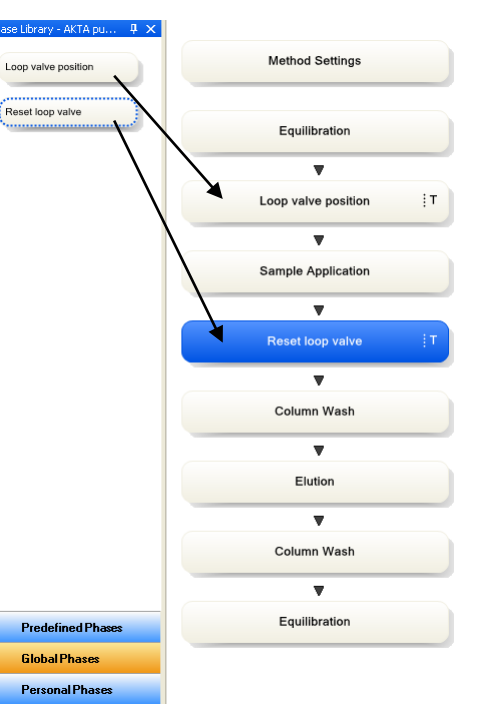

5、メソッドを保存します。

<新規フェーズの作成・保存>

以下 2 個のフェーズを作成、**Global phase** として保存します。本手順はフェーズの作成および保存が目的のため、メソッドの 保存は不要です。なお既に **Global phase** として登録されている場合は新規に作成する必要はありません。

- 1、Method editor より **File** ↓ **New method** を選択します。
- 2、**Empty Method** を選択し、**OK** ボタンを選択します。
- 3、フェーズライブラリー中の「**User defined**」を「**Method settings**」の 下にドラッグします。
- 4、フェーズの名前を「**Loop valve position**」とします。
- 5 、フェ ーズライブラリー中の「 **User defined** 」を「 **Loop valve position**」の下にドラッグします。
- 6、フェーズの名前を「**Reset loop valve**」とします。

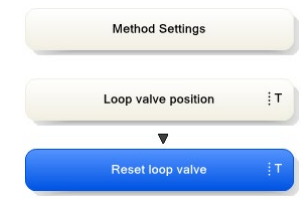

7、**Loop valve position** フェーズを選択し、**Text instructions** タブ をクリックします。

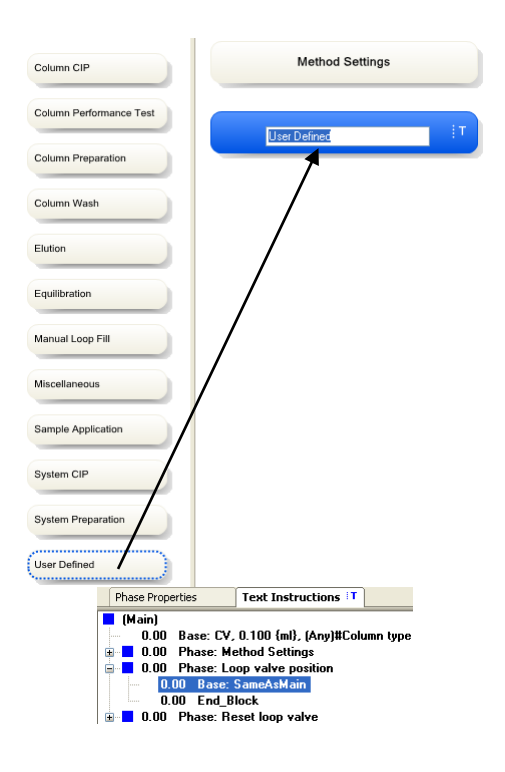

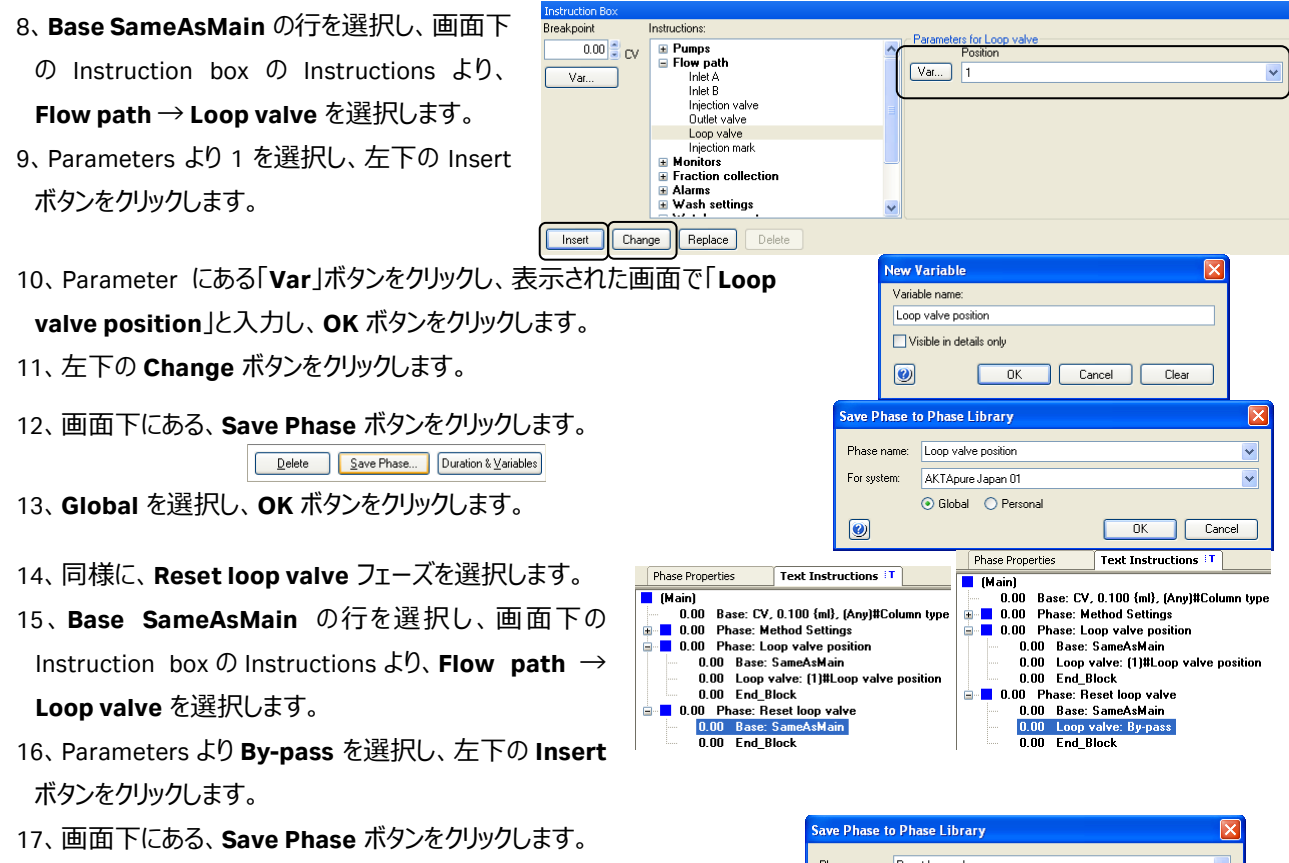

18、**Global** を選択し、**OK** ボタンをクリックします。

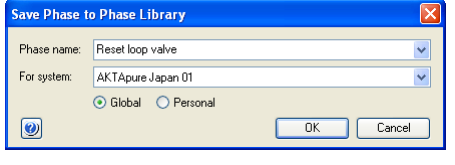

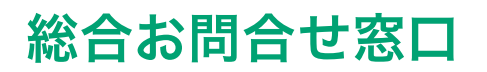

# **TEL**:**03-5331-9336**

(営業日の 9:00 ~ 12:00、13:00 ~ 17:30)

機器アフターサービス (音声案内にしたがい①を選択) **FAX**:**03-5331-9349**(常時受付)

製品技術情報に関して(音声案内にしたがい②を選択) **e-mail**: **Tech-JP@cytiva.com**(常時受付)

約期/在庫に関して (音声案内にしたがい③を選択)

注) お問合せに際してお客さまよりいただいた情報は、お客さまへの回答、弊社サービスの向上、弊社からのご連絡のために利用させていただく場合があります。

### **www.cytivalifesciences.co.jp**

論文に掲載いただく際の名称・所在地 Cytiva Tokyo, Japan

掲載されている製品は試験研究用以外には使用しないでください。掲載されている内容は予告なく変更され る場合がありますのであらかじめご了承ください。掲載されている社名や製品名は、各社の商標または登録商標 です。お問合せに際してお客さまよりいただいた情報は、お客さまへの回答、弊社サービスの向上、弊社から のご連絡のために利用させていただく場合があります。

**Cytiva**(サイティバ) グローバルライフサイエンステクノロジーズジャパン株式会社  $\overline{7}$ 169-0073 東京都新宿区百人町3-25-1 サンケンビルヂング お問合せ:バイオダイレクトライン

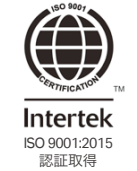

**www.cytivalifesciences.co.jp**

 TEL:03-5331-9336 e-mail: Tech-JP@cytiva.com